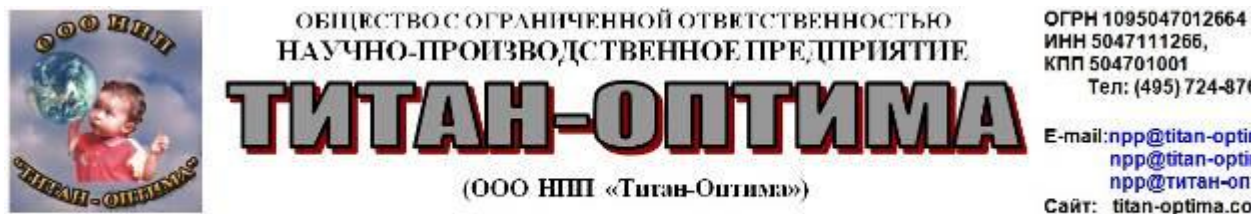

Юр. и факт. адрес: 141407, Московская область, г. Химки, Юбилейный пр-т, д. 40, кв.213

## Тел: (495) 724-8760

E-mail:npp@titan-optima.com npp@titan-optima.ru прр@титан-оптима.рф Caйт: titan-optima.com titan-optima.ru титан-оптима.рф

# **ИНСТРУКЦИЯ ПОЛЬЗОВАТЕЛЯ программа «Волна 23.0»**

**в соответствие с требованиями** 

**Методики определения размера вреда, который может быть причинен жизни, здоровью физических лиц, имуществу физических и юридических лиц в результате аварии гидротехнического сооружения (за исключением судоходных и портовых гидротехнических сооружений)**

**(утв. приказом Федеральной службы по экологическому, технологическому и атомному надзору от 10 декабря 2020 года №516)**

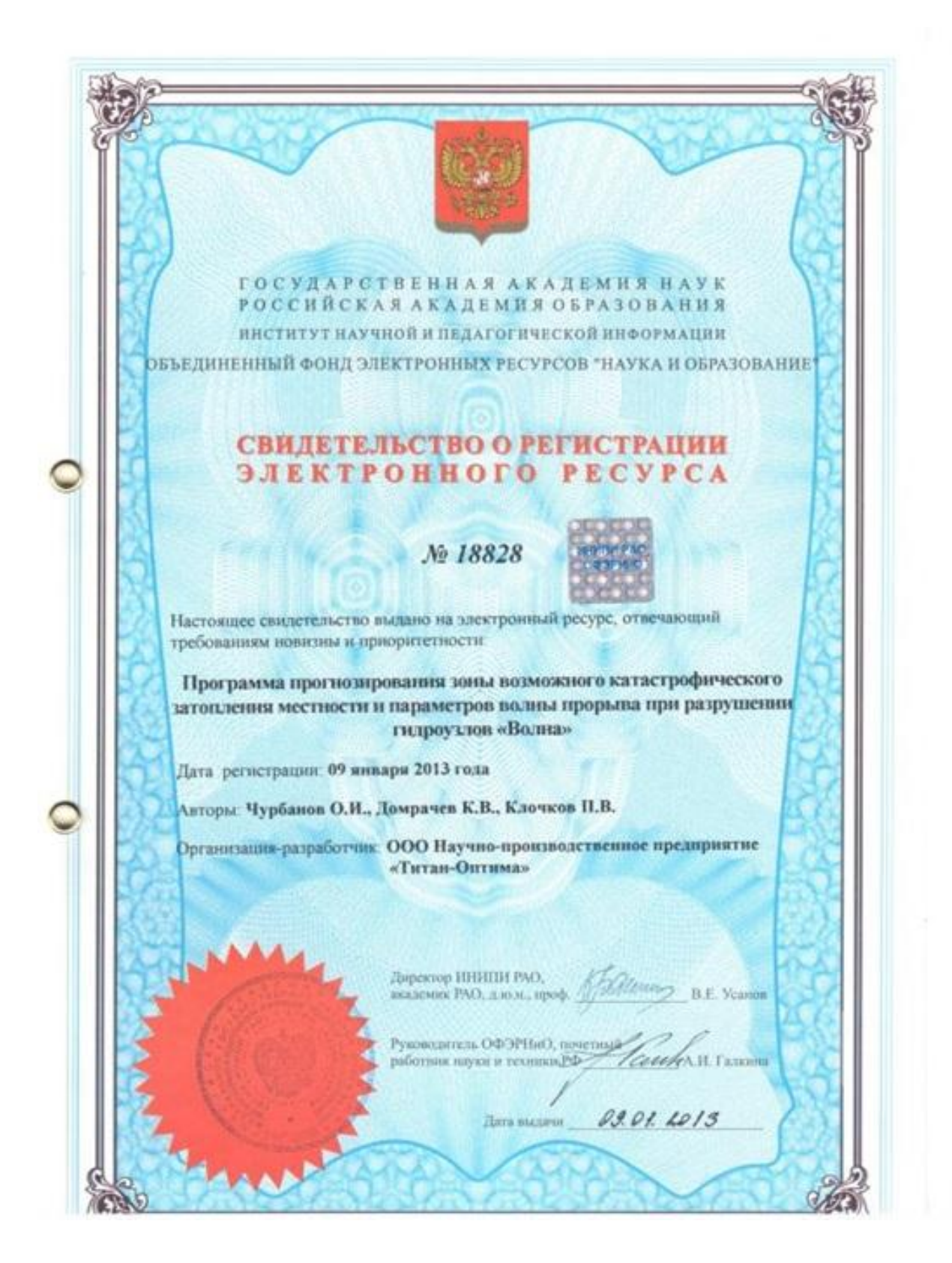

Скачать с сайта разработчика [https://www.titan-optima.com/programm/volna/img\\_002.jpg](https://www.titan-optima.com/programm/volna/img_002.jpg)

#### POCCEILCKAA OEIEPAILLA

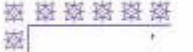

膦

滕

徽

蒅

磷

玻

撑

猿

蒅

璃

潜

磁

嶺 臺 嶽 离

嶺

嶺 器

撬 蒅

藻

藻

蒅

喜喜

率 察

擦

璨

擦

磁器器

瑚

翠

磁磁器

i.

圈

薀

樹

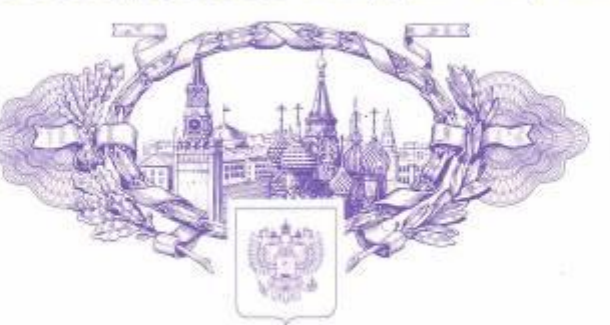

## **СВИДЕТЕЛЬСТВО**

о государственной регистрации программы для ЭВМ

#### № 2021617309

Программа прогнозирования зоны возможного катастрофического затопления местности и параметров волны прорыва при разрушении гидроузлов «Волна»

Правообладатель: Общество с ограниченной ответственностью Научно-производственное предприятие «Титан-Оптима» (RU)

Авторы: Домрачев Константин Васильевич (RU), Искалин Виктор Иосифович (RU), Клочков Павел Валерьевич (RU), Чурбанов Олег Игоревич (RU)

#### Заявка № 2021616187

Дата поступления 27 апреля 2021 г. Дата государственной регистрации в Реестре программ для ЭВМ 13 мая 2021 г.

> Руководитель Федеральной службы по интеллектуальной собственности

Tellese

Г.П. Ивлиев

磁源器器器

辫

蒅

率

察

樹

璨

辫

嶺

图

嵹

嶽

寮

鞣

图据探察

羄

擬擬裂裂

落

璨

资率资源

羄

辫

磔

羄

殩

磔

嶽

羄

樹

翠翠翠

嶽

寮

嶺

 $\mathbb{C}$ 

Скачать с сайта разработчика: [https://www.titan-optima.com/programm/volna/img\\_0021.jpg](https://www.titan-optima.com/programm/volna/img_0021.jpg)

### **Содержание**

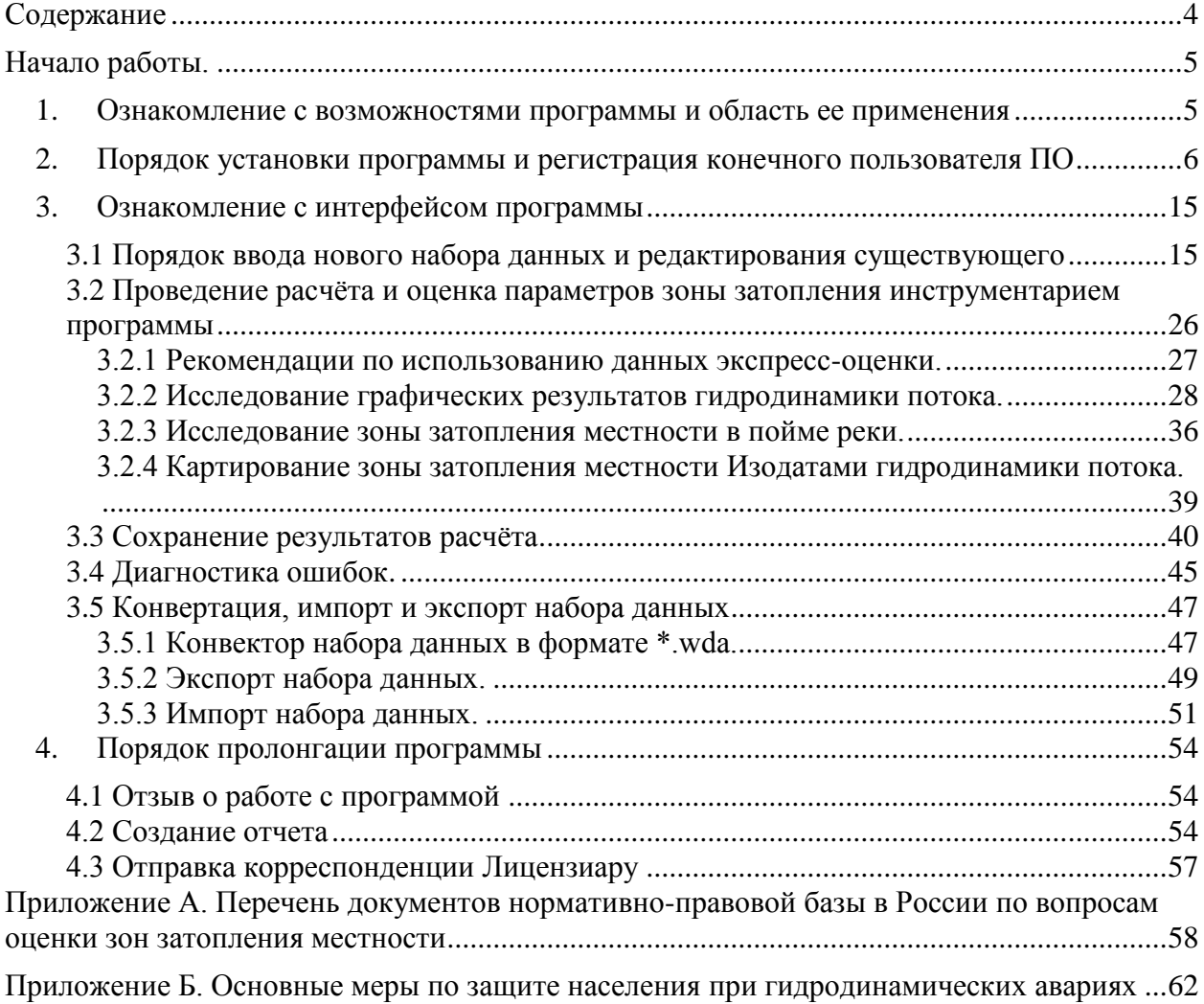

#### **Начало работы.**

#### **1. Ознакомление с возможностями программы и область ее применения**

Уважаемые пользователи!

Вы получили программный продукт «Волна 23.0» (цифры указывают версию программы). Программа «Волна» предназначена для определения параметров волны прорыва (ВП), возникающей при авариях гидротехнических сооружений (далее - ГТС). Применение программного продукта позволит сократить время на принятие решения по организации выполнения мероприятий защиты населения и территорий в опасных зонах катастрофического затопления местности и произвести оценку размера вреда (оценка размера вреда – ОРВ), который может быть причинен жизни, здоровью физических лиц, имуществу физических и юридических лиц в результате аварии ГТС согласно [Методики,](https://www.titan-optima.com/programm/volna/Prikaz%20Rostehnadzor%2010.12.2020%20N%20516.pdf)  [утвержденной приказом Федеральной службы по экологическому, технологическому и](https://www.titan-optima.com/programm/volna/Prikaz%20Rostehnadzor%2010.12.2020%20N%20516.pdf)  [атомному надзору от 10 декабря 2020 года №516](https://www.titan-optima.com/programm/volna/Prikaz%20Rostehnadzor%2010.12.2020%20N%20516.pdf) (далее - Методика ОРВ).

Расчет параметров ВП осуществляется методами математического моделирования с использованием уравнений Сен-Венана гибридной модели для мелкой воды – таких течений жидкости, в которых глубина много меньше длины течения, на основе Методики оперативного прогнозирования инженерных последствий прорыва гидроузлов (далее Методика ОПИП прорыва ГУ). (Утв. заместителем министра МЧС России М.И. Фалеевым 05.12.1997 г. Основание: этап 3 НИР № ВИ-59701-3.4.1.4 "Заря-97-3.4.1.4." Техническая библиотека ФГБУ ВНИИ ГОЧС (ФЦ), инв. 1686) и собственных доработок к переходу двухмерной (плановой) модели, что позволяет оценить зону затопления и гидродинамические параметры потока:

- максимальные значения глубины и скорости потока в зоне затопления;

- время от начала аварии до прихода в данную точку местности прорывной волны;

- продолжительность затопления;

- границы зоны затопления;

- гидрографы излива и график падения уровня воды со стороны верхнего бьефа.

Построение изодат глубины, скорости потока в зоне затопления и времени затопления (осушения поймы) позволяет произвести оценку ожидаемого вреда при авариях на ГТС:

- без прорыва напорного фронта;

- с прорывом напорного фронта в результате образования прорана или бреши.

С использованием полученных данных на карту (план, схему) наносятся граница области затопления, а также изолинии (изодаты) четырех характеристик прорывного паводка, используемых при расчете размера вероятного вреда: максимальных за время аварии глубины и скорости, времени затопления местности после начала аварии ГТС и продолжительности затопления.

Настройка изодат осуществляется пользователем самостоятельно с таким шагом, чтобы анализ объектов инфраструктуры и места проживания населения в границе зоны затопления соответствовал качественной оценке шкал Методики ОРВ тяжести уровней сильных, средних и слабых разрушений для жилых (прил.№4), промышленных зданий (прил.№5) и элементов транспорта и связи (прил.№6).

По полученным изодатам глубин, скорости ВП и времени затопления производится оценка вероятного вреда для каждого объекта инфраструктуры. Оценка тяжести людских потерь в зоне затопления данная оценка производится по агрессивности воздействия для жилых зданий. Оценка границы зоны катастрофических разрушений (прил.№3) определяется отсутствием времени для эвакуации людей и принимается, что аварийному воздействию подвергается 100% людей, попавших в зону затопления. В верхнем бьефе ГТС возвратные и безвозвратные потери людей не определяются, а в нижнем бьефе ГТС оценка числа погибших и пострадавших не производится, если люди, находящиеся в зоне затопления, в которой время добегания ВП превышает 24 часа. Считается, что эти люди могут быть полностью эвакуированы.

В зонах сильных, средних и слабых разрушений (определяется как для критериев жилых зданий – прил.№4), когда эвакуация людей производится частично, принимается, что воздействию подвергается 75% людей, попавших в зону затопления.

Площади зон разрушений и тяжести людских потерь оцениваются по результатам расчетов параметров ВП для рассматриваемого сценария аварии ГТС с учетом указанных критериев (прил.№4 – 6) по изодатам, полученных для каждого створа и соединенных для левого и правого берега соответственно линиями.

Важно отметить, что количество назначаемых морфостворов на реке в нижнем бьефе в программе не ограничено – рекомендуется назначать не менее пяти морфосворов, удаление которых определяется целесообразностью оценки вероятного вреда (наличием элементов инфраструктуры) в интересуемых участках русла реки, а также назначать морфостворы в изгибах реки и в местах широких пойм.

Количество отметок высот, назначаемых для каждого створа в градиентах к фарватеру в направлении левого и правого берегов, учитывают рельеф местности и в программе могут назначаться три и более. Важно отметить, что отметки высот могут корректироваться: удаляться назначенные ранее, вводиться дополнительные в промежутке между введенными ранее отметками высот.

При расчете как минимум по двум сценариям (наиболее опасного и наиболее вероятного) ввести данные можно по одному, сохранить с командой (Сохранить Как) под другим именем и в дальнейшем загрузив сохранённый набор данных произвести корректировку (изменение) параметров, например – размер прорана (глубину и ширину бреши), глубина водохранилища у плотины на момент разрушения – отличный от НПУ и имеющий ответственное значение для сценария без прорыва напорного фронта. В случае сценария перелива без напорного фронта глубина водохранилища у плотины на момент разрушения должна соответствовать отметке уреза воды водохранилища, проран задается с размерами на всю ширину напорной части ГТС или его части (рекомендуется принимать не менее ½ ширины дамбы), а высота порога бреши должна быть меньше на несколько сантиметров отметки уреза воды водохранилища, в последующих сценариях можно изменять (увеличивать) размер прорана как по ширине, так и по высоте.

Результаты расчёта отображаются в соответствующих окнах программы и сохраняются в отдельных файлах, имеющих уникальное имя в папке, где установлен дистрибутив программы: c:\Program Files (x86)\Титан-Оптима\Волна\otchet\, при этом можно произвести выборку либо сохранить все, либо выбрать только те, которые необходимо.

Для облегчения работы с цифровыми данными изодат есть возможность сохранения в формате Excel, который имеет «Книгу», состоящую из двух «Листов» (Левый и Правый берег).

Базовая поставка включает программный продукт «Волна» с лицензией на одно рабочее место, устанавливаемый на ПЭВМ в форме Windows-приложения. Программа поставляться электронно – через интернет.

Программный продукт приобретается за безналичный расчет путем перечисления денежной суммы на расчетный счет организации.

Отчетными бухгалтерскими документами являются:

- лицензионный договор на передачу неисключительных прав на использование прикладной программы;

- акт приема-передачи неисключительных прав;

- счет для оплаты.

Приобретать продукт могут как юридические, так и физические лица.

#### **2. Порядок установки программы и регистрация конечного пользователя ПО**

При получении дистрибутива необходимо произвести установку стандартными

методами и способами, принятыми в операционной системе (ОС) Windows. Одним из самых распространенных способов является нажатие двойным кликом на исполнительный файл «Setup Волна.msi», выбрав папку с разрядностью вашей операционной системы.

Запустить программу можно используя стандартный прием для ОС Windows через  $\langle \sqrt{N_{\text{CK}}} \rightarrow$ Все программы $\rightarrow$ Волна 23.0 (рисунок 1). Если версия 23.0 поставлена по Сертификату технической поддержки, то имя сохранено прежнее «Волна 22.0».

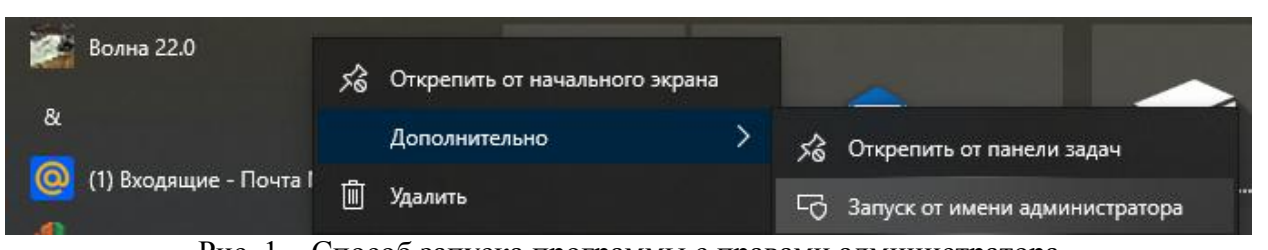

Рис. 1 – Способ запуска программы с правами администратора

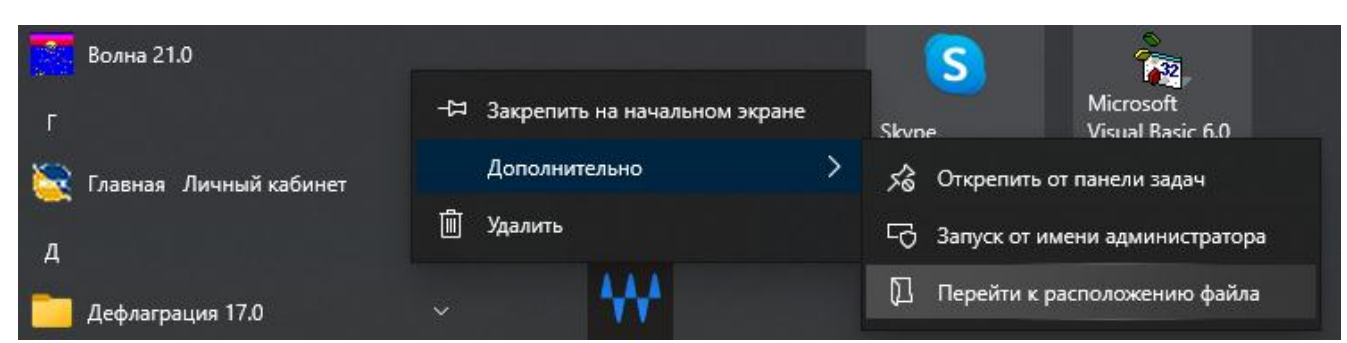

Рис. 1а – Условия запуска программы с правами администратора

После установки программы перед первым запуском необходимо настроить запуск программы «Запуск от имени администратора». Для этого необходимо перейти к вкладке «Перейти к расположению файла» (рисунок 1а – 1в), открыть контекстное меню правой клавишей мыши и во вкладке «Совместимость» установить галочку «Запускать эту программу от имени администратора»:

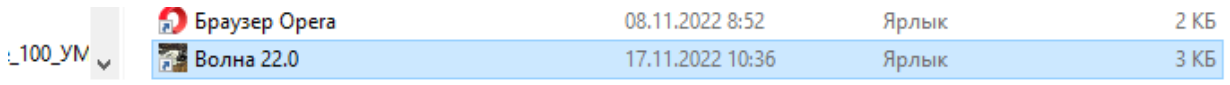

Выбран 1 элемент: 2,56 КБ

Рис. 1б – Указание на место размещение программы

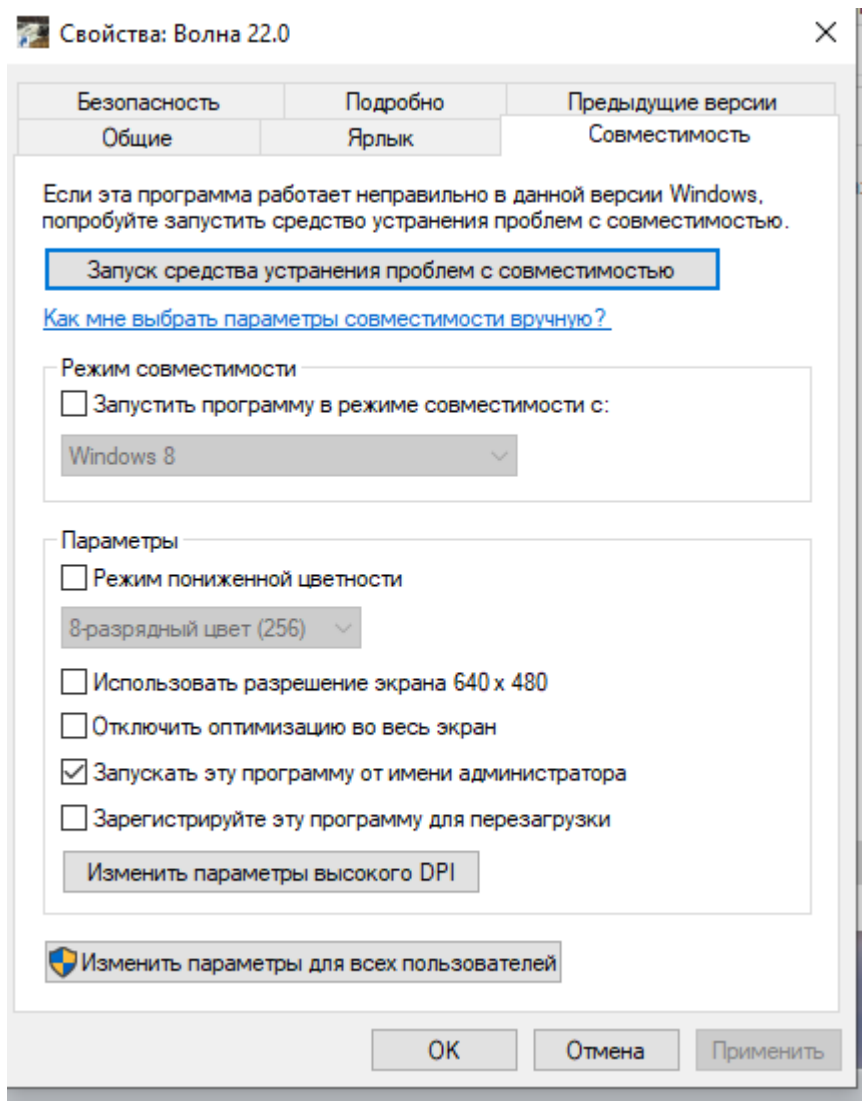

Рис. 1в – Указание раскрытие контекстного меню для настройки «Свойств» программы – запуск от имени администратора.

После этого можно запустить программу, как показано на рисунке 1. Далее программа перейдет стартовое окно регистрации, рисунок 2.

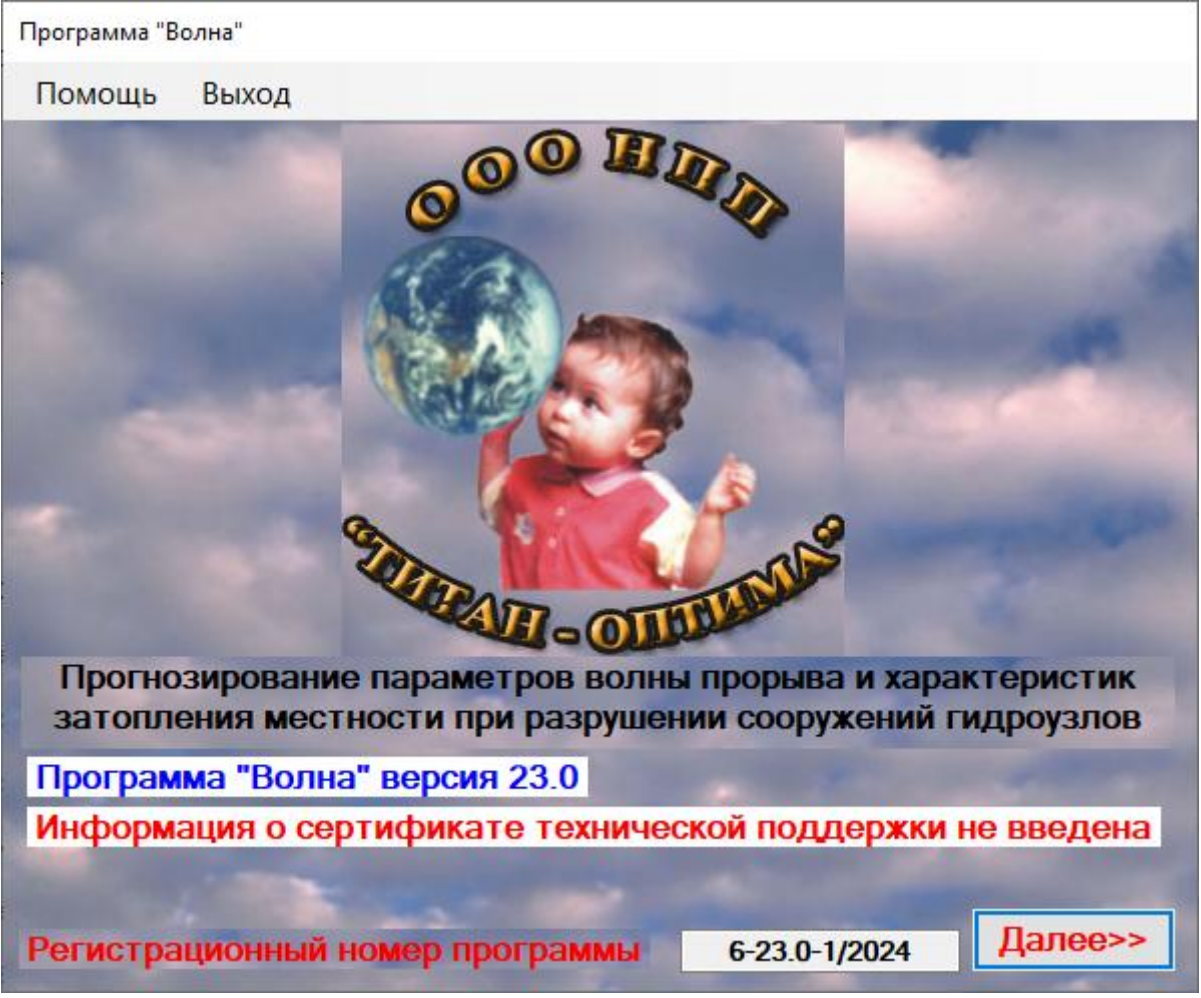

Рис. 2 – Начальное стартовое окно программы

В результате осуществиться загрузка начального стартового окна программы рисунок 2, в котором имеется регистрационный номер программы и меню, из вкладок – «Помощь» и «Выход».

Пользователю предоставляется изучить данную инструкцию.

Окно сведений о программе приведено на рисунке 3.

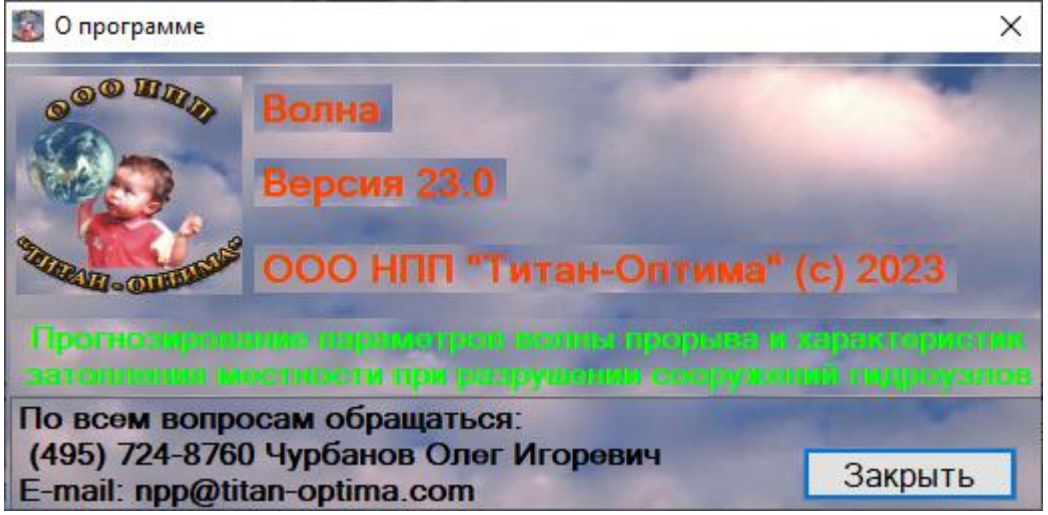

Рис. 3 – Справочное окно о разработчике программы

Регистрация программы осуществляется при первом запуске или при пролонгации программы. В стартовом окне программы (рисунок 2) необходимо нажать кнопку «Далее». Откроется окна для ввода информации о пользователях (рисунок 4а). В этом окне надо заполнить данные об организации и выбрать пользователя программного обеспечения.

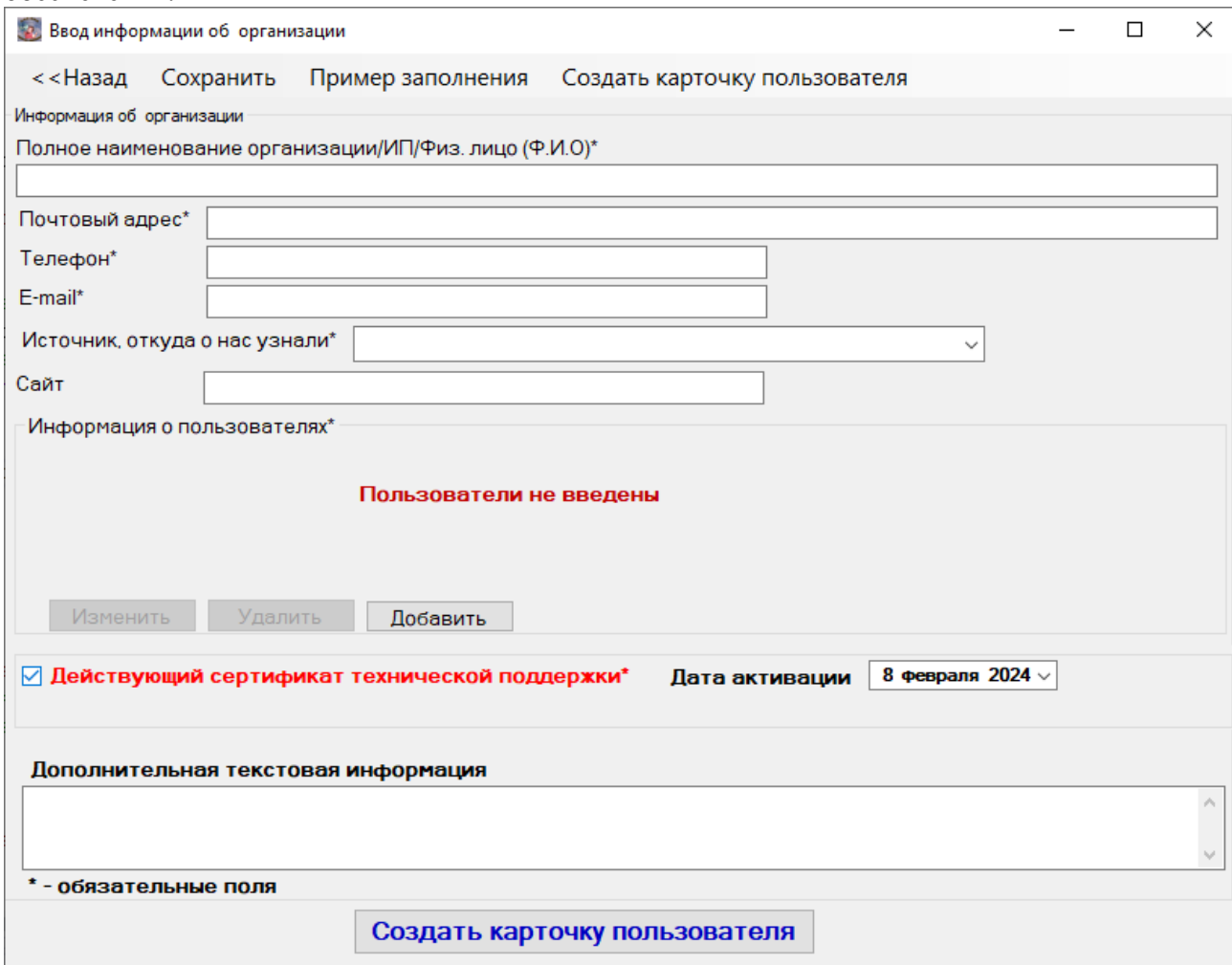

Рис. 4а – Ввод информации о пользователях

Заполненная форма – образец приведена на рисунке 4б.

В форме «Информация об организации» вводится информация об организации или физическом лице, данные о почтовом адресе, по которому осуществляется последующая доставка корреспонденции (бухгалтерские и другие документы), телефон, факс, e-mail, сайт (если есть), действующий сертификат технической поддержки – поля помеченные звездочкой являются обязательными. В форме «Пользователи программного продукта» представлен список сотрудников компании, работающих с программой.

Первый год сертификат технической поддержки входит в стоимость программы, так что при первом запуске ставим галочку на «Действующий сертификат технической поддержки» и в дату активации ставим текущую дату, сертификат технической поддержки вам будет выдан с указанной даты. При продлении сертификата технической поддержки в дату активации ставим дату нового сертификата (дату также можно найти на нашем сайте titan-optima.ru во вкладке «Наши программы->Волна->Информация по технической поддержке» или, обратившись на нашу почту npp@titan-optima.ru). Если вы не приобретаете сертификат технической поддержки и срок предыдущего уже истек, то убираем галочку на «Действующий сертификат технической поддержки». Начиная с версии 23.0 актуальные данные по сертификату технической поддержки ОБЯЗАТЕЛЬНЫ!

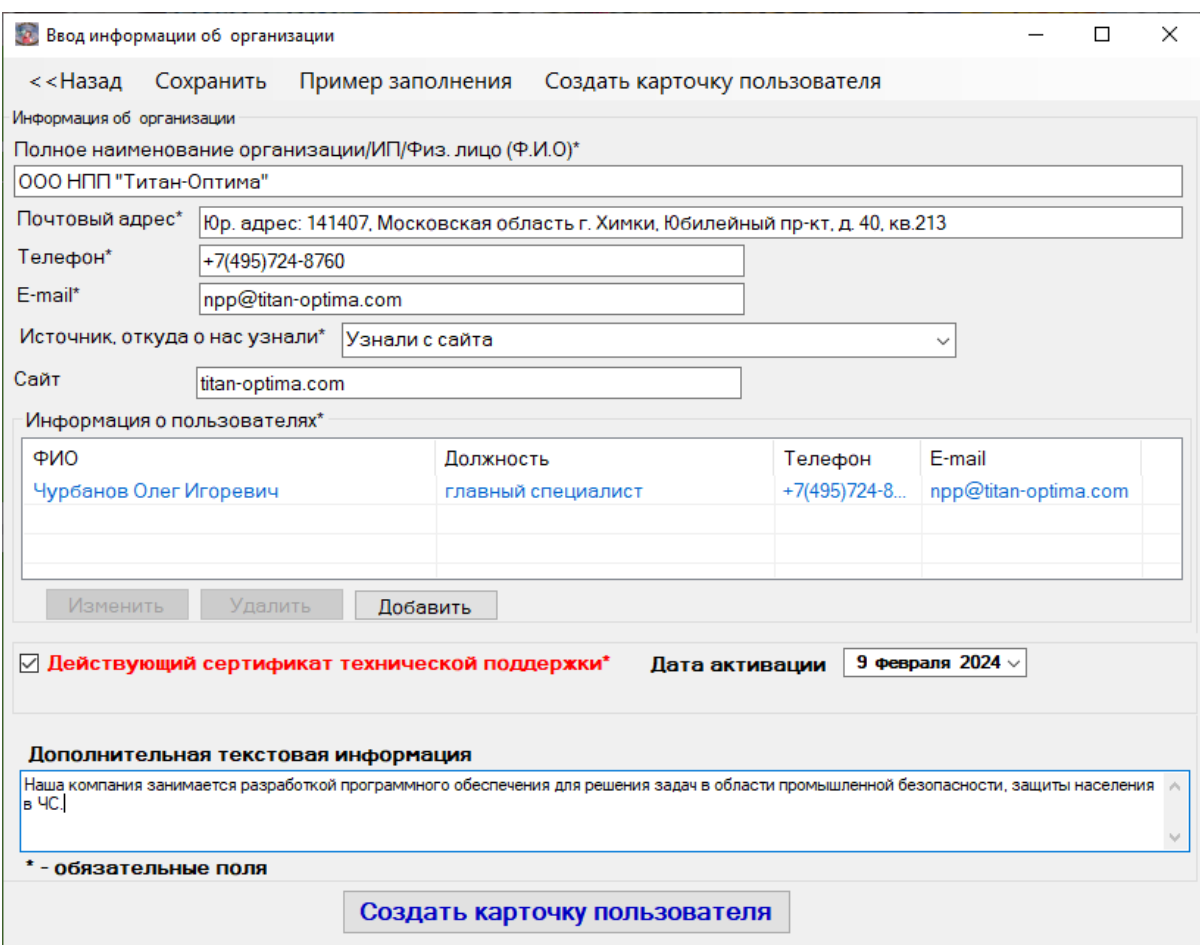

Рис. 4б – Образец заполнения информации о пользователях

Если на момент заполнения карточки введены не все сведения, то нажав на команду «Сохранить» в верхнем меню окна - появится информация о сохранении введенных данных, рисунок 4в.

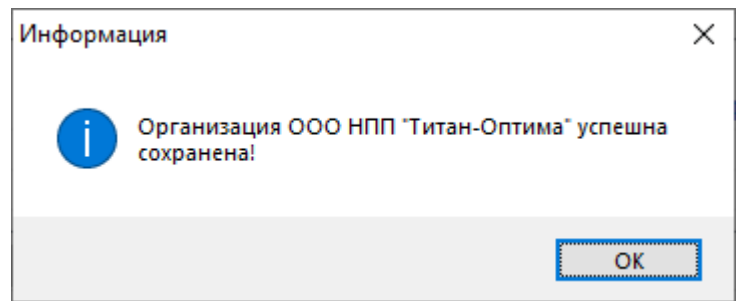

Рис. 4в – Информация при не полностью введенных данных о конечном пользователе

При нажатии на кнопку «Добавить» открывается Окно «Ввод/редактирование данных пользователя», где можно добавить новых пользователей или отредактировать информацию по старым пользователям программы (рисунок 5).

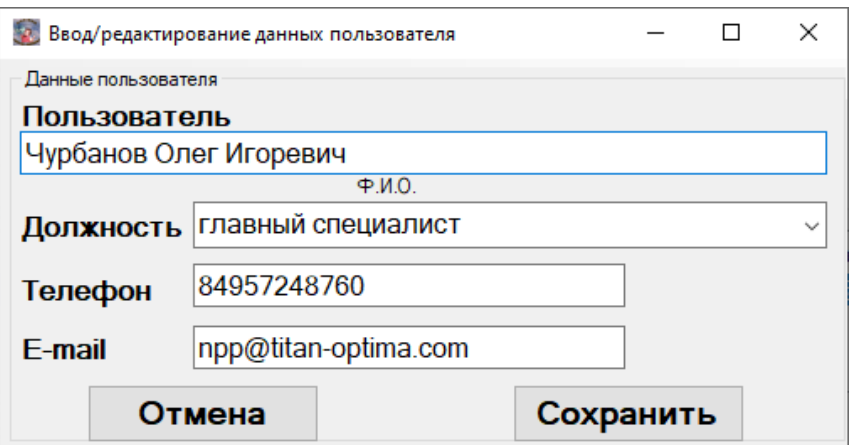

Рис. 5 – Ввод информации о контактном лице с примером заполнения

После ввода информации по пользователям нажмите вкладку главного меню «Создать карточку пользователя» (рисунок 4). Откроется информационное окно, где будет указано место сохранения введенной вами информации о пользователях (рисунок 6 а,б).

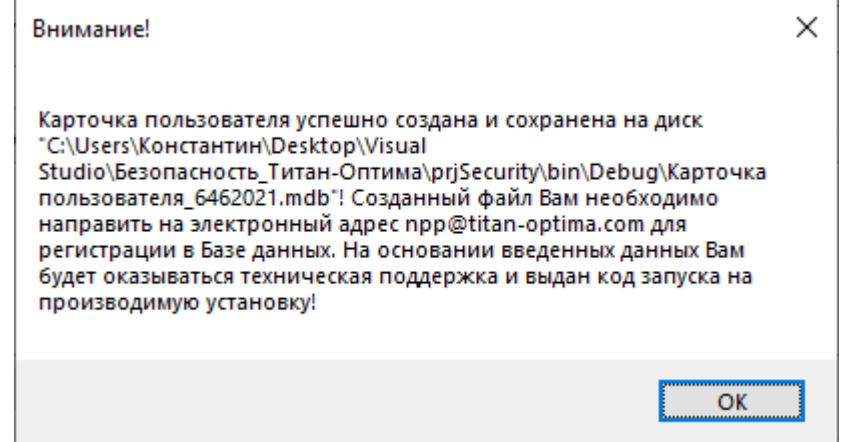

Рис.6а – Напоминание о месте сохранения файла информации о пользователях

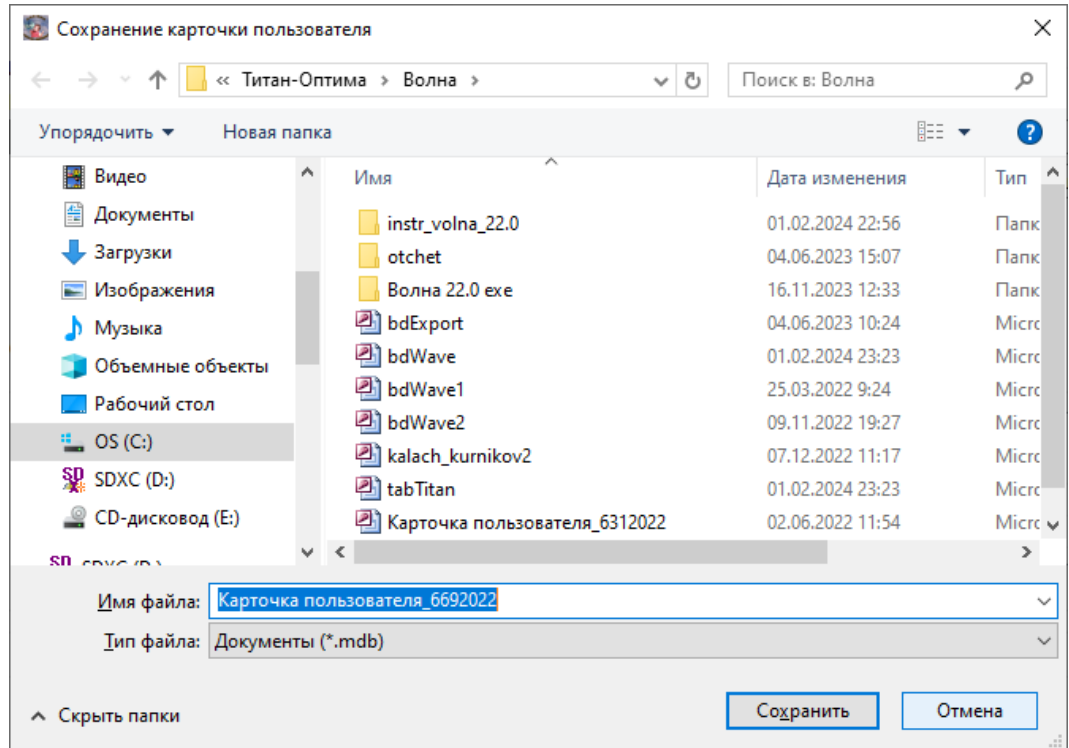

Рис.6б – Указание и выбор места сохранения

Информация, введенная при заполнении окон на рисунке 4 и 5, а также автоматически присвоенный данной установке регистрационный номер и ключ установки, содержится в файле "Карточка пользователя\_\*.mdb". Все данные будут внесены в Базу данных технической поддержки ПО, что позволит оказывать Вам своевременно необходимую помощь и получать информацию об обновлении ПО. После направления в наш адрес  $npp@titan-optima.com$  заполненной карточки пользователя мы высылаем Вам код запуска.

Затем откроется стартовое окно программы, где в главном меню добавится вкладка "Карточка пользователя" (рисунок 7), для корректировки и дополнения сведений. После нажатия на кнопку "Далее" загружается окно регистрации для ввода кода запуска.

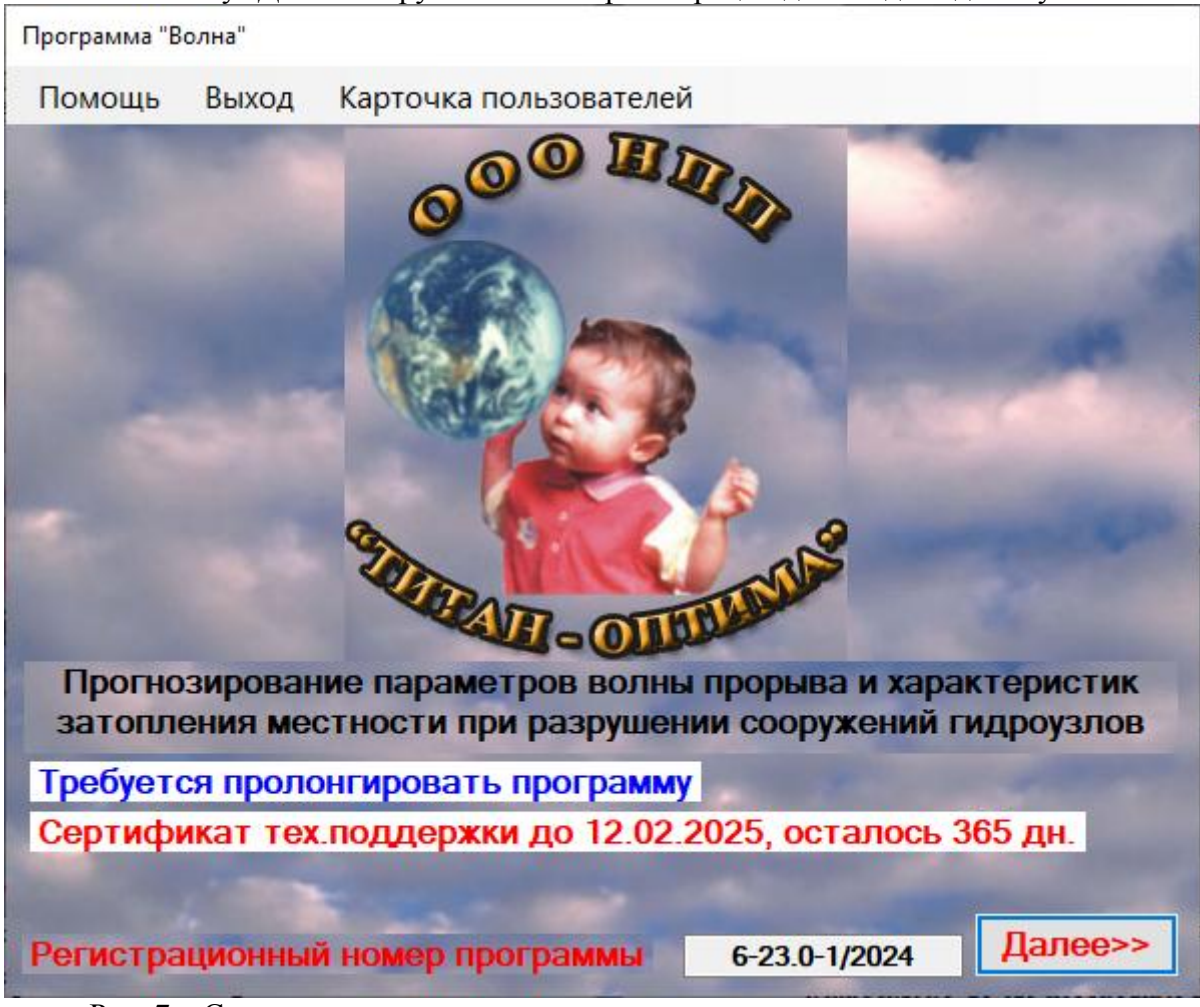

Рис. 7 – Стартовое окно программы после создания карточки пользователя

Внешний вид окна регистрации показан на рисунке 8. Это окно будет запускаться до ввода кода запуска и работа программы будет невозможна.

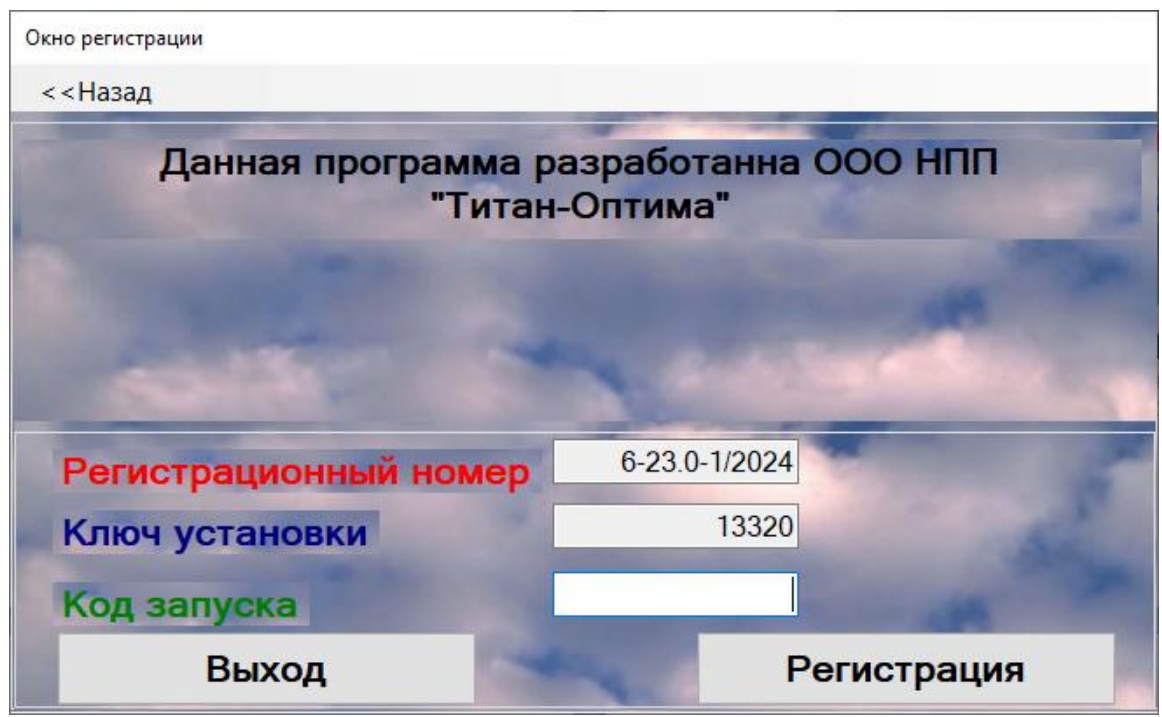

Рис. 8 – Окно регистрации программы для ввода кода запуска

Введите код запуска, который высылается Вам на основании данных карточки пользователя и нажмите кнопку «Регистрация» (рисунок 9).

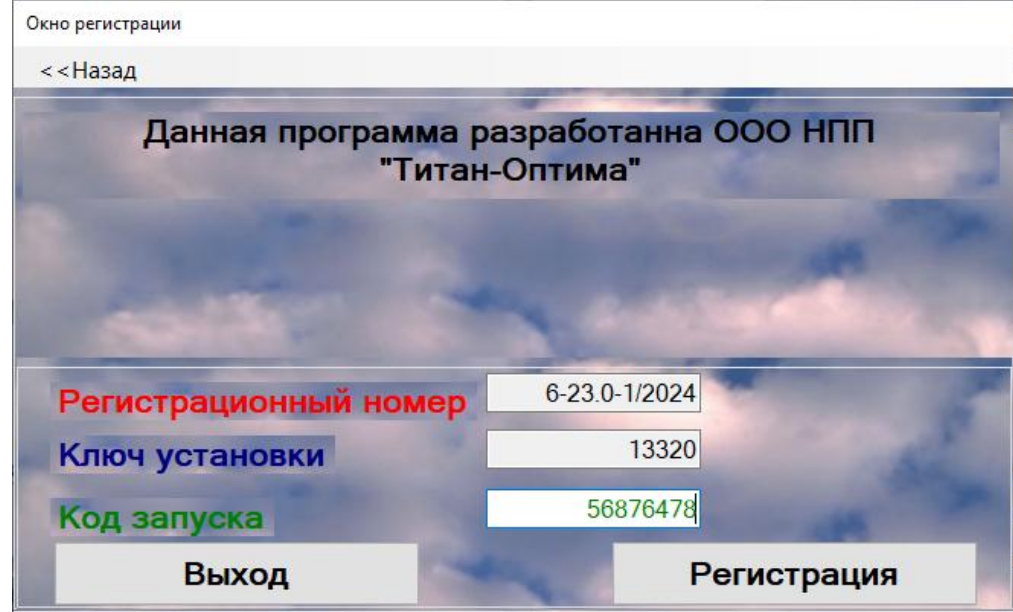

Рис. 9 – Окно регистрации программы при вводе кода запуска

Откроется окно "Проверка даты и времени" (рисунок 10). Если оно выставлено *неправильно*, то его необходимо поправить. После установки программы исправление системного времени может привести к сбою работы программы.

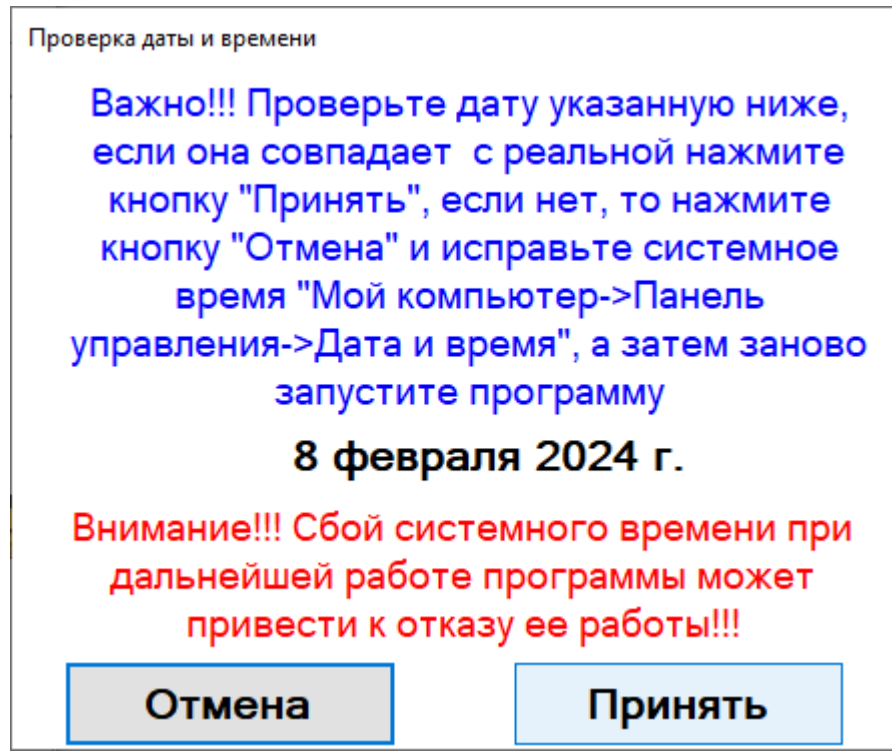

Рис. 10 – Напоминание правильности системного времени

Если дата и время не совпадает с системным временем, нажмите кнопку «Отмена» и исправьте системное время. Если дата и время совпадают с системным временем, нажмите кнопку «Принять» и приступайте к работе с программой.

#### **3. Ознакомление с интерфейсом программы**

3.1 Порядок ввода нового набора данных и редактирования существующего

После выполнения вышеописанных процедур с установкой и регистрацией программы программа переходит в рабочий режим, при этом начальное стартовое окно программы, приведенное на рисунке 7, принимает вид окна на рисунке 11.

На нем указан ваш персональный номер дистрибутива – регистрационный номер продукта. Главное меню содержит четыре макрокоманды:

- − «Выход», позволяет выйти из программы;
- − «Помощь», позволяет получить информацию об «Инструкция» и «Сведения о программе»;
- − «Деактивация программы», позволяет деактивировать лицензию;
- − «Карточка пользователя», содержит информацию о пользователе.

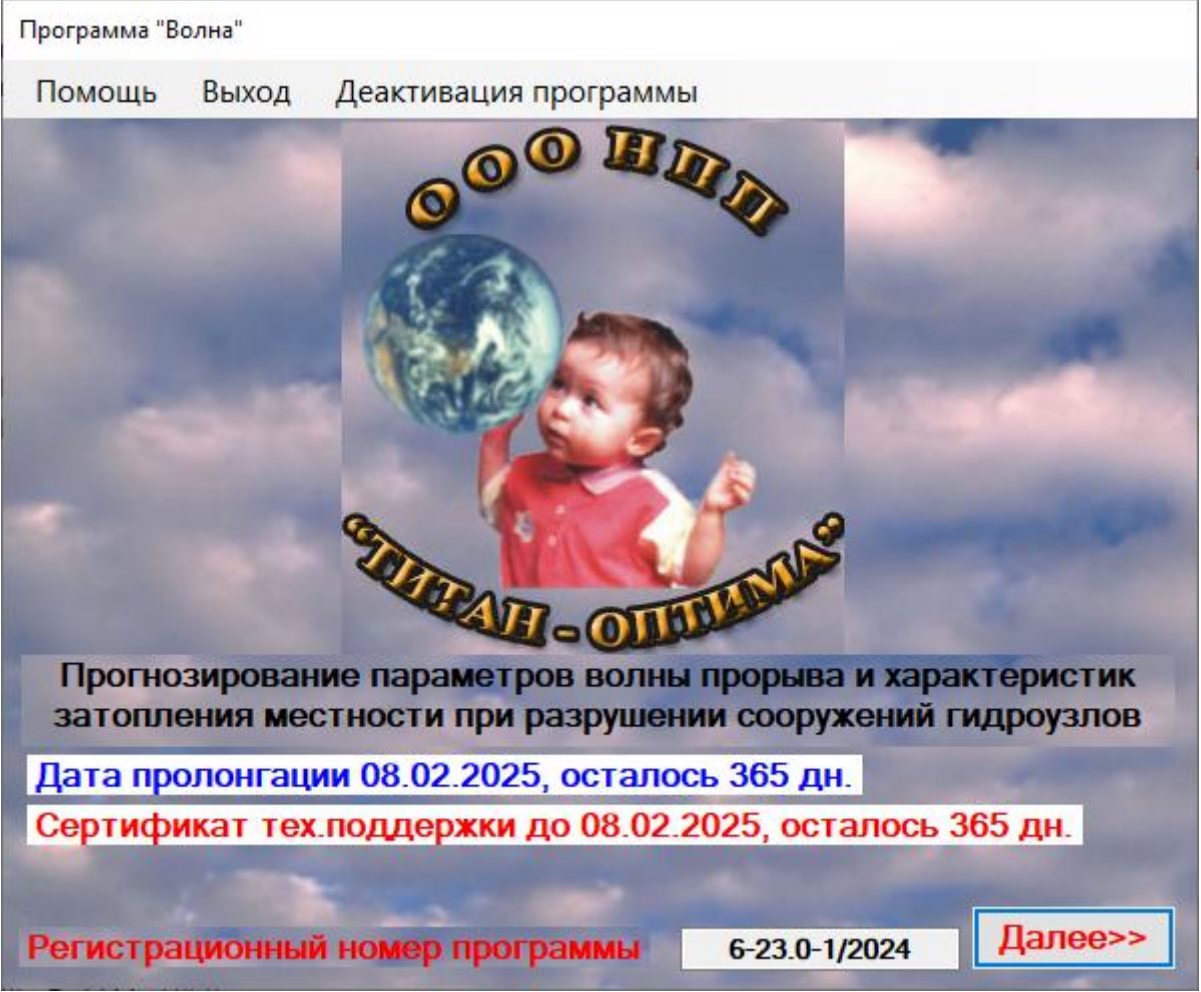

Рис. 11 – Стартовое окно программы после регистрации программы

После нажатия кнопки «Далее» программа загрузит окно «Выбор варианта загрузки», вид которого приведен на рисунках 12а, 12б и 12в.

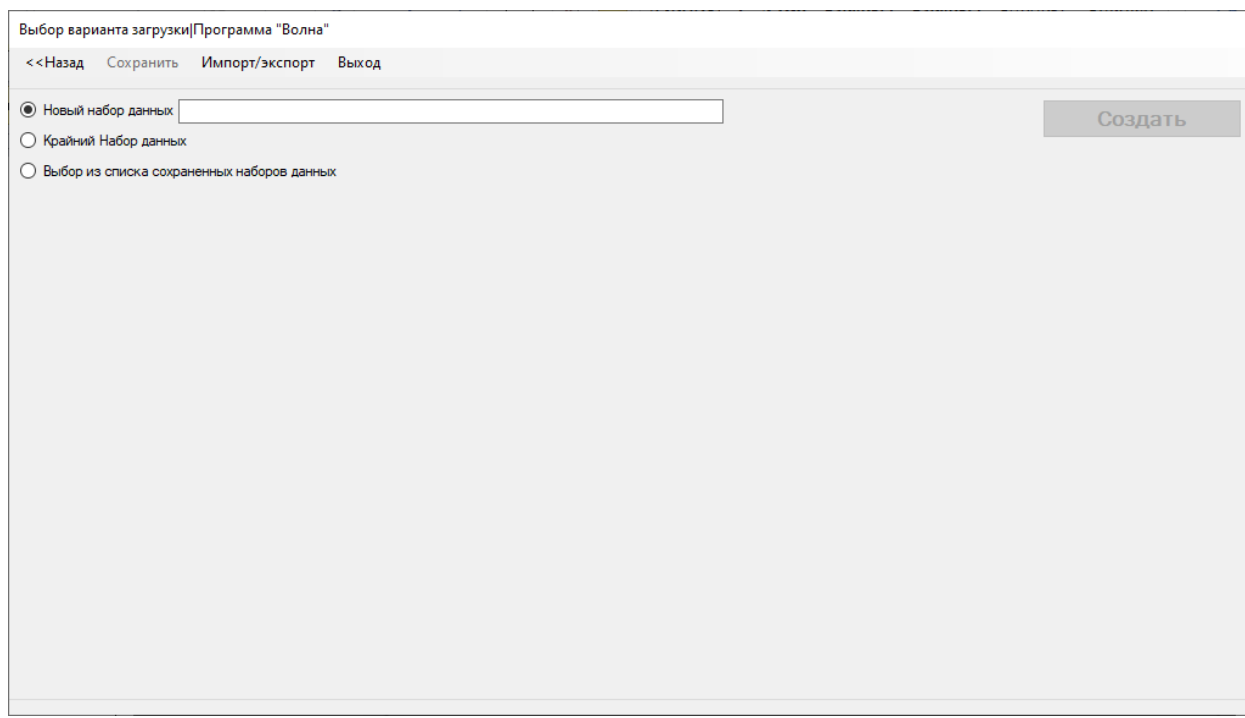

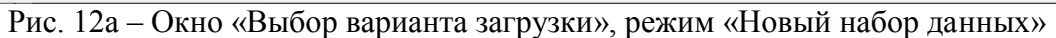

Выбор варианта загрузки Программа "Волна"

| Импорт/экспорт<br><<Назад Загрузить<br>Выход                                               |                     |                     |               |
|--------------------------------------------------------------------------------------------|---------------------|---------------------|---------------|
| <b>O</b> Новый набор данных                                                                |                     |                     | Загрузить     |
| ○ Крайний Набор данных                                                                     |                     |                     |               |
| • Выбор из списка сохраненных наборов данных                                               |                     |                     |               |
| Наименование расчета                                                                       | Дата создания       | Дата изменения      |               |
| Истра тест                                                                                 | 20.12.2021 21:30:49 | 01.02.2024 19:21:00 | Удалить       |
| Tect 1 6                                                                                   | 25.03.2022 17:36:23 | 04.06.2023 10:11:55 |               |
| Tect 17                                                                                    | 01.04.2022 14:51:02 | 04.12.2023 16:51:41 | Сохранить как |
| Тест с нулевыми значениями и диагностикой ошибок ввода данных                              | 06.05.2022 11:04:33 | 10.11.2022 17:09:49 |               |
| Проверка диагностики ошибок                                                                | 06.05.2022 11:14:04 | 10.11.2022 17:09:28 |               |
| Истра тест1                                                                                | 16.11.2022 9:18:58  | 05.06.2023 9:10:08  |               |
| kalach kumikov2                                                                            | 07.12.2022 12:06:19 | 05.06.2023 9:13:19  |               |
| гтс юловка 4                                                                               | 10.03.2023 18:39:16 | 04.06.2023 10:13:18 |               |
| 1 CTBOD                                                                                    | 10.03.2023 22:12:39 | 10.03.2023 22:12:39 |               |
| староминский рыбхоз                                                                        | 18.05.2023 17:59:12 | 04.06.2023 14:12:31 |               |
| Рачет вероятной аварии Гавриловский пруд                                                   | 31.05.2023 12:22:23 | 04.06.2023 10:13:49 |               |
| Рачет тежелой аварии Гавриловский пруд                                                     | 31.05.2023 12:22:53 | 31.05.2023 12:25:46 |               |
| $H60 = 1.17$                                                                               | 04.06.2023 10:21:12 | 07.06.2023 14:46:53 |               |
| $H60 = 1.18$                                                                               | 04.06.2023 10:22:06 | 07.06.2023 10:34:42 |               |
| $H60=1.17$ 1                                                                               | 04.06.2023 15:07:56 | 07.06.2023 14:48:37 |               |
|                                                                                            |                     |                     |               |
| сортировка<br>дата создания по возрастанию<br>Ŵ                                            |                     |                     |               |
| дата создания по возрастанию<br>дата создания по убыванию<br>дата изменения по возрастанию |                     |                     |               |
| дата изменения по убыванию<br>по афавиту АЯ<br>по афавиту Я.А                              |                     |                     |               |

Рис. 12б – Окно «Выбор варианта загрузки», режим «Выбор из списка сохранённых наборов данных» с настройкой сортировки списка расчётов

Выбор варианта загрузки|Программа "Волна"

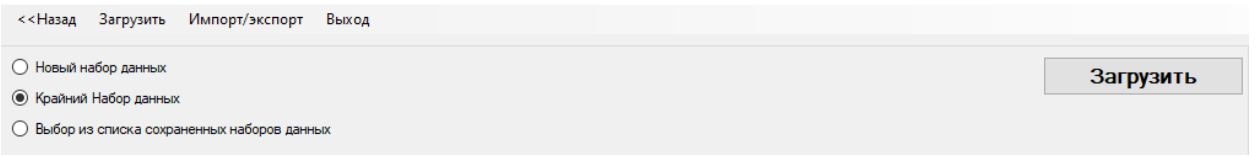

Рис. 12в – Окно «Выбор варианта загрузки», режим «Крайний Набор данных»

В режиме «Крайний Набор данных» при нажатии на кнопку «Загрузить» будет загружен последний из загружаемых ранее Наборов данных после закрытия программы.

В версии 23.0 добавлена функция «Сохранить как», используя которую вы можете полностью сдублировать «Набор данных» присвоив ему Новое Имя

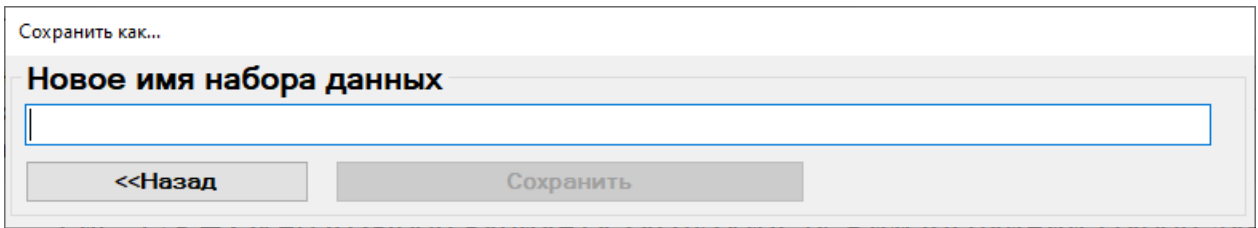

Рис. 12г – Окно «Сохранения набора данных», режим «Сохранить как…»

При вводе Имени нового набора данных активируется кнопка «Создать» (рисунок 13а), нажав на которую (либо на саму кнопку, либо на вкладке меню окна) произойдет сохранение этого Набора данных и программа перейдет во вкладку «Окно ввода исходных данных» (рисунок 13б).

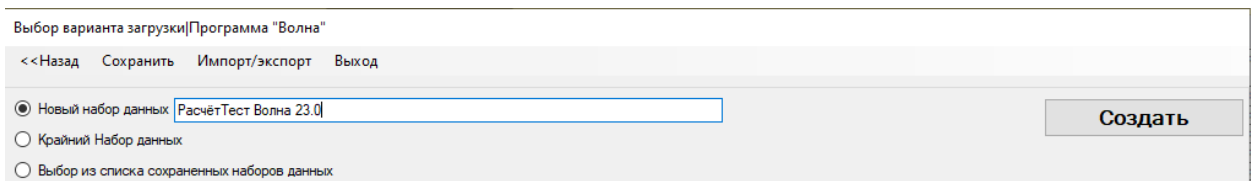

Рис. 13а – Активация кнопки «Создать» новый набор данных с введённым Именем

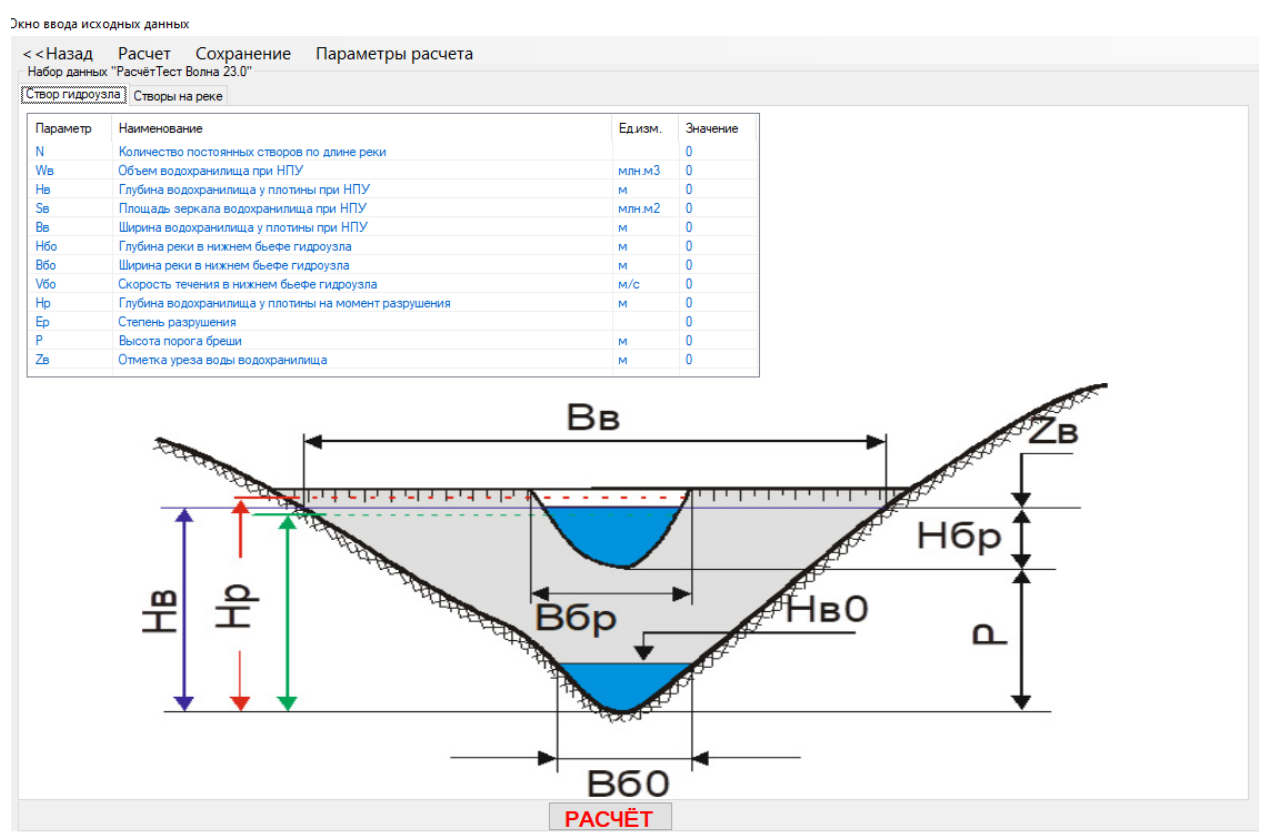

Рис. 13б – Окно ввода исходных данных

В верхней части окна указано имя этого набора «Расчёт Тест Волна 23.0» и активирована вкладка «Створ гидроузла» и рисунок-схема с обозначением вводимых параметров:

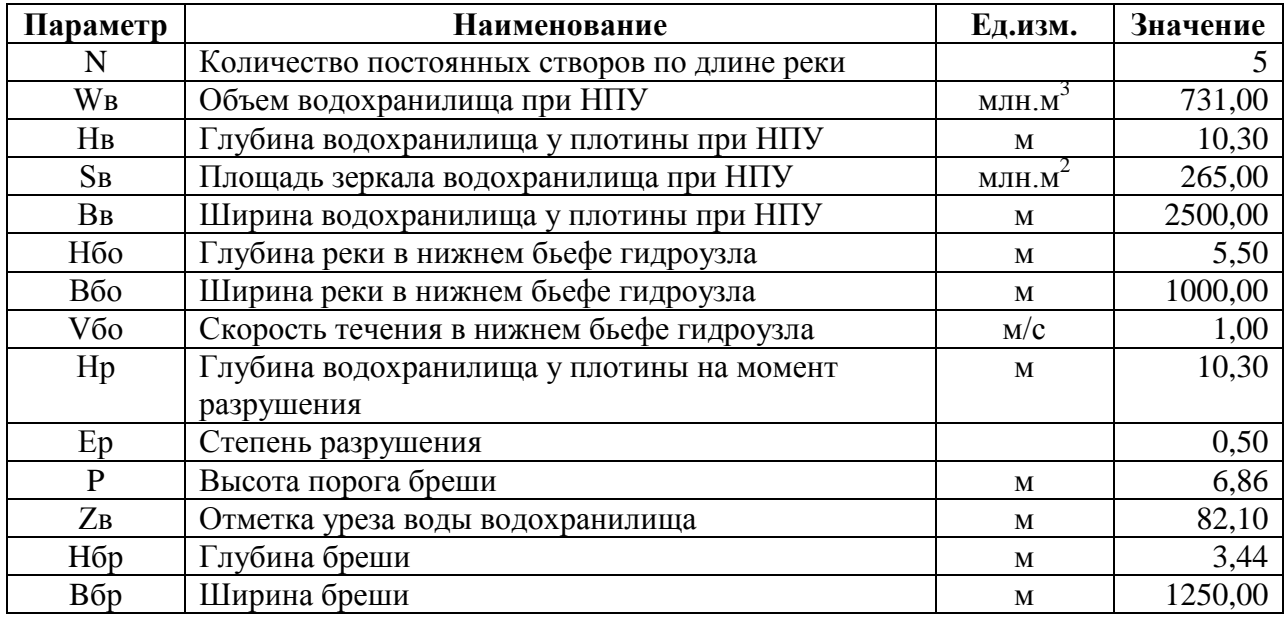

Следует обратить внимание, что параметр «Глубина водохранилища у плотины на момент разрушения – Hр» является расчётной и для рассматриваемого сценария может приниматься либо больше параметра «Глубины водохранилища у плотины при НПУ – Hв», либо меньше. В том случае, если осуществляется расчёт аварийного сценария по прогнозу, то Hр = Hв. Этот вариант приведен в сформированной таблице набора.

После сохранения результатов расчёта в файле формата \*.doc на рисунке-схемы будут обозначены введенные данные, рисунок 14:

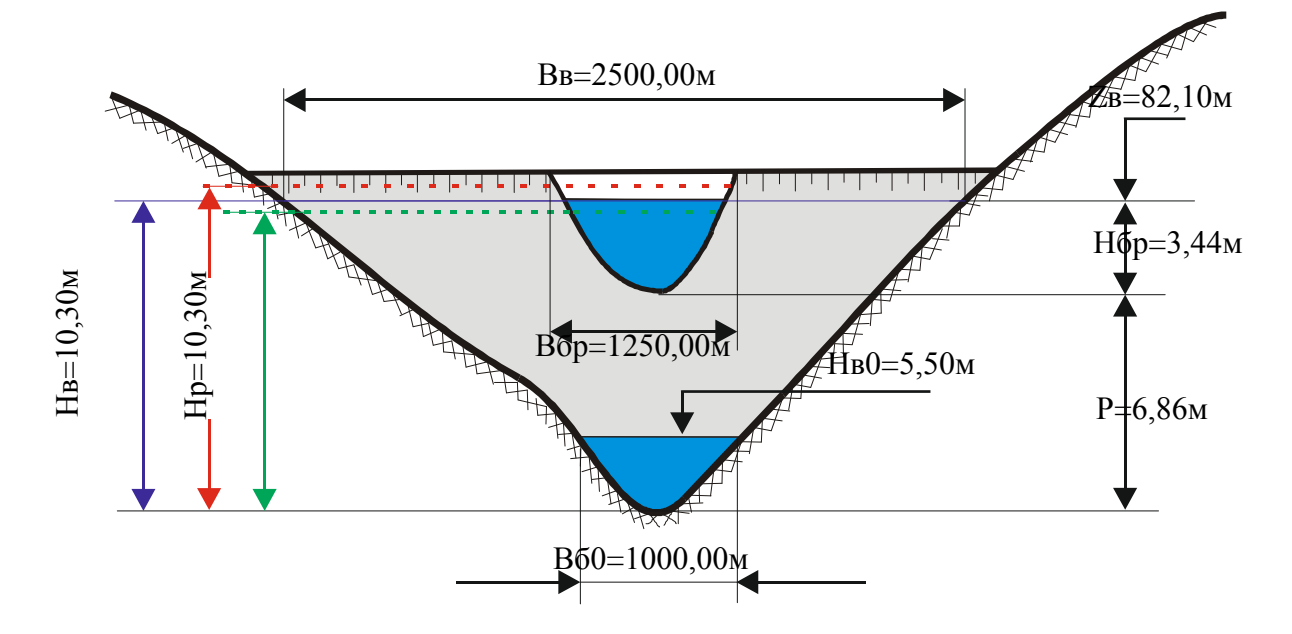

Рис. 14 – Схема обозначения исходных данных по створу гидроузла у плотины в момент образования бреши при расчетной глубине водохранилища Нр=10, 30м

Ввод значений осуществляется с клавиатуры, для активации окна ввода необходимо в поле «Значение» навести курсор мыши и произвести двойной клик левой кнопки мыши, для каждого вводимого параметра будет загружаться окно для ввода значения с сохранением – программа перейдет в режим для последующего ввода значения нового параметра, или корректировки ранее введенного.

Окно ввода исходных да

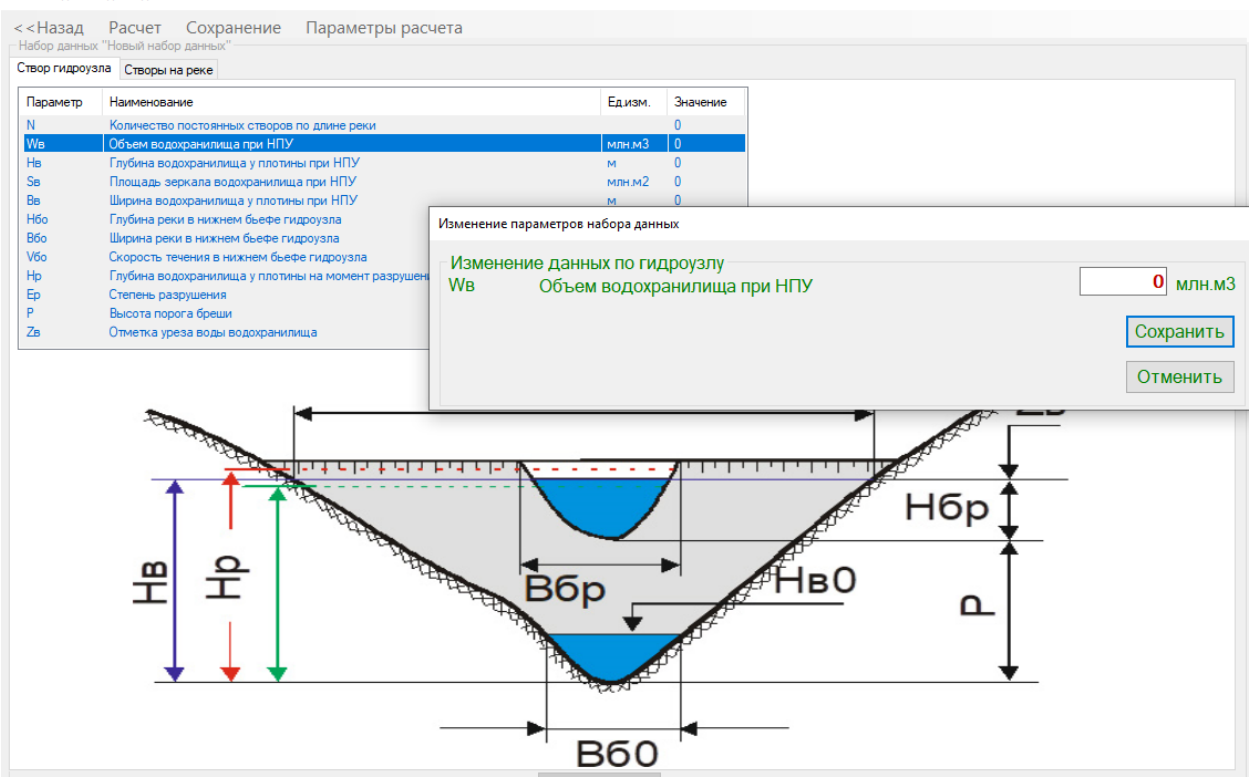

Рис. 15 – Окно ввода исходных данных

Главное меню содержит пять вкладок:

- − «Назад», позволяет вернуться в стартовое окно программы;
- − «Сохранение», производит сохранение введенных данных в набор;
- − «Параметры настройки программы» открывает вкладку по настройке дискретных значений (шаг сетки) Изодат глубины затопления, скорости потока по левому и правому берегу и времени затопления, рисунок 16;
- Две рабочих вкладки по вводу данных по створу гидроузлу и по морфостворам;
- − «Расчёт», запускает программу расчёт по введенным исходным данным, сдублирована с кнопкой «Расчёт» на форме.

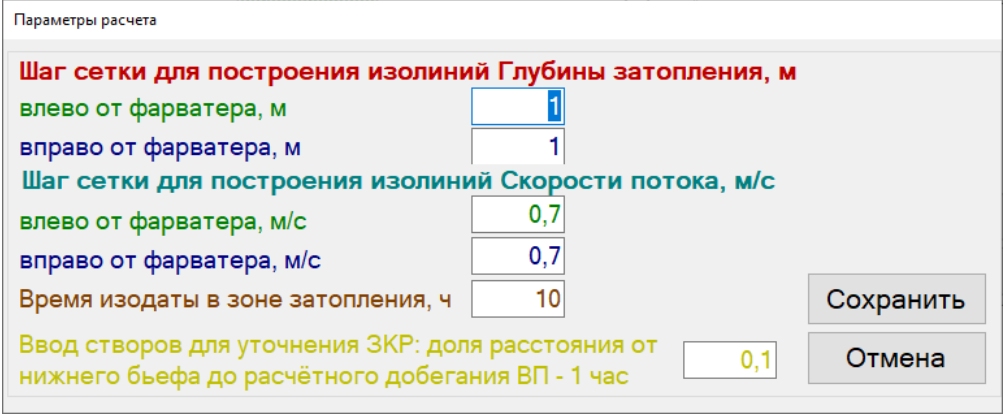

Рис. 16 – Окно ввода параметров настройки программы

На рисунке 17 приведен вариант введенных данных по морфостворам.

Для активации ввода и вызова контекстного меню необходимо в ячейку вводимого вновь или редактируемого значения дважды кликнуть левой кнопкой мыши, в контекстном вкладке необходимо ввести с клавиатуры значение и нажать кнопку сохранить – после сохранения программа будет готова для ввода или корректировки других значений. Для облегчения ввода переход между ячейками формы контекстного

меню (чтобы не отвлекаться на нажатие кнопки мыши) предусмотрен вариант последовательного движения по форме путем нажатия на клавишу «Tab», окончательный ввод введенных данных можно произвести клавишей «Enter».<br>Окно ввода исходных данных

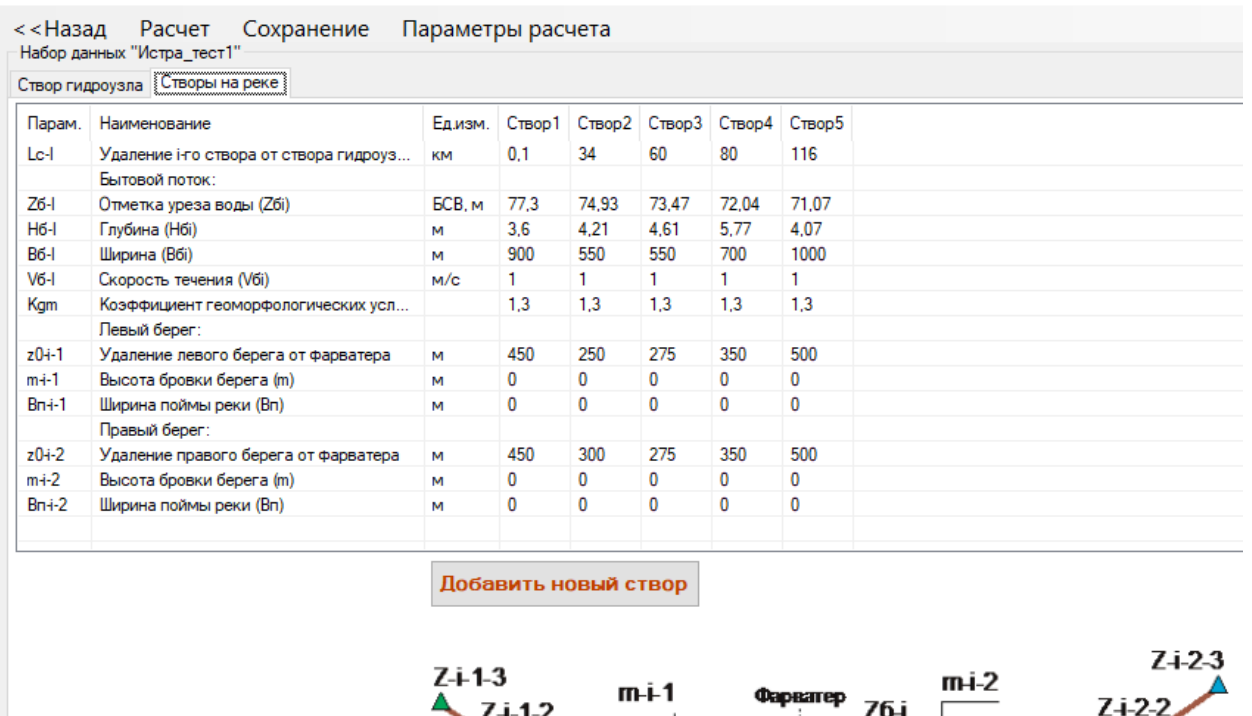

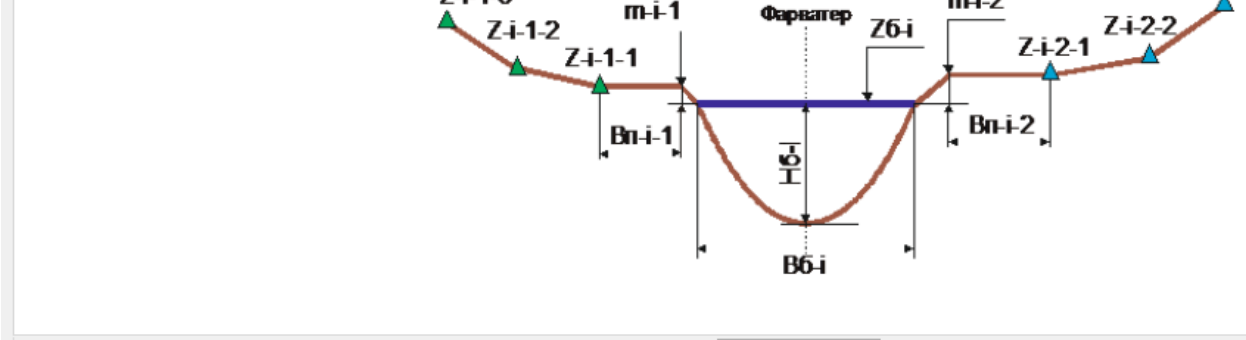

Рис. 17 – Окно ввода данных по морфостворам

**PACYËT** 

Пример контекстного меню для ввода ширены реки второго створа приведено на рисунке 18. Следует обратить внимание, что в программе реализована модель ассиметричного расположения фарватера, что позволяет учитывать разные расстояния для левого и правого берега. Для этого необходимо ввести значение для одного из левого и правого берегов – которые могут быть и равны, общая ширина реки определяется их суммой. Для ассиметричного фарватера кривизна дна реки также изменяется.

| Изменение набора данных: створ №2   |                                                                                                    |                  |                       |  |  |  |  |  |  |  |
|-------------------------------------|----------------------------------------------------------------------------------------------------|------------------|-----------------------|--|--|--|--|--|--|--|
| $Z$ <sup>0-2-<math>\Pi</math></sup> | Изменение данных по морфоствору<br>Удаление левого берега от фарватера                                                 |                  | $250$ M               |  |  |  |  |  |  |  |
| B <sub>b</sub> -                    | Bb2=z0-4-Л+z0-2-П. Ширина будет принята с учетом суммы!<br>z0-2-П Удаление правого берега от фарватера<br>Ширина (Вбі) | 300M<br>550<br>M | Сохранить<br>Отменить |  |  |  |  |  |  |  |

Рис. 18 – Окно ввода данных по морфостворам

Для ввода нового створ необходимо, чтобы на активной форме (таблице с ячейками

данных) не было выделений – иначе произвести клик мыши в любое место на форме вне таблицы значений и нажать на кнопку «Добавить новый створ». При этом, в начале (перед первым ранее створом появиться столбец с нулевыми значениями (рисунок 19а), который будет первым створом.

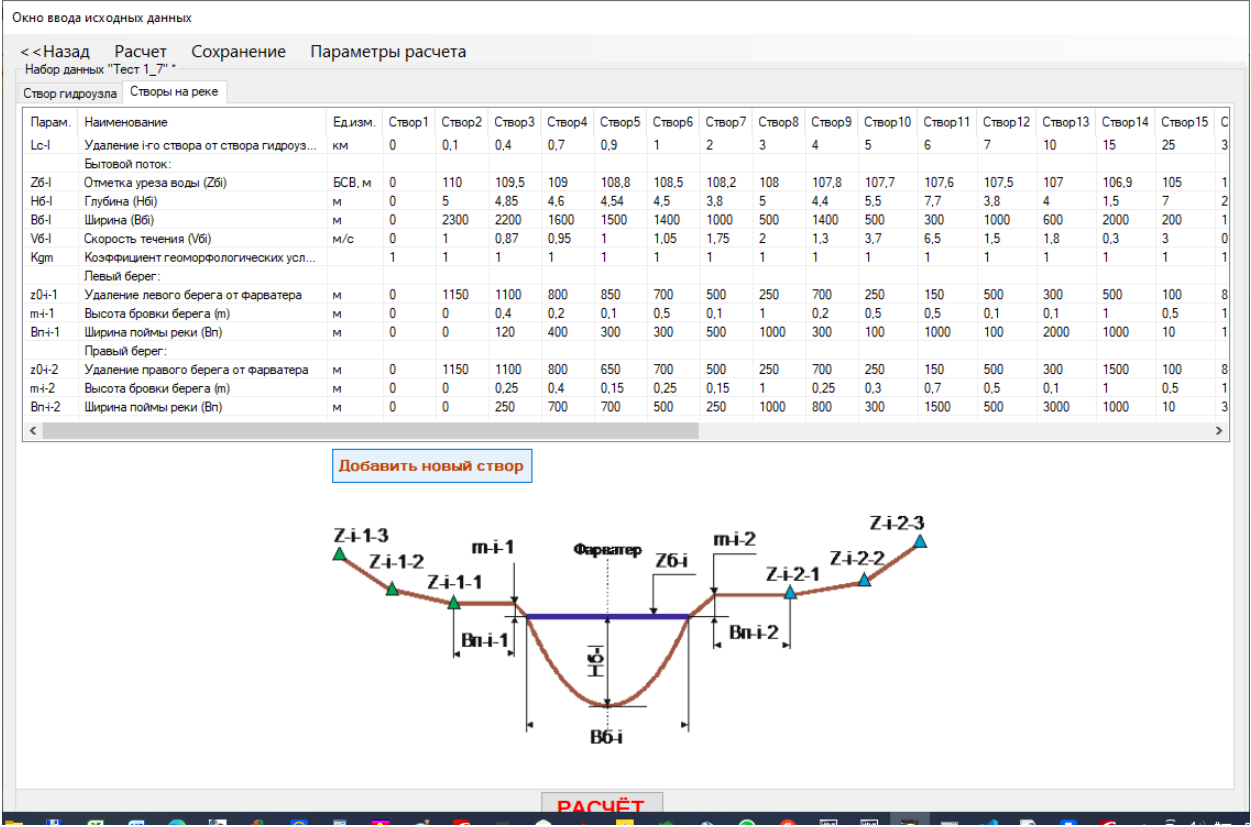

Рис. 19а – Окно ввода данных по новому морфоствору

В программе реализована функция добавления и удаления створов на любом удалении, при этом линейка морфостворов перестроится от введенного значения нового введенного створа, например, вводим удаление 1,5 км – вновь вводимый створ станет на удалении между 1 и 2 км и получит порядковый номер 6, смотри рисунок 19б и 19в:

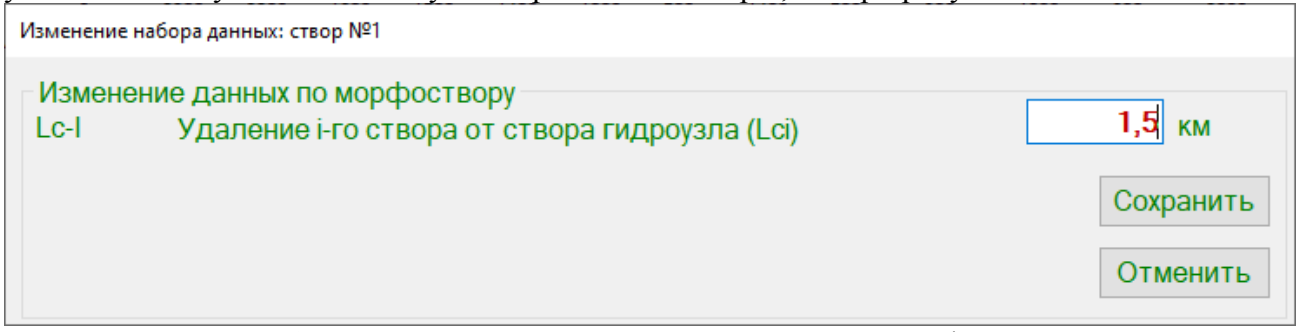

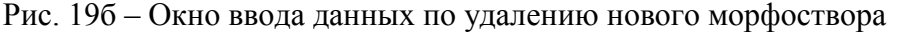

Далее, вводите значения по вновь введенному створу «Створ 6».

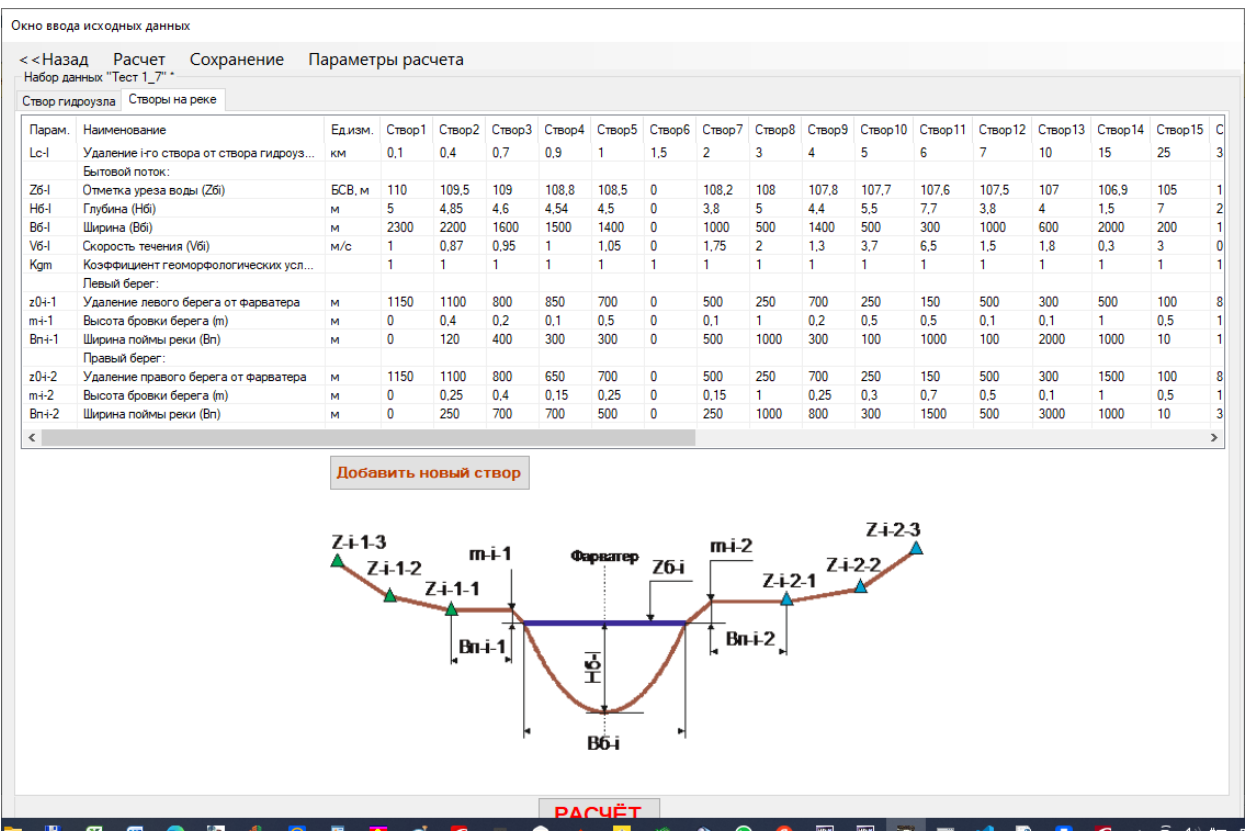

Рис. 19в – Окно ввода данных после ввода значения удаления нового морфоствора

Для активации формы ввода значений по новому створу необходимо произвести клик левой кнопки мыши на поле этого столбца и программа загрузит окно для ввода горизонталей створа (нажатием кнопки «Добавить»), а также можно удалить данный створ. Ввод параметров по новому морфоствору производится в контекстном меню (смотри пояснения к рисунку 18) активированием этого окна двойным кликом левой кнопки на «0» - и изменив значение на необходимое.

Ввод горизонталей осуществляется с учетом оценки удаления выбранного берега и ширины поймы – ПЕРВАЯ ГОРИЗОНТАЛЬ НЕ МОЖЕТ находиться на расстояние ближе, чем их сумма. Так при вводе для левого берега это значение не может быть меньше или равным 700 м. Здесь в учебных целях показано: ширина поймы здесь принята 49 м: 70+49<750м, смотри рисунок 20 а,б.

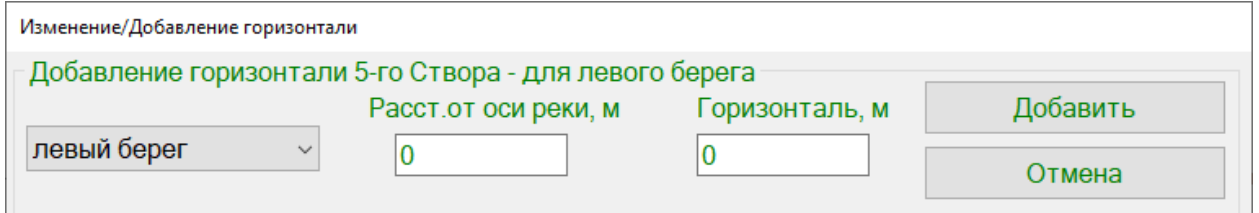

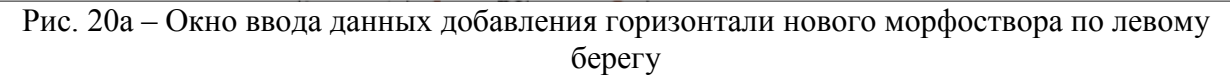

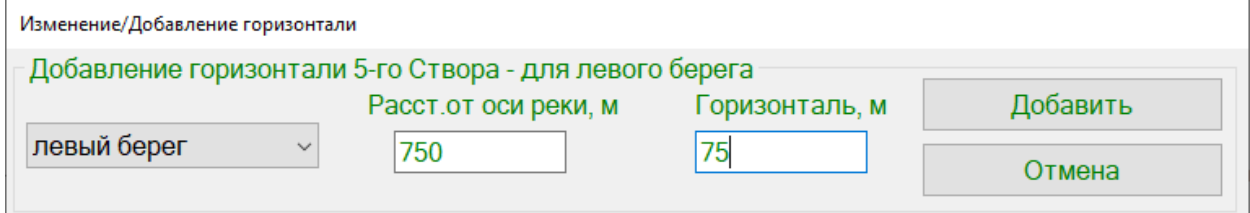

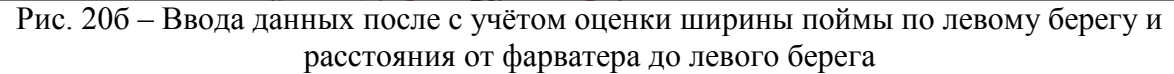

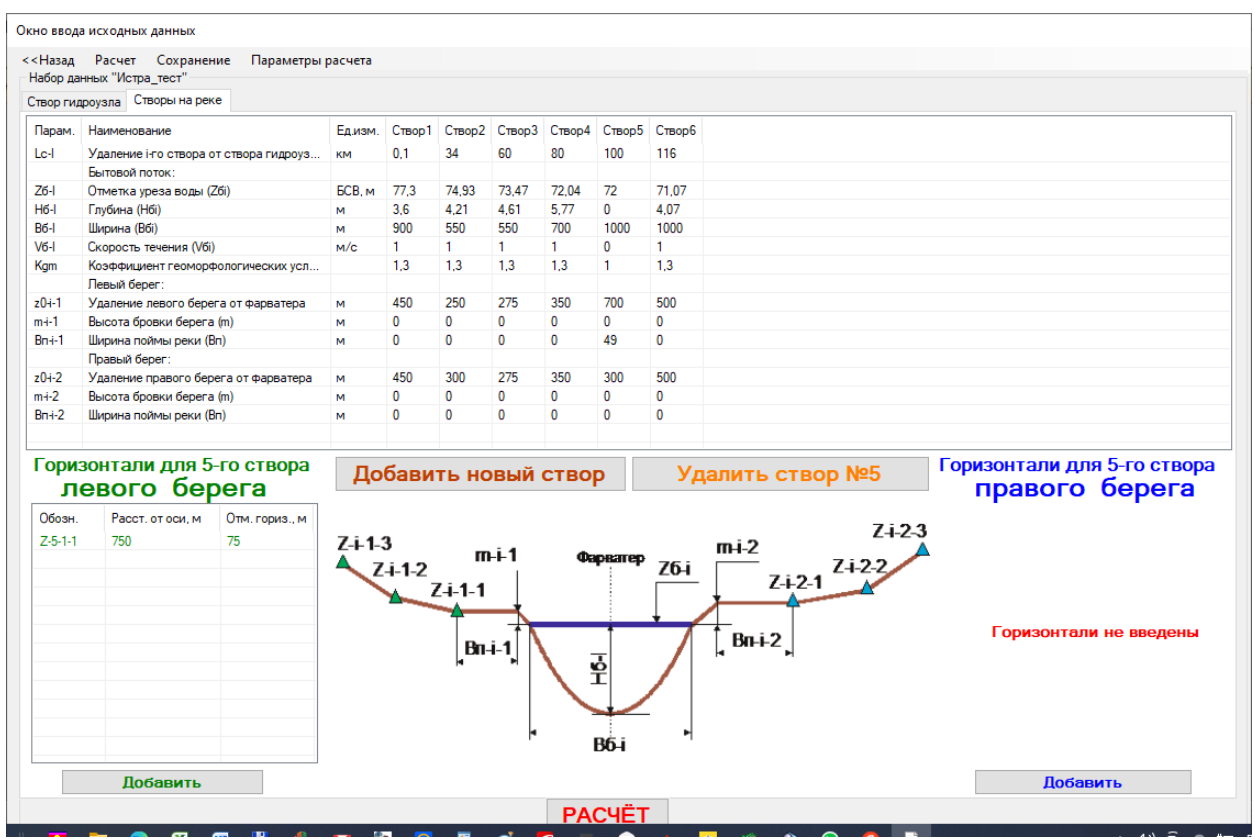

Рис. 21 – Ввода первой горизонтали с учётом оценки ширины поймы по левому берегу и расстояния от фарватера до левого берега

Остальные горизонтали вводятся аналогично, их удаление должно быть дальше первой и значение высоты выше. Количество створов и горизонталей в программе не ограничивается. Однако следует вводить в разумном количестве. Конечно, наличие достоверных геодезических данных по пойме реки только повысить точность оценки параметров зоны затопления, но может существенно увеличить время расчёта для формирования отчёта в Ворд для файла Изодат (Izodats\_ - имеет такое начальное расширение имени). Так в примере отчётов, архив которых вы можете скачать с сайта со странички с программой [\(https://www.titan-optima.com/programm/volna/index.htm\)](https://www.titan-optima.com/programm/volna/index.htm) в тестовом примере введено 30 створов, большое количество горизонталей для каждого створа (более 10) с малым шагом сетки Изодат – расчет по данному файлу занял почти 12 часов. В связи с этим отчеты могут формироваться пользователем по запросу (выбором галочек) и приступить к обработке картирования Изодат на местности можно на основе файла в формате Excel в котором содержится вся необходимая информация, а время подготовки данного отчета занимает несколько минут даже при самых «жёстких» параметрах. На рисунке 22а приведен пример ввода из данного теста.

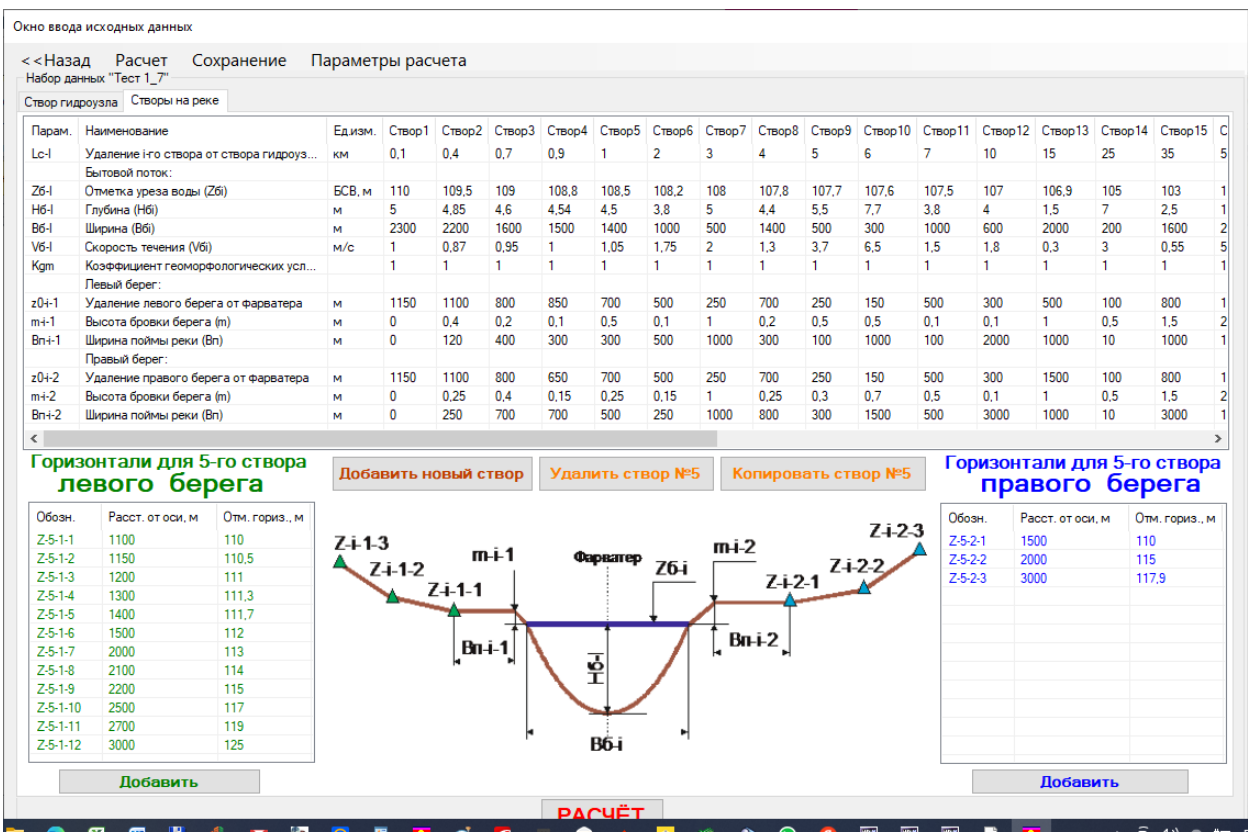

Рис. 22а – Ввода горизонталей по левому и правому берегу, количество может быть произвольным, но не менее трёх (тестовый пример)

Следует отметить, что редактирование существующих (уже введенных ранее) горизонталей, а также ввод новых по тому или иному берегу может осуществляться при любом ранее введенном количестве – ввод удаления горизонтали автоматически перенастроит набор горизонталей по берегу и присвоит им соответствующие индексы.

Для облегчения ввода данных по створам в текущей версии программы 23.0 добавлена функция «Копирования створа №\_», которая позволяет скопировать данные выбранного створа и затем произвести только корректировку его значений, при этом скопированный створ становиться «Створ 1» (рисунок 22б) с «Нулевым» удалением. Произведя ввод удаления данного створа – его положение будет на необходимом месте.

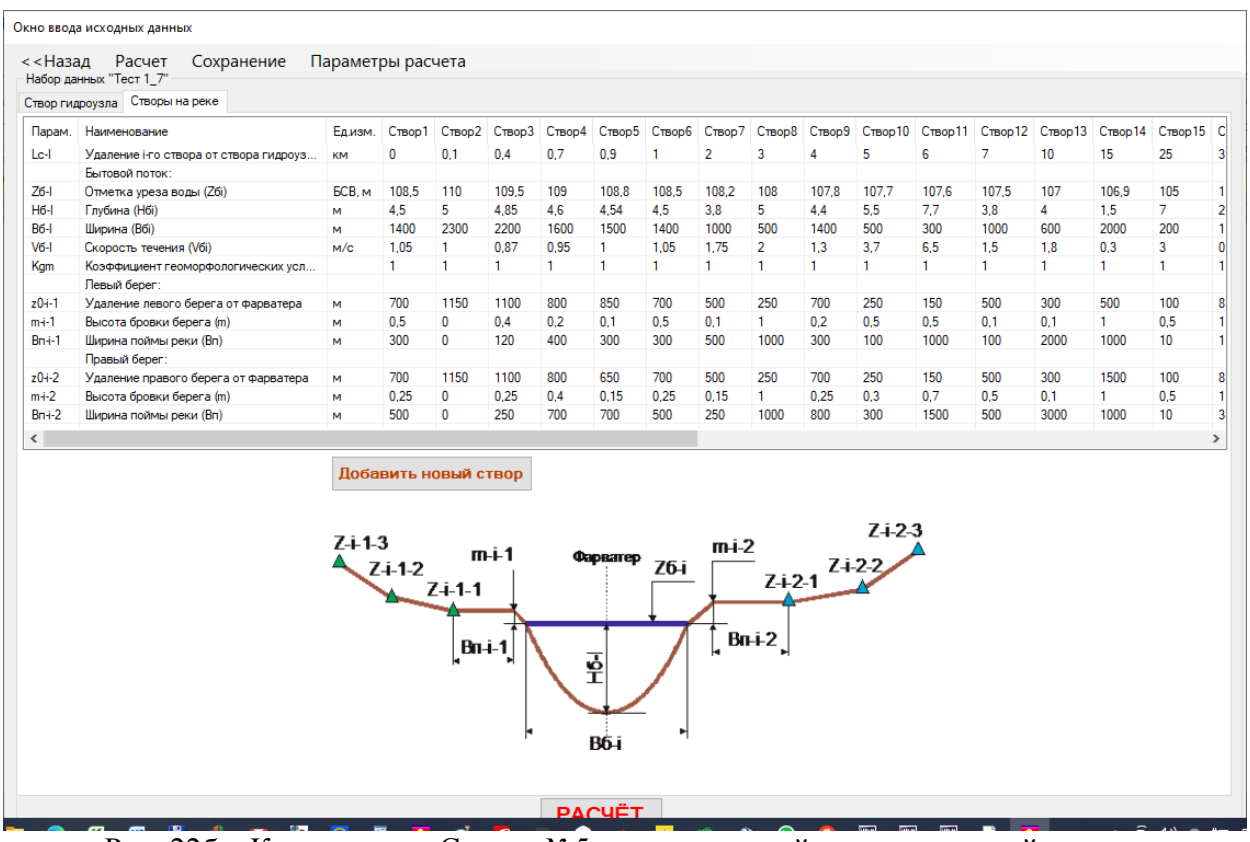

Рис. 22б – Копирование Створа №5 с последующей корректировкой данных

После ввода данных по морфостворам рекомендуется принудительно выполнить сохранение, смотри рисунок 23:

#### Окно ввода исходных данных

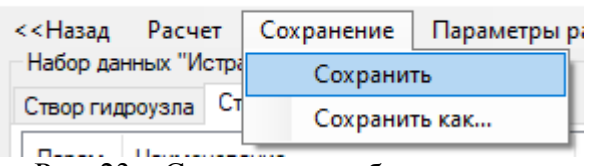

Рис. 23 – Сохранение набора данных

Команда «Сохранить как» позволяет полностью сдублировать существующий набор данных под другим именем, смотри рисунок 24. Эта процедура аналогична возможности дубляжа набора данных без загрузки, смотри пояснения к рисунку 12г. Это позволяет облегчить последующее редактирование набора данных, если есть необходимость провести дополнительное исследование параметров зоны затопления на том или ином участке реки.

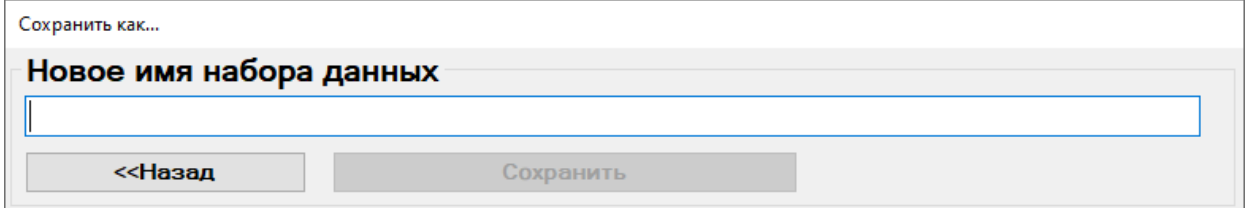

Рис. 24 – Сохранение набора данных под новым именем

3.2 Проведение расчёта и оценка параметров зоны затопления

инструментарием программы

По завершению ввода данных существующего набора и регулировкой дискретного шага Изодат (смотри рисунок 16) нажатием на команду «Расчет» (кнопка находится в низу окна ввода данных и сдублирована в меню) – программа выполняет расчёт. Если данные введены корректно, то загружается окно выгрузки «Результаты расчета», рисунок 25.

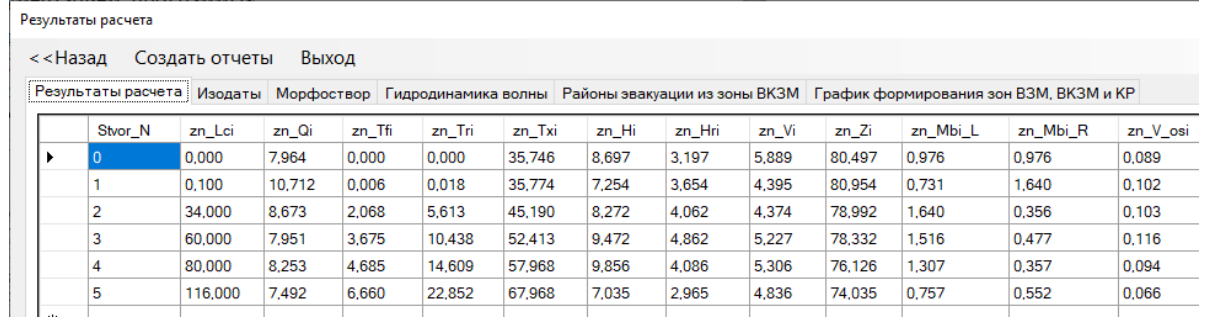

Рис. 25 – Окно выгрузки результатов расчёта

Окно имеет три пункта меню:

- − «Назад», позволяет выйти в предыдущее окно «Ввод исходных данных»; программы;
- − «Создать отчёты», позволяет выбрать отчёты для сохранения результатов в формате Ворд и Excel;
- − «Выход», позволяет выйти и закрыть программу.

Так же в окне шесть закладок:

- − «Результаты расчёта» активное окно для экспресс-оценки результатов;
- − «Изодаты» окно с выгрузкой значений изодат по глубинам, скорости потока, времени фактичекского затопления и времени осушки времени фактичекского затопления отдельно для левого и правого берега поймы реки;
- − «Морфоствор» окно с предоставлением графических сведений с комплексной оценкой динамических параметров зоны затопления поймы реки: «Временя добегания» (движение фронта, гребня и хвоста волны по створам), «Информация по створам»: вкладка с двумя под вкладками «Профиль» (отрисовывает вертикальное сечение морфоствора с указанием пьезометрического уровня воды в бытовом потоку и максимально возможном (пиковом) для зоны затопления, определяемый высотой гребня волны. Для нулевого створа гидроузла график представлен только вкладкой «Профиль»;
- − «Гидродинамика волны» представлены графики движения гребня, фронта и хвоста волны;
- − «Районы эвакуации из зоны ВКЗМ» приведена граница районов от скорости распространения фронта волны;
- − «График формирования зон ВЗМ ВКЗМ и КР» по правому и левому берегам в зависимости от глубины потока на внешней границы зоны: для ВЗМ – это 0 м; для ВКЗМ – эта глубина 1,5 м; для КР – глубина 3 м. Имеется аналитическая возможность анализа формирования зоны по скорости движения фронта волны.

3.2.1 Рекомендации по использованию данных экспресс-оценки.

При проведении исследований рекомендуется начинать оценку с анализа экспресс данных, которые для текущего набора можно сохранить командой с клавиатуры «PrtScr», вставить в Ворд, затем вернуться командой «Назад» в окно ввода данных изменить один или ряд параметров по гидроузлу или интересуемому морфоствору, сохранить измененный набор данных командой «Сохранить как», произвести расчет и командой с клавиатуры «PrtScr» вставить итоговые результаты по текущему расчёту в файл, в

который ранее был вставлены результаты предыдущего расчёта до изменения параметров.

Сравнение результатов двух и более измененных (откорректированных наборов данных) позволит вам использовать инструментарий программы для оценки вклада параметров на выходные характеристики зоны затопления и позволит понять физический смысл влияния тех или иных параметров на конечные результаты. Данная работа качественно поднимет вас на новый уровень оценки гидродинамики потока, физического смысла уравнении Сен-Венана и позволит более детально оценить графические результаты, представленные во вкладках.

3.2.2 Исследование графических результатов гидродинамики потока.

После экспресс-оценки результатов рекомендуется перейти к графикам во вкладке «Гидродинамика волны». Здесь есть возможность оценить динамику волны во времени, смотри рисунок 26а, 26б и 26в. Для перехода к анализируемым участкам следует мышью выделить интересуемую область – рисунок 266 и результат приближения участка  $25 - 55$ км – рисунок 26в.

Провести предварительную оценку эвакомероприятий из зоны ВКЗМ позволяет график на рисунке 27. Эти графики позволяют перейти к оценке критериев опасных зон катастрофического затопления местности, подтопления территории, временных факторов возможности оповещения населения, проживающего в пойменной зоне реки. Экстренная эвакуация определяется временем подхода фронта волны за 1,5 часа, заблаговременная в зоне с подходом от 1,5 до 4-х часов и эвакуация при непосредственной угрозе в зоне со временем подхода фронта волны более 4-х часов.

Оценить наличие зон возможного затопления местности (ВЗМ), возможного катастрофического затопления местности (ВКЗМ) и катастрофического разрушения, а также при необходимости уточнить ввод дополнительных створов позволяет вкладка с графиком формирования зон ВЗМ ВКЗМ и КР, рисунок 28а. Из графика видно, что зона КР с глубиной более 3-х метров образуется только от ГУ и до 1-го створа. Соответственно, расчёт гибели населения не проводится, т.к. в данной зоне населения отсутствует. Также из графика на рисунке 28б видно, что за время подхода волны 15, часа экстренная эвакуация необходима в зоне ВКЗМ на участке от ГУ и до 5-го створа, хотя фронт волны за 1,5 часа подходит к 8-му створу. Отрегулировав интересуемую область мышью (рисунок 28в) можно выделить зону проведения экстренной эвакуации.

Смыкание линий границы зоны ВКЗМ с линией берега на участке между 4-го и 5 го створами показывает, что для уточнения размеров этой зоны необходимы дополнительные створа. Уточнённая зона приведена на рисунке 28д.

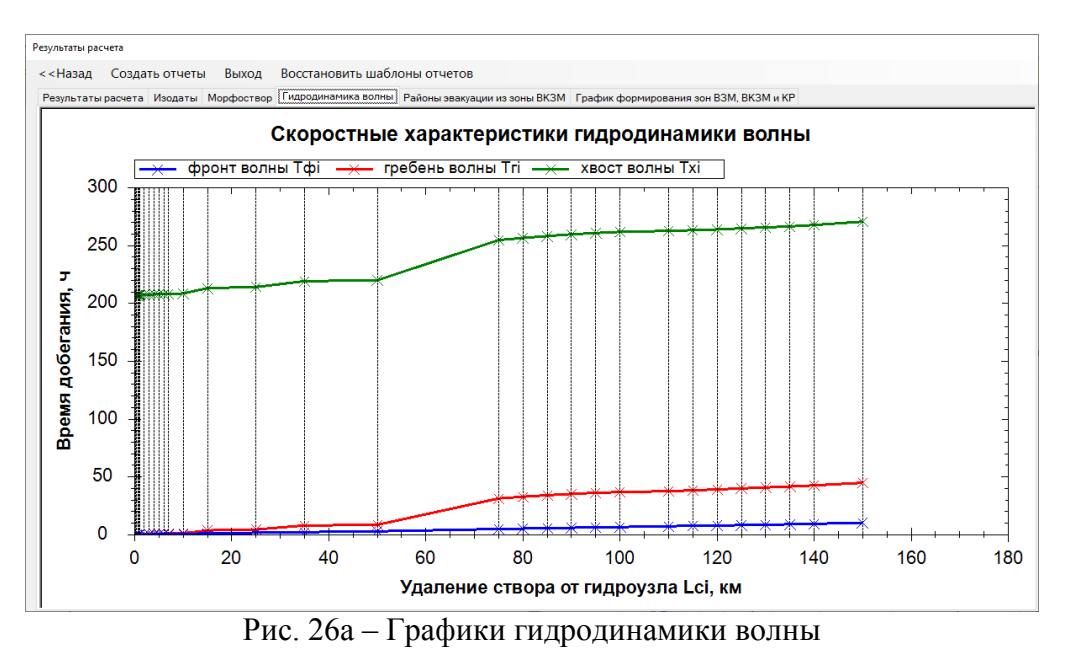

28

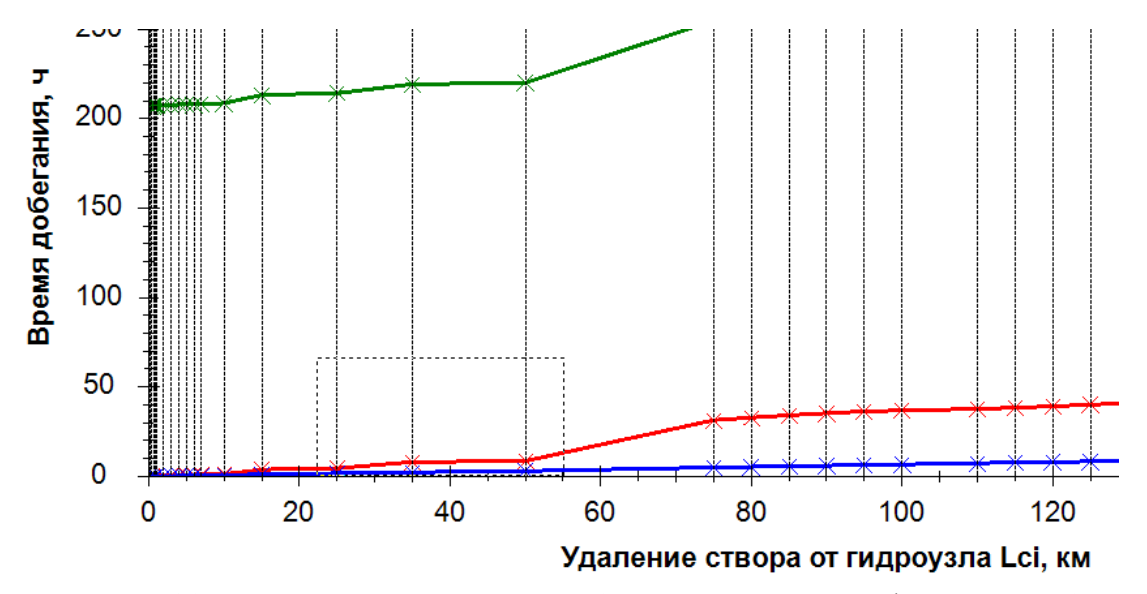

Рис. 26б – Выделение исследуемой области для движения фронта и гребня волны

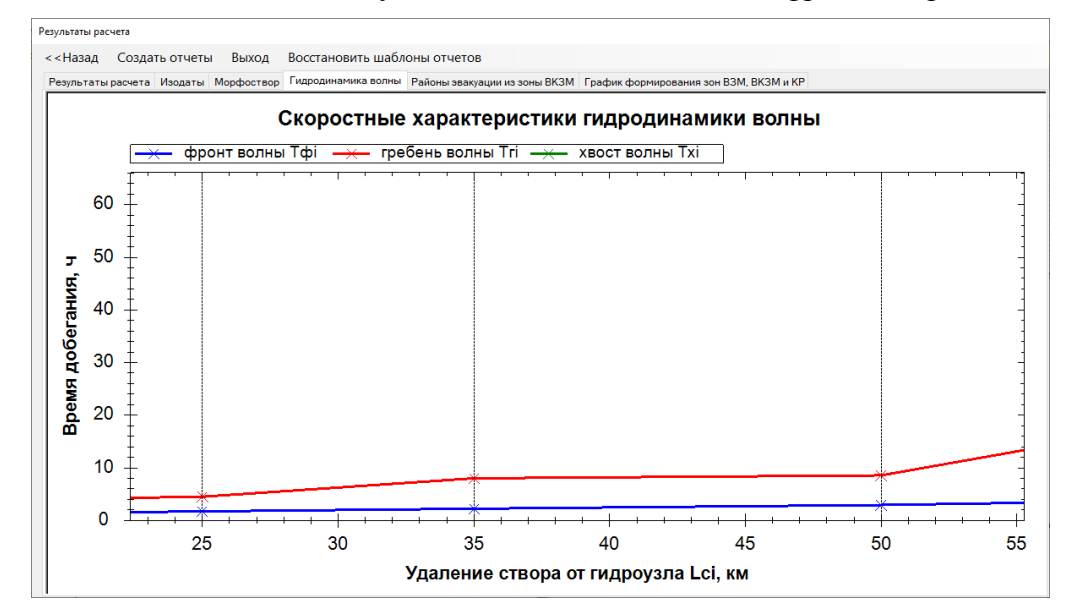

Рис. 26в – Результат приближения области для движения фронта и гребня волны

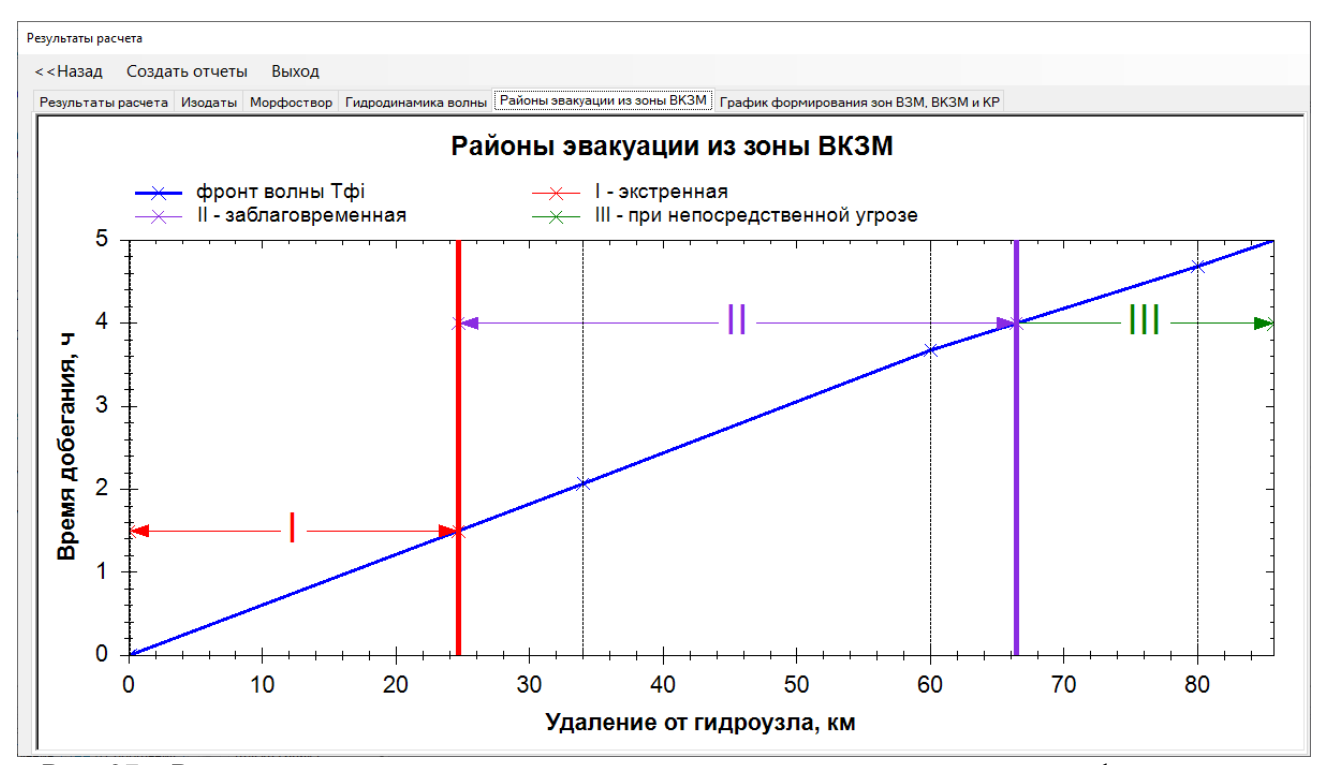

Рис. 27 – Районы при планировании эвакуации из зоны возможного катастрофического затопления: I – экстренная эвакуация, II – заблаговременная, III – эвакуация при непосредственной угрозе

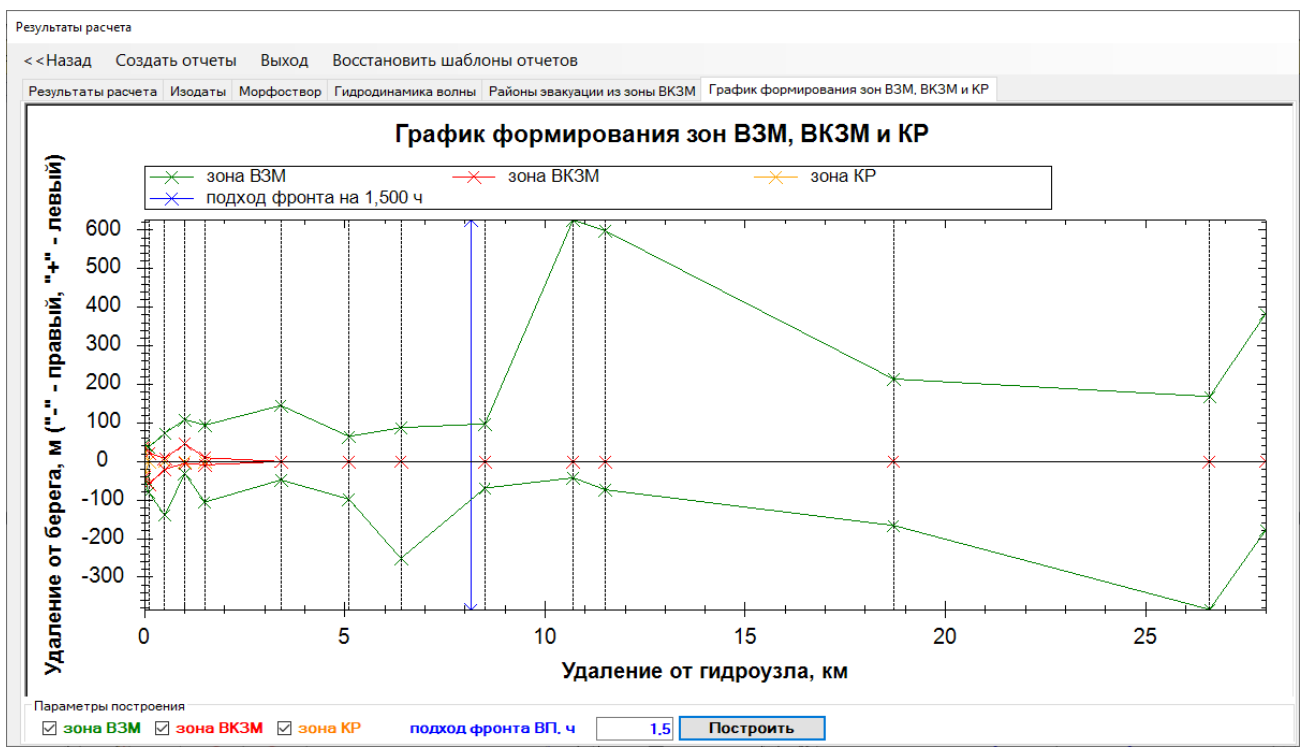

Рис. 28а – График формирования зон ВЗМ ВКЗМ и КР

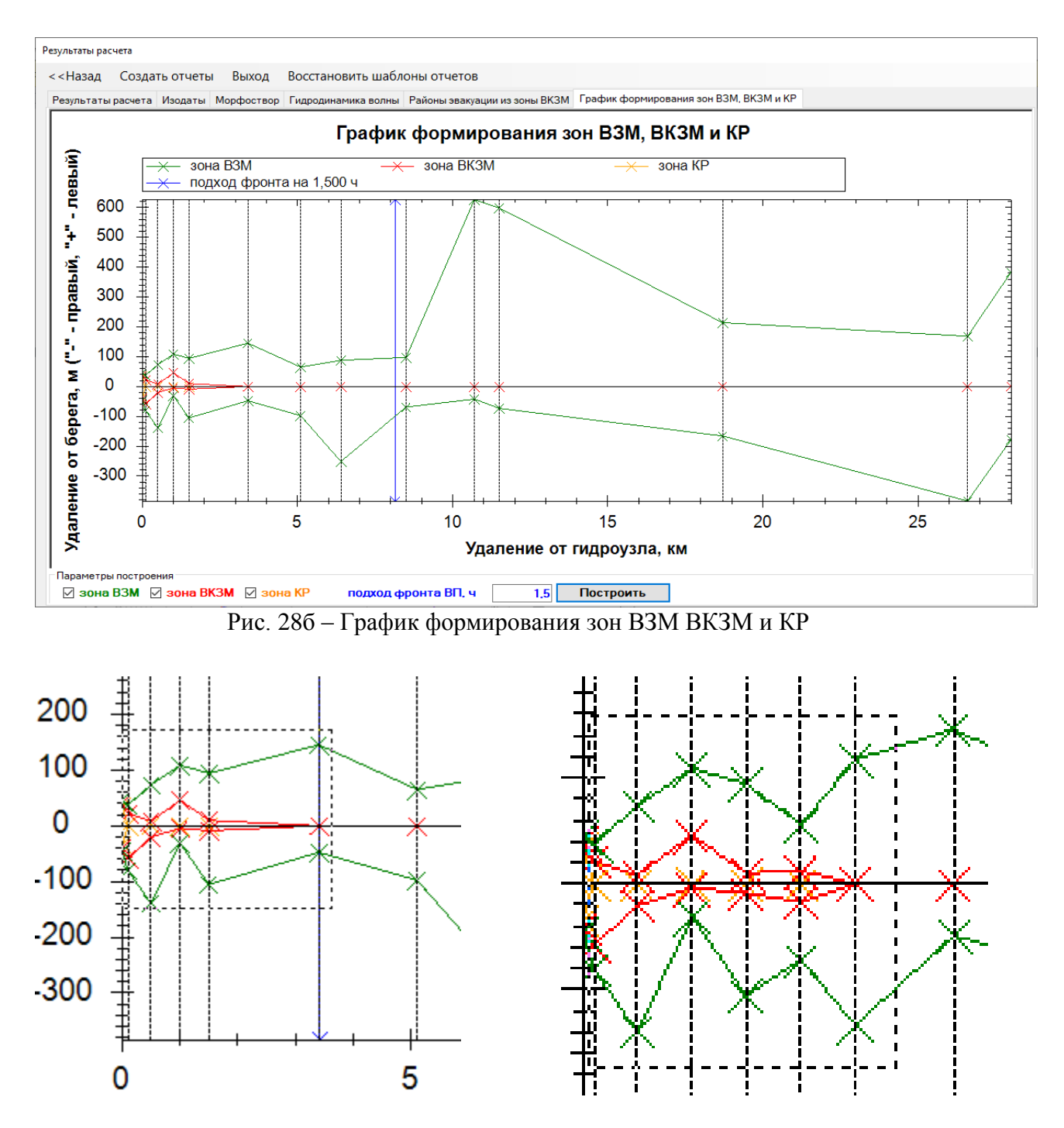

Рис. 28в – Выделение интересуемой области мышью до и после добавления двух створов между 4-м и 5-м створами

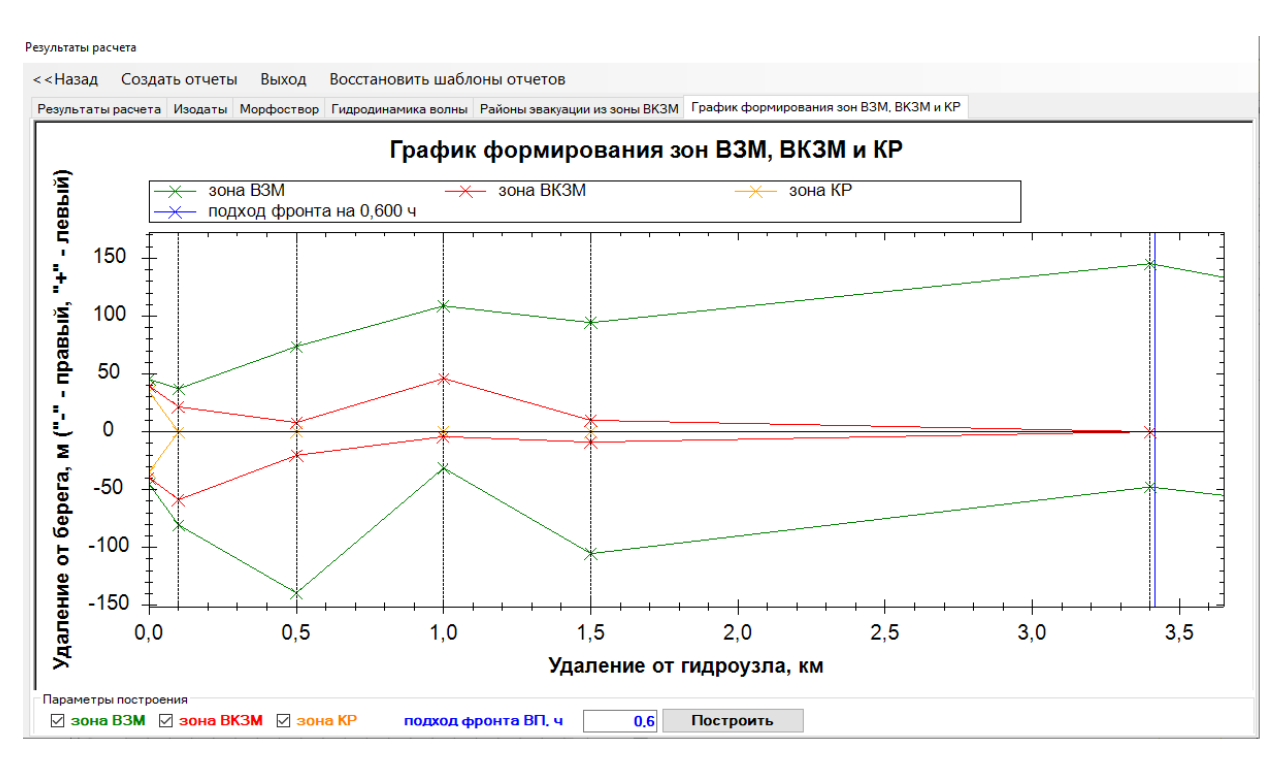

Рис. 28г – Результат выделения области мышью для анализа зоны ВКЗМ

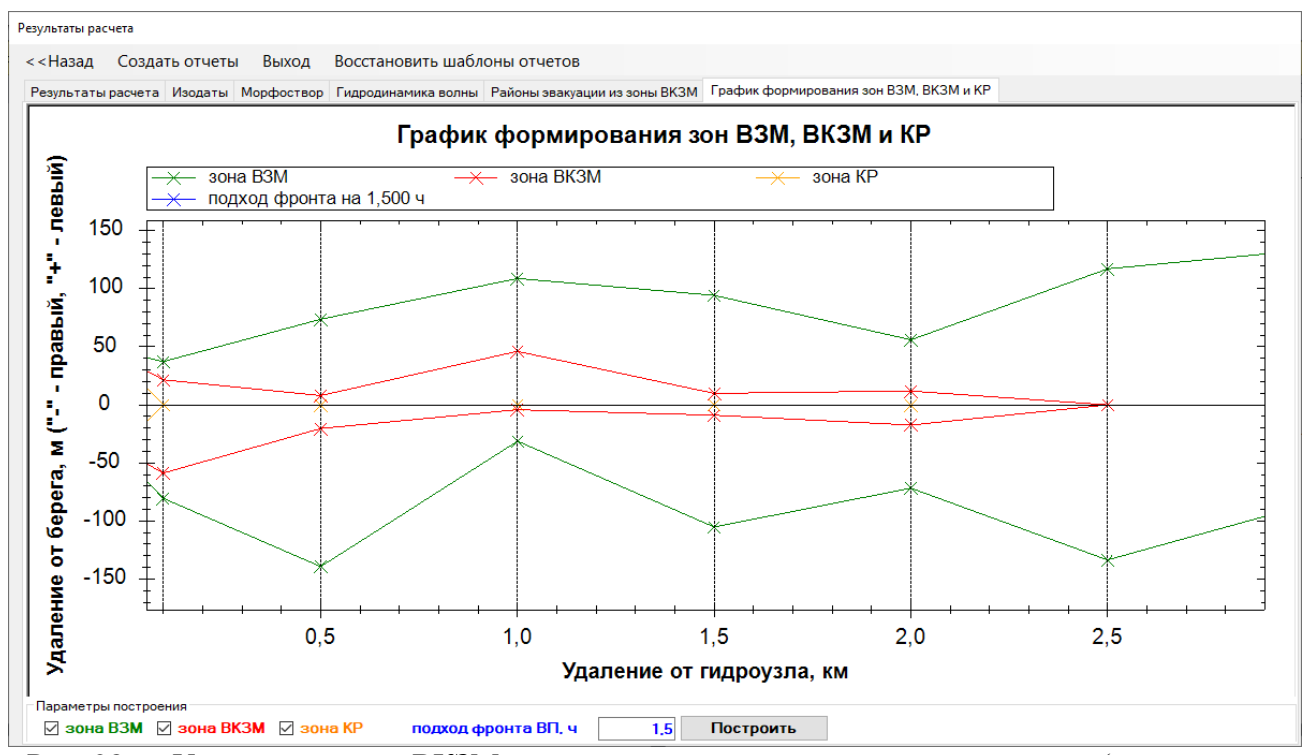

Рис. 28д – Уточнённая зона ВКЗМ после ввода двух дополнительных створов (удаление 2,0 и 2,5 км) на участке меду 4-м и 5-м створами

Как видно из сопоставления двух рисунков 28г и 28д, что зона ВКЗМ уточнена и удаление от ГУ находится не более 2,5 км. Изменением подстройкой ввода с клавиатуры времени подхода фронта волны можно уточнить время к подходу интересуемому рубежу. Для этого после ввода времени необходимо нажать кнопку «Построить». Включением и выключением «галочек» можно производить анализ выбранных зон, нажав после выбора кнопку «Построить».

Данное исследование позволяет установить формирование зон на предварительном этапе - без детальной отрисовки Изодат на карте (схеме) в опасных участках затопления местности при оценке ущерба.

Так проведением оценки выхода из русла в пойму зоны затопления можно изменение высоты бровки добиться существенного уменьшения размеров зоны вплоть отсутствие её формирования (когда река не выходит в пойму).

Такое инженерное мероприятие после анализа наводнения в г. Крымске было осуществлено вдоль берега реки путем строительства бровки высотой более 2,5 и 3 метра. Элемент установки такой бровки показан на рисунке 29. Бровки 4-х метровые на 37 километровом участке реки не частый случай.

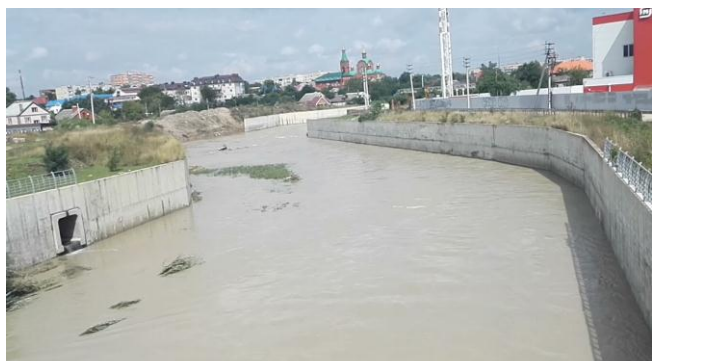

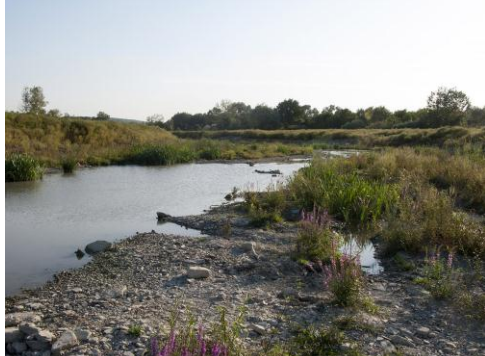

Рис. 29 – Результат устройства искусственной бровки ограждающей дамбой и строительство защитного канала в зоне ВКЗМ

Действительно после затопления г. Крымск в 2012 году было выполнено расширение и углубление р. Баканка, и р. Адагум. И даже на нескольких километрах реки Адагум (в самом городе) русло выполнено в прямоугольном ж/б лотке с шириной 35 м и высотой 5,8 м. Но на большей части выше по течению города Крымск сделано расширение русла (от 25 до 30 м) с обустройством ограждающих дамб (там бровки от 3 метров без учета ограждающих дамб).

График формирования зон позволяет произвести оценку выхода реки в пойму и выделить участки, где эти зоны с указанной глубиной не формируются. Так зона КР с глубиной 3 м далее 1-го створа не образуется, смотри рис 28а – происходит слипание границы зоны с линией берега. Аналогично на рисунке 28д происходит слипание границы зоны для ВЗКР на 6-ом створе, удалённом на 2,5 км.

Например, если необходимо осуществить защиту левого берега на участке от 1,0 км до 1,5 км (между 3-им и 4-м створом) установим защитную дамбу искусственной насыпной бровкой. При этом высоту бровки можно экспериментально подобрать – граница зоны ВЗМ (зелёная линия) должна слипнуться к береговой линии со стороны левого берега.

Путём устройства бровки для защиты участка левого берега между 3-ми створом (бровка 4,5 м) и 4-м створом (бровка 3 м) предотвращено формирование зоны ВЗМ, при этом правый берег стал более затапливаться – образовалась зона КР (глубина более 3 м) и расширилась зона ВКЗР. Результат моделирования можно увидеть на рисунках 30а и 30б, который можно посмотреть, загрузив тестовые расчёты из собственной БД программы (данные расчеты, если их нет в списке можно импортировать из папки с программой):

- Тест\_Волна-23.0, бровка(ст3=0м; ст4=0м);
- Тест\_Волна-23.0, бровка(ст3=4,5м; ст4=3м).

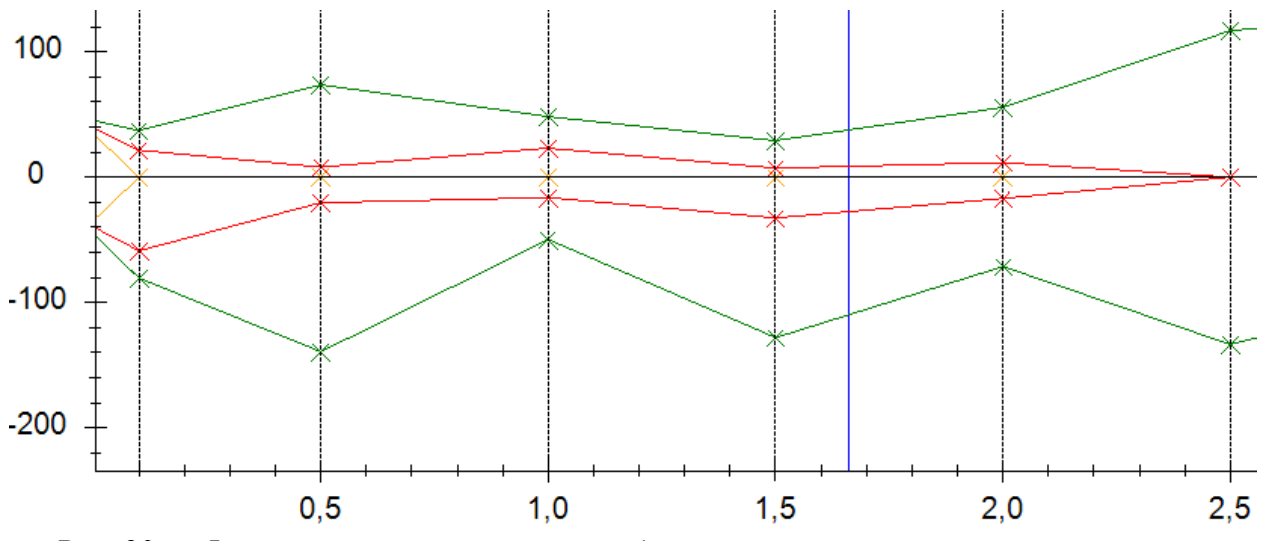

Рис. 30а – Формирование зон затопления без проведения инженерных мероприятий (Тест\_Волна-23.0, бровка(ст3=0м; ст4=0м))

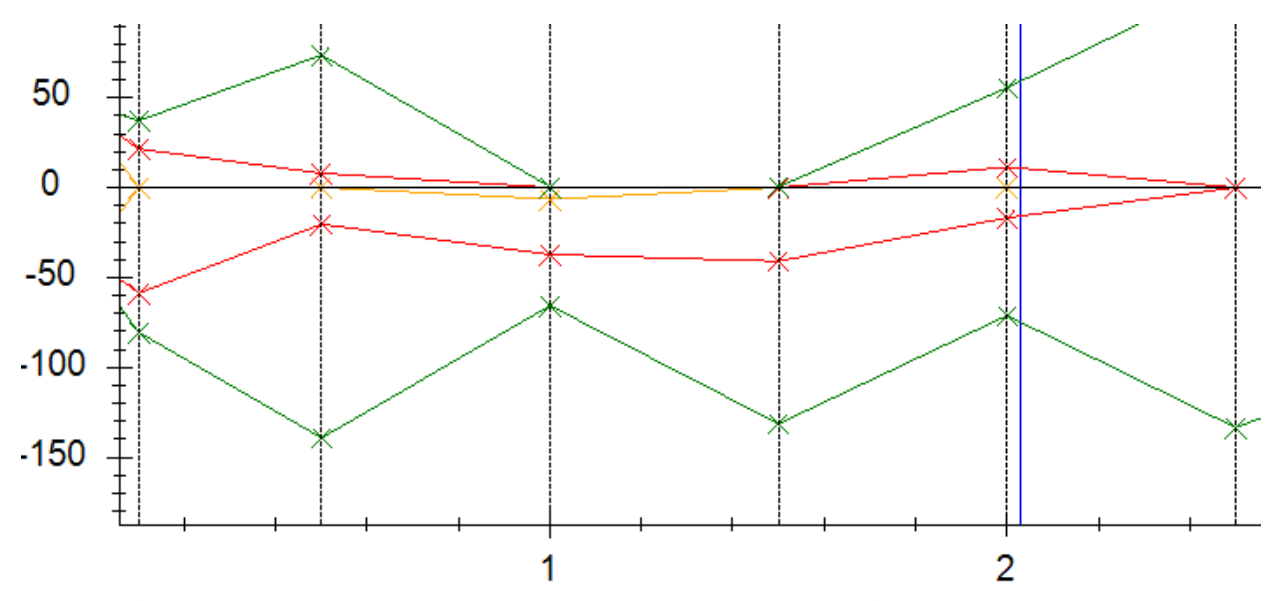

Рис. 30б – Результат моделирование условий защиты левого берега на участке 1,0 – 15 км от ГУ путем установки защитной дамбы (поднятием бровки). Тест\_Волна-23.0, бровка(ст3=4,5м; ст4=3м)

Во вкладке «Морфоствор» можно получить характеристики по движению волны прорыва, профилю морфоствора и динамики затопления. Так на рисунке 31 приведены профили морфоствора №3 и морфоствора №4 до и после моделирования искусственной защитной дамбы (бровки)

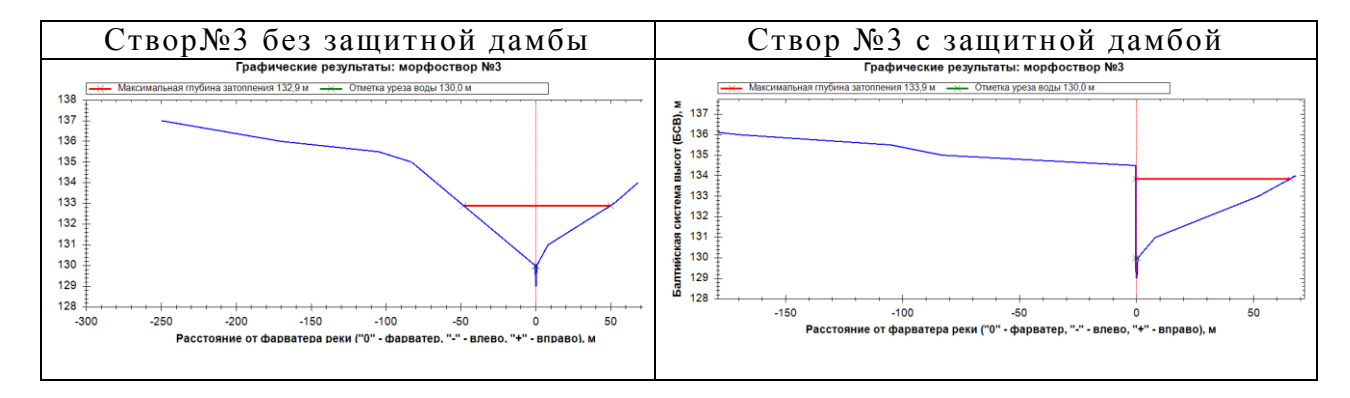

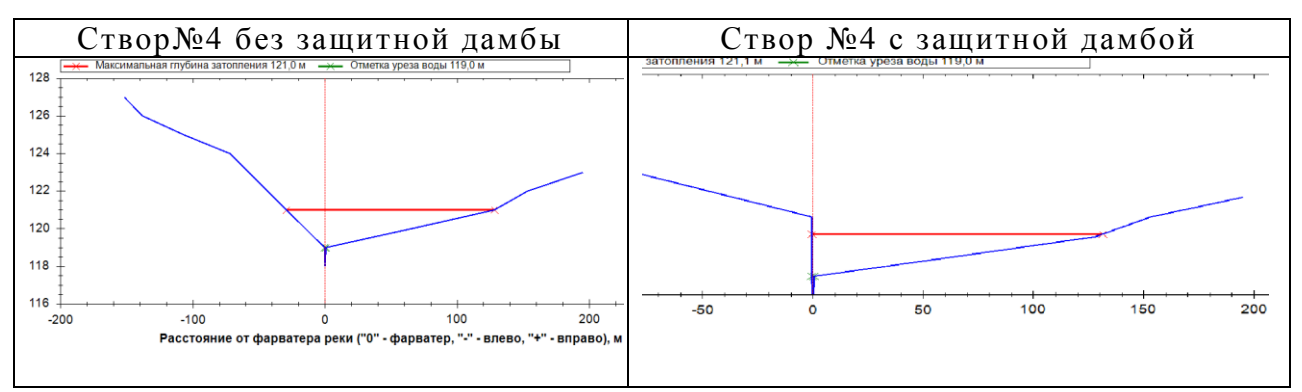

Рис. 31 – Профили морфостворов №3 и №4 до и после моделирования защиты левого берега путем установки защитной дамбы (поднятием бровки)

Наличие бровки изменило границу затопления – река на участке «Створ №3 – Створ №4» не выходит в пойму левого берега и характеристики волны.

Оценка гидродинамики потока приведена тремя графиками, рисунок 32:

- интенсивности изменения глубины затопления;
- интенсивности изменения максимальной ширины зоны затопления;
- интенсивности изменения скорости движения волны.

Сравнивая графики, приведенные для Морфоствора №3 до и после мероприятий, можно убедится, что максимальная глубина возрастает от 3,9 м до 4,85 м. Зона затопления по левому берегу отсутствует, а общая ширина уменьшается от 98,17 до 66,14 м. Из-за сужения русла скорость потока возросла с 2,28 м/с до 2,78 м/с.

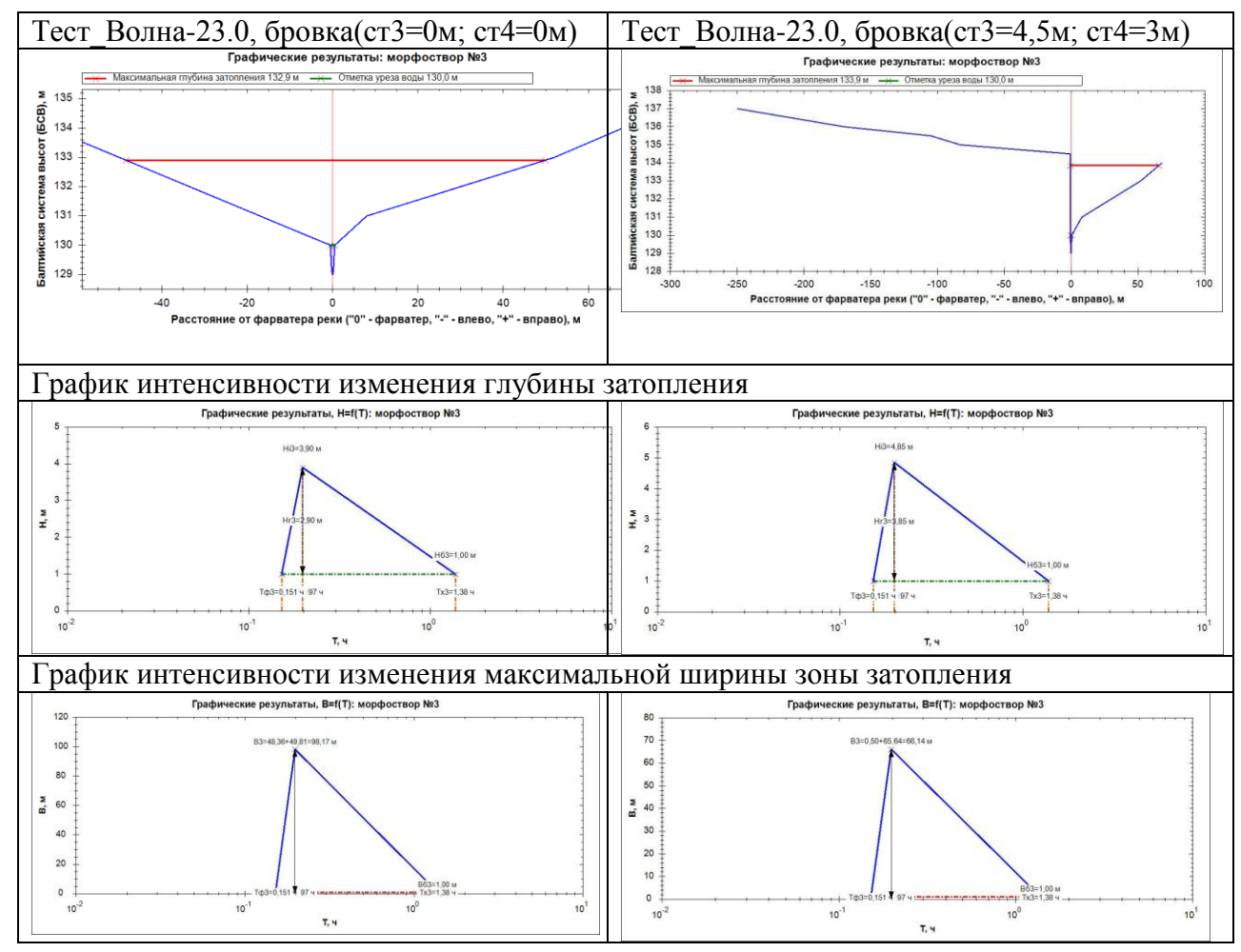

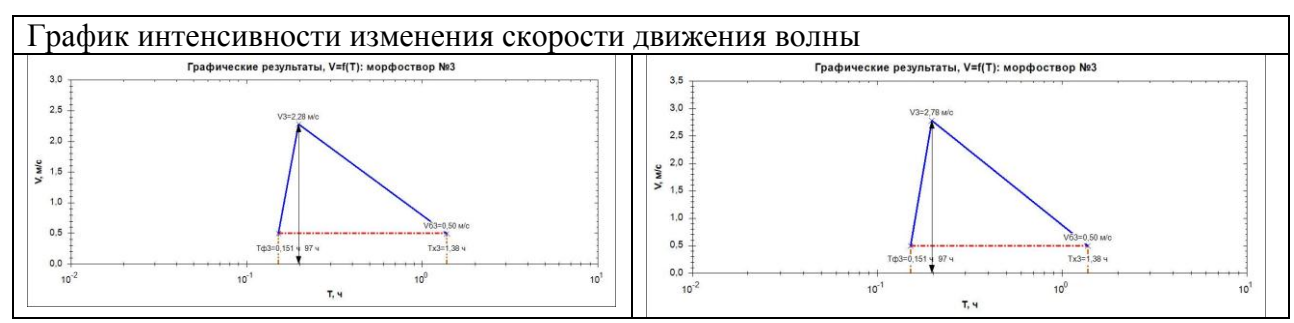

Рис. 32 – Сравнение профиля морфоствора №3 и гидродинамики без бровки с моделированием после проведения инженерных мероприятий

В раскрывающем списке «Выберете створ» можно выбрать нужный, проанализировать его визуально, смотри рисунок 33, при необходимости сохранить отчёт по данному створу, нажав на кнопку «Отчёт по створу №\_\_».

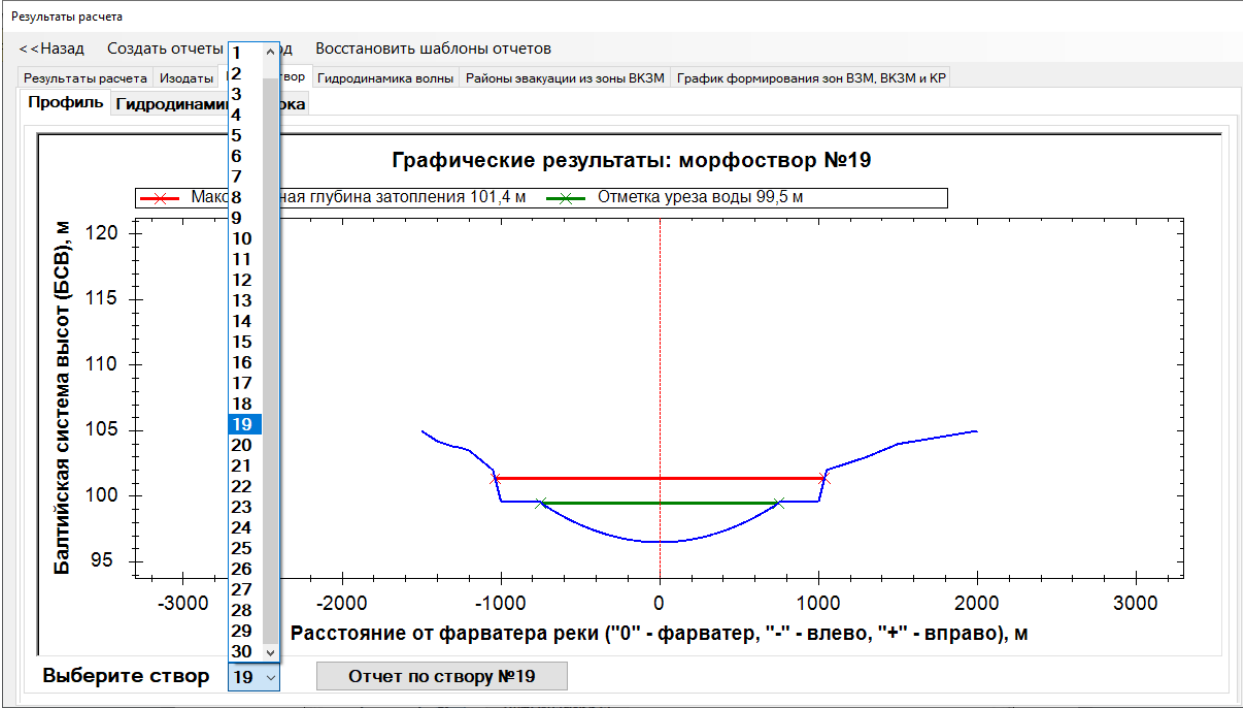

Рис. 33 – Интерфейс перехода к графическим характеристикам волны

3.2.3 Исследование зоны затопления местности в пойме реки.

Специалисты знают о существующей нормативной базе определения зоны катастрофического затопления и подтопления территорий в России, имеющие разное толкование и критерии.

В программе реализована возможность оценки площадей

- максимальной зоны затопления местности в пойме реки, которая определяется территорией от границы берега реки в бытовом потоке до максимальной ширины затопления, где глубина приравнивается к нулю;

- зоны возможного катастрофического затопления местности (ВКЗМ), где критерием является глубина 1,5 метра и более.

Значения этих площадей приведены в файле otchet\_GU. Для приведенного в примере «Истра\_тест» информация следующего содержания:

«…Максимальная зона затопления местности в пойме реки может составить 306527399,9 м<sup>2</sup>, 306,527 км<sup>2</sup>, в том числе:

- по правому берегу 265692183,9 м<sup>2</sup>, 265,692 км<sup>2</sup>;

- по левому берегу 40835216,0 м<sup>2</sup>, 40,835 км<sup>2</sup>...»

«…Зона катастрофического затопления (глубина 1,5 метра и более) местности в пойме реки может составить 250095787,8 м<sup>2</sup>, (250,096) км<sup>2</sup>, в том числе:

- по правому берегу 216766276,8 м<sup>2</sup>, (216,766) км<sup>2</sup>;

- по левому берегу 33329511,0 м<sup>2</sup>, (33,330) км<sup>2</sup>...»

В этом же файле otchet\_GU имеются расчётные характеристики для определения районов эвакуации, а также рекомендации по их трассировке на местности.

[В Приложении Б](#page-61-0) приводятся основные меры по защите населения при гидродинамических авариях. Поэтому для планирования этих мероприятий важно знать расположение опасных районов в зоне затопления.

#### **Эта информация имеет следующее содержание:**

«….

Районы эвакуации из возможной зоны катастрофического затопления местности (ВКЗМ), удаление от нижнего бьефа (рисунок 34):

I – экстренная, до 24658 м (24,658 км);

II – заблаговременная, от 24658 м (24,658 км) до 66437 м (66,437 км);

III – при непосредственной угрозе, дальше 66437 м (66,437 км).

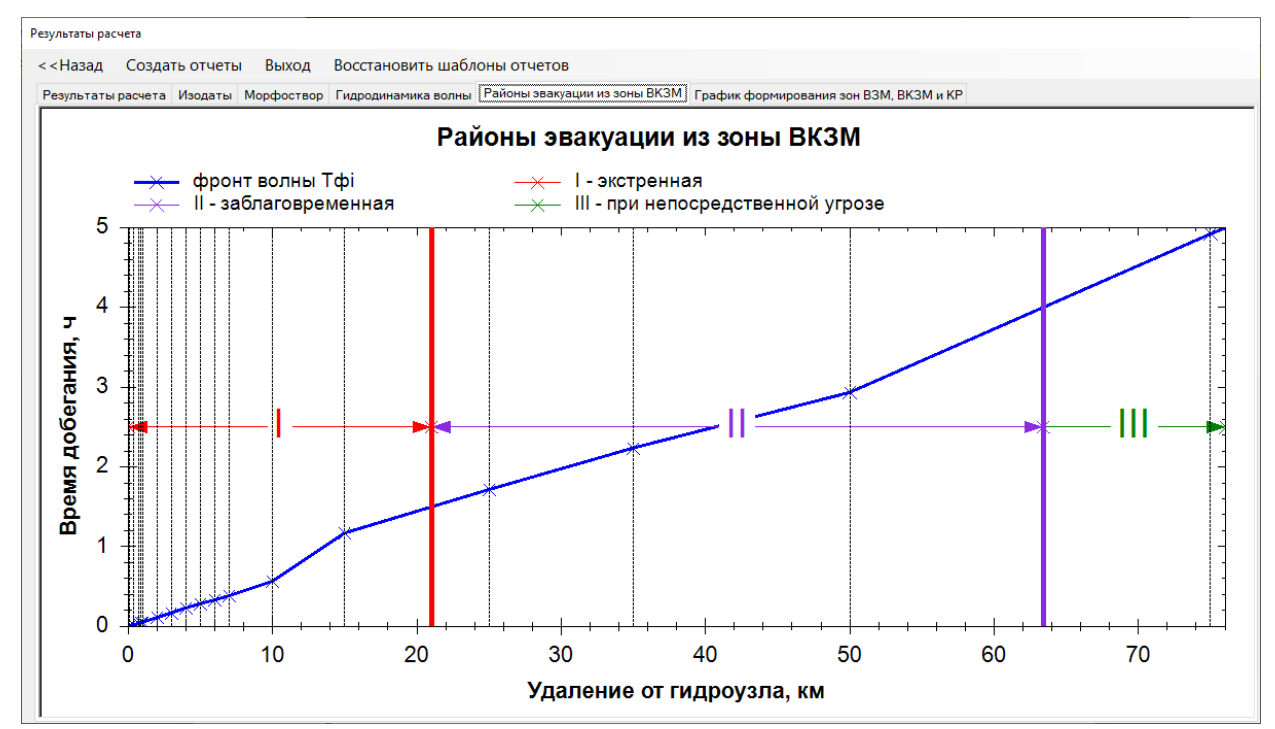

Рис. 34 – Графическая интерпретация удаление районов проведения эвакомероприятий

#### **Рекомендации для определения зон ВКЗМ, согласно ГОСТ Р 22.3.17-2020, п. 3.1.4**

*Характеристики глубины зоны ВКЗМ от нижнего бьефа:*

*- высота волны более 1,5 метра, глубина потока не менее 1,0 м;*

*- скорость волны 2,5 м/с, скорость потока не менее 0,7 м/с.*

*При определении внешней границы зоны ВКЗМ (ширины зоны по левому и правому берегу) следует руководствоваться значениями Изодатой глубины – 1,0 м и более и Изодатой скорости – не менее 0,7 м/с.*

*Высота волны (1,5 м и более) и скорость волны (2,5 м/с) определяются на фарватере реки и фактически указывают на расчётные створа, на которых будут*  *формироваться опасные факторы потока (глубина не менее 1,0 м и скорость не менее 0,7 м/с), обозначающие ширину зоны ВКЗМ по левому и правому берегу. При определении ширины района эвакуации следует из двух Изодат выбирать ту, которая находится дальше от фарватера.*

*В границах зоны ВКЗМ на удалении от нижнего бьефа выделяются три зоны эвакуации:*

*- зона экстренной эвакуации, определяется на расстоянии 24658 м (24,658 км), которое проходит фронт волны за время 1,5 ч;*

*- зона заблаговременной эвакуации, определяется от границы зоны экстренной эвакуации и до расстояния от нижнего бьефа, которое фронт волны проходит за время 4 часа 66437 м (66,437 км);*

*- зона эвакуации при непосредственной угрозе находится на удалении от нижнего бьефа, которое фронт волны проходит за время более 4 часа - 66437 м (66,437 км).*

…»

Для картирования районов эвакуации из зоны ВКЗМ с использованием программы Волна версии 23.0 мы рекомендуем в «Параметрах расчёта», рисунок 16, устанавливать:

- шаг сетки для построения изолиний Глубин затопления 1 метр;

- шаг сетки для построения изолиний Скорости потока 0,7 м/с.

Это позволит по границам этих изолиний трассировать ширину зоны ВКЗМ по первой изолинии, примыкающей к границе зоны максимального затопления.

Шаг сетки для построения изолиний осушения принимать соизмеримо времени прохождения хвоста волны прорыва (Тх) при значениях более 100 часов (а это наблюдается на равнинных реках с малым уклоном) 10 часов.

[В Приложение А](#page-57-0) мы приводим лишь наиболее значимые критерии по оценке опасности зон затопления местности в результате аварий на ГТС.

Как видно, в большинстве документов дается качественная оценка зон затопления, в которой ожидается значительный материальный ущерб, гибель людей.

Наиболее полную картину количественной оценки опасности предлагает Методика определения размера вреда, который может быть причинен жизни, здоровью физических лиц, имуществу физических и юридических лиц в результате аварии гидротехнического сооружения (за исключением судоходных и портовых гидротехнических сооружений). Утв. приказом Федеральной службы по экологическому, технологическому и атомному надзору от 10 декабря 2020 года №516.

В этой методике дается не только классификация формирования зон затопления при авариях на ГТС, но и приводятся характеристики волны прорыва для оценки количественного ущерба элементам инфраструктуры (приложения 4,5 и 6), но и оценка тяжести людских потерь при авариях на ГТС.

Для аварий на ГТС без прорыва напорного фронта (статья Методики 41), приводящим к возникновению ЧС на определенной территории и акватории, устанавливается малый порог ПРОРАНА на всю ШИРИНУ ДАМБЫ (не менее 85%).

В программе этот сценарий также реализован – размер прорана (его высота и ширина) задается в Окне ввода исходных данных во складке Створ гидроузла величинами Р - высота порога бреши и Ер – степень разрушения дамбы (определяется долей от её длины).

В Методике (статья 61) указывается, что при расчете размера социального ущерба от аварии ГТС принимается, что:

 основной вклад в размер социального ущерба от аварии ГТС вносит возможный социальный ущерб в зоне затопления в нижнем бьефе ГТС; в верхнем бьефе ГТС возвратные и безвозвратные потери людей не ожидаются;

 оценка числа погибших и пострадавших **не производится, если люди, находящиеся в зоне затопления, в которой время добегания волны прорыва превышает 24 часа, могут быть полностью эвакуированы.**

Разделение зоны затопления (статья 62) на зоны сильных, средних и слабых разрушений жилых зданий при оценке числа погибших и пострадавших при аварии ГТС следует производить по приведенным в приложении № 4 к Методике критериям, используемым для объектов жилого фонда и имущества граждан. Отнесение территории к какой-либо зоне следует производить, если хотя бы один из критериев превосходит указанные значения. При этом для оценки числа погибших и пострадавших при аварии ГТС людей в зоне сильных разрушений дополнительно должна быть выделена ближайшая к створу гидроузла **зона катастрофических разрушений**, размеры которой определяются обязательным сочетанием двух факторов: *зона располагается в пределах одного часа добегания ВП*, и *глубина затопления превышает 3 метра*.

Для расчёта этих показателей программа Волна предоставляет не только построение зоны максимально возможного затопления с учётом времени добегания волны к интересуемому морфоствору, но и позволяет произвести комплексное картирование опасных факторов для оценки ущербов элементам инфраструктуры, но и тяжести последствий для людей в пойменной части реки с построением *Изодат*:

- *Глубин в створе*
- *Скорости потока в створе*
- *Времени осушения* (выход воды в границы бытового потока)

 *Фактического времени затопления территории поймы с учётом геоморфологических условий* (наличие кустарников, высокой травы, снежного покрова, заболоченности) корректировкой коэффициента Геоморфологический условий (Kgm= 1÷1,3), задаваемый во вкладке Створы на реке.

3.2.4 Картирование зоны затопления местности Изодатами гидродинамики потока.

Значения полученных Изодат зависят от заданных параметров расчёта, смотри рисунок 16.

Для визуального просмотра в Окне результатов расчёта следует открыть вкладку «Изодаты», рисунок 35а и 35б. Изодаты представлены по группам для **Левого** и **Правого** берега отдельными вкладками.

| Результаты расчета |                          |                                       |              |                |               |                           |              |    |                        |         |              |                |       |                                  |  |
|--------------------|--------------------------|---------------------------------------|--------------|----------------|---------------|---------------------------|--------------|----|------------------------|---------|--------------|----------------|-------|----------------------------------|--|
| <<Назад            | Создать отчеты           | Выход                                 |              |                |               |                           |              |    |                        |         |              |                |       |                                  |  |
|                    |                          | Результаты расчета Изодаты Морфоствор |              |                |               |                           |              |    |                        |         |              |                |       |                                  |  |
|                    |                          |                                       |              |                |               |                           |              |    |                        |         |              |                |       |                                  |  |
|                    | левый берег правый берег |                                       |              |                |               |                           |              |    |                        |         |              |                |       |                                  |  |
|                    |                          | Изодата глубины в створе              |              |                |               | Изодата скорости в створе |              |    | Изодата времени осушки |         |              |                |       | Изодата времени факт. затопления |  |
| Nº                 | h, M                     | R, M                                  | $\land$      | N <sub>2</sub> | V. M/c        | R, M                      | ٨            | Nº | T.H                    | R, M    | $\land$      | N <sub>2</sub> | T, y  | R, M                             |  |
|                    | 6.64                     | 0.00                                  |              |                | 4.64          | 0,00                      |              |    | 1.00                   | 1190.77 |              |                | 1.00  | 1190.77                          |  |
|                    | 6.00                     | 146.89                                |              |                | 4.00          | 0.00                      |              |    | 2.00                   | 1190.57 |              |                | 2.00  | 1190.57                          |  |
|                    | 5,00                     | 376,89                                |              | 1              | 3,00          | 376,29                    |              |    | 3,00                   | 1190,37 |              |                | 3,00  | 1190,37                          |  |
|                    | 4,00                     | 606.89                                |              | 1              | 2,00          | 759,82                    |              |    | 4,00                   | 1190,18 |              |                | 4.00  | 1190.18                          |  |
|                    | 3,00                     | 836.89                                |              |                | 1.00          | 1143.36                   |              |    | 5.00                   | 1189.98 |              |                | 5,00  | 1189,98                          |  |
|                    | 2.00                     | 1066,89                               |              |                | 0.00          | 1190,97                   |              |    | 6,00                   | 1189,78 |              | 1              | 6,00  | 1189,78                          |  |
| 1                  | 1,00                     | 1165,97                               |              | 2              | 4.68          | 26,14                     |              |    | 7,00                   | 1189,58 |              | 1              | 7.00  | 1189,58                          |  |
| 1                  | 0,00                     | 1190,97                               |              | 2              | 4,00          | 243.56                    |              |    | 8,00                   | 1189.38 |              |                | 8,00  | 1189,38                          |  |
| 2                  | 6.75                     | 0.00                                  |              | 2              | 3,00          | 565,62                    |              |    | 9,00                   | 1189,19 |              |                | 9.00  | 1189.19                          |  |
| $\overline{2}$     | 6,00                     | 170,99                                |              | 2              | 2,00          | 887,68                    |              |    | 10,00                  | 1188,99 |              | 1              | 10,00 | 1188,99                          |  |
| $\overline{2}$     | 5.00                     | 397.79                                |              | 2              | 1,00          | 1148,39                   |              | 1  | 11,00                  | 1188,79 |              | 1              | 11,00 | 1188,79                          |  |
| $\overline{2}$     | 4,00                     | 624.60                                |              | 2              | 0,00          | 1290,39                   |              |    | 12,00                  | 1188,59 |              | 1              | 12.00 | 1188.59                          |  |
| $\overline{2}$     | 3,00                     | 851.40                                |              | 3              | 4.70          | 19,77                     |              |    | 13,00                  | 1188,40 |              | 1              | 13,00 | 1188,40                          |  |
| $\overline{2}$     | 2,00                     | 1078.21                               |              | 3              | 4,00          | 194.73                    |              |    | 14,00                  | 1188,20 |              | 1              | 14,00 | 1188,20                          |  |
| $\overline{2}$     | 1.00                     | 1190,39                               |              | 3              | 3,00          | 444,64                    |              |    | 15,00                  | 1188,00 |              |                | 15.00 | 1188.00                          |  |
| $\overline{2}$     | 0.00                     | 1290.39                               |              | 3              | 2.00          | 694,54                    |              |    | 16.00                  | 1187.80 |              |                | 16,00 | 1187,80                          |  |
| 3                  | 6,87                     | 0,00                                  |              | 3              | 1,00          | 1215,30                   |              |    | 17,00                  | 1187,60 |              |                | 17,00 | 1187,60                          |  |
| 3                  | 6,00                     | 150,88                                |              | 3              | 0,00          | 1553,52                   |              |    | 18,00                  | 1187,41 |              |                | 18.00 | 1187,41                          |  |
| 3                  | 5.00                     | 324.80                                |              | 4              | 4,57          | 0,00                      |              |    | 19,00                  | 1187,21 |              |                | 19,00 | 1187,21                          |  |
| 3                  | 4,00                     | 498.71                                |              | 4              | 4.00          | 139,57                    |              |    | 20,00                  | 1187,01 |              |                | 20,00 | 1187,01                          |  |
| 3                  | 3,00                     | 672,62                                |              | 4              | 3,00          | 420,76                    |              |    | 21,00                  | 1186,81 |              | 1              | 21,00 | 1186,81                          |  |
| 3                  | 2,00                     | 933.79                                |              | 4              | 2,00          | 701,94                    |              |    | 22,00                  | 1186,62 |              |                | 22,00 | 1186,62                          |  |
| 3                  | 1,00                     | 1353.52                               |              | 4              | 1.00          | 1045.54                   |              |    | 23.00                  | 1186.42 |              |                | 23,00 | 1186,42                          |  |
| 3                  | 0.00                     | 1553,52                               |              | 4              | 0,00          | 1288,04                   |              |    | 24,00                  | 1186,22 |              |                | 24,00 | 1186,22                          |  |
| 4                  | 6,75                     | 0,00                                  |              | 5              | 4,63          | 5,14                      |              |    | 25,00                  | 1186,02 |              |                | 25,00 | 1186,02                          |  |
| Δ                  | 6,00                     | 140,96                                | $\checkmark$ | 5              | 4.00          | 148,65                    | $\checkmark$ |    | 26,00                  | 1185,82 | $\checkmark$ |                | 26,00 | 1185.82                          |  |
|                    | $ -$                     | $\sim$ $\sim$                         |              |                | $\sim$ $\sim$ | $\sim$                    |              |    | $- - -$                | 1100000 |              |                |       |                                  |  |

Рис. 35а – Изодаты характеристик зоны затопления волны

Следует отметить, что если в коэффициент морфологических условий для створа больше 1,0, то Изодата времени фактического затопления будет находиться на большем расстоянии (крайняя правая таблица) (рисунок 35б), чем Изодата времени осушки, для которой этот коэффициент равен 1,0. Пример приведен в сравнении для Створа №29.

|                  | Результаты расчета Изодаты | Морфоствор               |                                       |        |                           |         |                |                        |             |         |                |        |                                  |  |
|------------------|----------------------------|--------------------------|---------------------------------------|--------|---------------------------|---------|----------------|------------------------|-------------|---------|----------------|--------|----------------------------------|--|
|                  | левый берег правый берег   |                          |                                       |        |                           |         |                |                        |             |         |                |        |                                  |  |
|                  |                            | Изодата глубины в створе |                                       |        | Изодата скорости в створе |         |                | Изодата времени осушки |             |         |                |        | Изодата времени факт. затопления |  |
| N <sub>2</sub>   | h. M                       | R.M                      | $\hat{\phantom{a}}$<br>N <sub>2</sub> | V. M/c | R.M                       | $\land$ | N <sub>2</sub> | T.H                    | R.M         | $\land$ | N <sub>2</sub> | T.4    | R.M                              |  |
|                  | 6.64                       | 0.00                     |                                       | 4.64   | 0.00                      |         | 28             | 225,03                 | 1500.00     |         | 28             | 270.04 | 1500.00                          |  |
|                  | 6.00                       | 146.89                   |                                       | 4.00   | 0.00                      |         | 29             | 1.00                   | 1204.39     |         | 29             | 1.00   | 1204.80                          |  |
|                  | 5.00                       | 376.89                   | 1                                     | 3,00   | 376,29                    |         | 29             | 2.00                   | 1202,58     |         | 29             | 2.00   | 1203.42                          |  |
|                  | 4.00                       | 606.89                   |                                       | 2.00   | 759.82                    |         | 29             | 3.00                   | 1200.78     |         | 29             | 3.00   | 1202.03                          |  |
|                  | 3.00                       | 836.89                   |                                       | 1.00   | 1143.36                   |         | 29             | 4.00                   | 1198.98     |         | 29             | 4.00   | 1200.64                          |  |
|                  | 2.00                       | 1066.89                  |                                       | 0.00   | 1190.97                   |         | 29             | 5.00                   | 1197.17     |         | 29             | 5.00   | 1199.25                          |  |
|                  | 1.00                       | 1165.97                  | $\overline{2}$                        | 4.68   | 26,14                     |         | 29             | 6.00                   | 1195.37     |         | 29             | 6.00   | 1197.87                          |  |
|                  | 0.00                       | 1190,97                  | $\overline{2}$                        | 4.00   | 243,56                    |         | 29             | 7.00                   | 1193,57     |         | 29             | 7.00   | 1196.48                          |  |
| $\overline{2}$   | 6.75                       | 0.00                     | $\overline{2}$                        | 3.00   | 565.62                    |         | 29             | 8.00                   | 1191.76     |         | 29             | 8.00   | 1195.09                          |  |
| $\overline{2}$   | 6,00                       | 170.99                   | $\overline{2}$                        | 2,00   | 887.68                    |         | 29             | 9.00                   | 1189.96     |         | 29             | 9.00   | 1193.70                          |  |
| $\overline{2}$   | 5.00                       | 397.79                   | $\overline{2}$                        | 1.00   | 1148.39                   |         | 29             | 10.00                  | 1188.15     |         | 29             | 10.00  | 1192.32                          |  |
| $\overline{2}$   | 4.00                       | 624.60                   | $\overline{2}$                        | 0.00   | 1290.39                   |         | 29             | 11.00                  | 1186.35     |         | 29             | 11,00  | 1190.93                          |  |
| $\overline{2}$   | 3.00                       | 851,40                   | 3                                     | 4.70   | 19,77                     |         | 29             | 12.00                  | 1184.55     |         | 29             | 12,00  | 1189.54                          |  |
| $\overline{2}$   | 2.00                       | 1078.21                  | 3                                     | 4.00   | 194.73                    |         | 29             | 13.00                  | 1182.74     |         | 29             | 13.00  | 1188.15                          |  |
| $\overline{2}$   | 1.00                       | 1190,39                  | 3                                     | 3.00   | 444.64                    |         | 29             | 14.00                  | 1180.94     |         | 29             | 14,00  | 1186.77                          |  |
| $\overline{2}$   | 0.00                       | 1290.39                  | 3                                     | 2.00   | 694.54                    |         | 29             | 15,00                  | 1179.14     |         | 29             | 15,00  | 1185.38                          |  |
| 3                | 6.87                       | 0.00                     | 3                                     | 1.00   | 1215.30                   |         | 29             | 16.00                  | 1177.33     |         | 29             | 16,00  | 1183 99                          |  |
| 3                | 6.00                       | 150.88                   | 3                                     | 0.00   | 1553.52                   |         | 29             | 17,00                  | 1175,53     |         | 29             | 17,00  | 1182.61                          |  |
| 3                | 5.00                       | 324.80                   | $\overline{4}$                        | 4.57   | 0.00                      |         | 29             | 18.00                  | 1173.73     |         | 29             | 18,00  | 1181.22                          |  |
| 3                | 4.00                       | 498.71                   | $\overline{4}$                        | 4.00   | 139,57                    |         | 29             | 19,00                  | 1171.92     |         | 29             | 19,00  | 1179.83                          |  |
| 3                | 3.00                       | 672.62                   | $\overline{4}$                        | 3.00   | 420.76                    |         | 29             | 20.00                  | 1170.12     |         | 29             | 20.00  | 1178.44                          |  |
| 3                | 2.00                       | 933.79                   | $\overline{4}$                        | 2.00   | 701.94                    |         | 29             | 21,00                  | 1168.31     |         | 29             | 21,00  | 1177.06                          |  |
| 3                | 1.00                       | 1353.52                  | $\overline{4}$                        | 1.00   | 1045.54                   |         | 29             | 22.00                  | 1166.51     |         | 29             | 22.00  | 1175,67                          |  |
| 3                | 0.00                       | 1553.52                  | $\overline{4}$                        | 0.00   | 1288.04                   |         | 29             | 23,00                  | 1164.71     |         | 29             | 23.00  | 1174.28                          |  |
| $\boldsymbol{4}$ | 6.75                       | 0.00                     | 5                                     | 4.63   | 5.14                      |         | 29             | 24,00                  | 1162,90     |         | 29             | 24,00  | 1172,89                          |  |
| Δ                | 6.00                       | 140,96                   | 5                                     | 4.00   | 148.65                    |         | 29             | 25.00                  | 1161.10     |         | 29             | 25.00  | 1171.51                          |  |
|                  |                            | $\sim$                   |                                       | $\sim$ | $\sim$                    |         |                | $\sim$ $\sim$          | $11 - 0.00$ | v       |                | 22.22  | 227222                           |  |

Рис. 35б – Влияние коэффициент морфологических условий на Изодату времени фактического затопления

Порядок нанесения значений при картировании зоны затопления достаточно прост. Выбирается интересуемый створ и на его градиенте (перпендикуляре к фарватеру) откладываются расстояния Ri\_i (точка пересечения фарватера с градиентом морфоствора) и подписываются значения Изодат Глубин, Скорости и Времени затопления.

Для каждой изобаты это целесообразно делать отдельным цветом.

Аналогично отрабатывается картирование по правому берегу. В таблицах Изодат номера створов идут последовательно от первого до последнего.

Таким образом, соединив между собой точки с равными значениями вдоль берега реки слева и с права вы получите полную картину распределения критериев оценки по Приложениям 4, 5 и 6-му Методике и на основании Приложению 4-го произведете оценку тяжести последствий для людей по Приложению 3-му.

Если степень детализации по дискретности окажется недостаточной, то пере сохранив Набор данных командой «Сохранить как» - изменяете (настраиваете) параметры, смотри рисунок 16.

3.3 Сохранение результатов расчёта.

Для удобства картирования зоны затопления и предоставления расчётов при защите проекта в программе предусмотрены варианты сохранения полученных результатов.

Для этого в окне «Результаты расчета» необходимо вызвать кликом мышы команду «Создать отчёты», смотри рисунок 25 и выбрать необходимые файлы для сохранения, рисунок 36.

В предоставляемом окне необходимо выбрать «сохранить все отчёты», тогда напротив каждого варианта выбора появятся галочки и сохранение произойдет всех отчётов, смотри рисунок 37

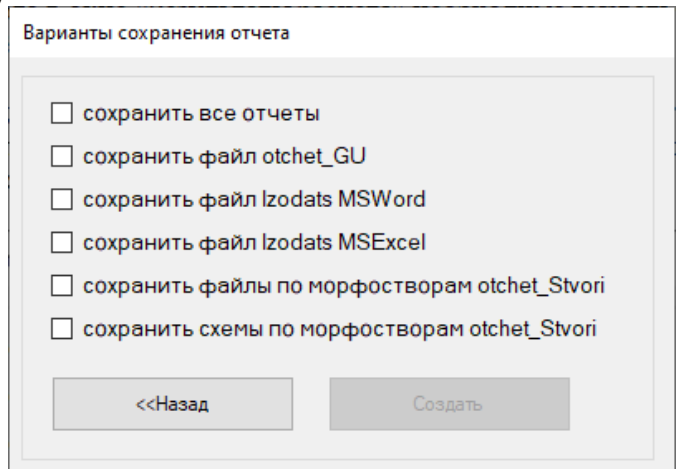

Рис. 36 – Выбор вариантов сохранения отчётов

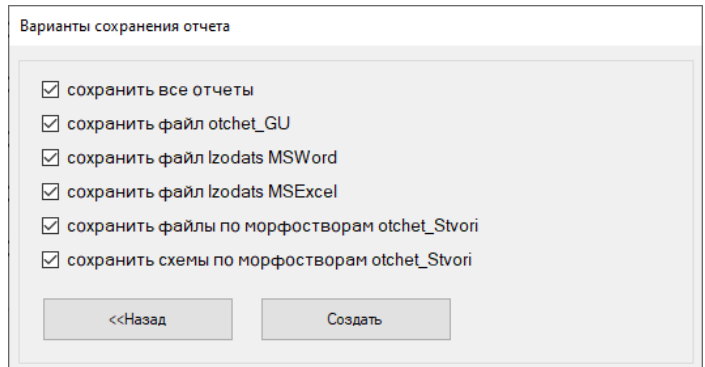

Рис. 37 – Выбор варианта «сохранить все отчёты»

Все сохранения отчётов будут произведены в папке «otchet» по адресу: c:\Program Files (x86)\Титан-Оптима\Волна\otchet\

Ваша задача открыть эту папку, найти панку с Именем вашего набора данных и пере сохранить данные отчёты в свою рабочую папку для последующей обработки и редактирования.

Пример отчётов для набора из 5-ти створов «Истра\_тест», где для каждого створа задано только три горизонтали по каждому берегу и с параметрами настройки программы (смотри рисунок 38). Здесь параметры установлены согласно рекомендациям по отрисовки ВКЗМ (глубина потока 1 м, скорость потока 0, 7 м/с), время Тх менее 100 часов (составляет Тх=67,97ч) – изодата осушения принята равной 5 ч.

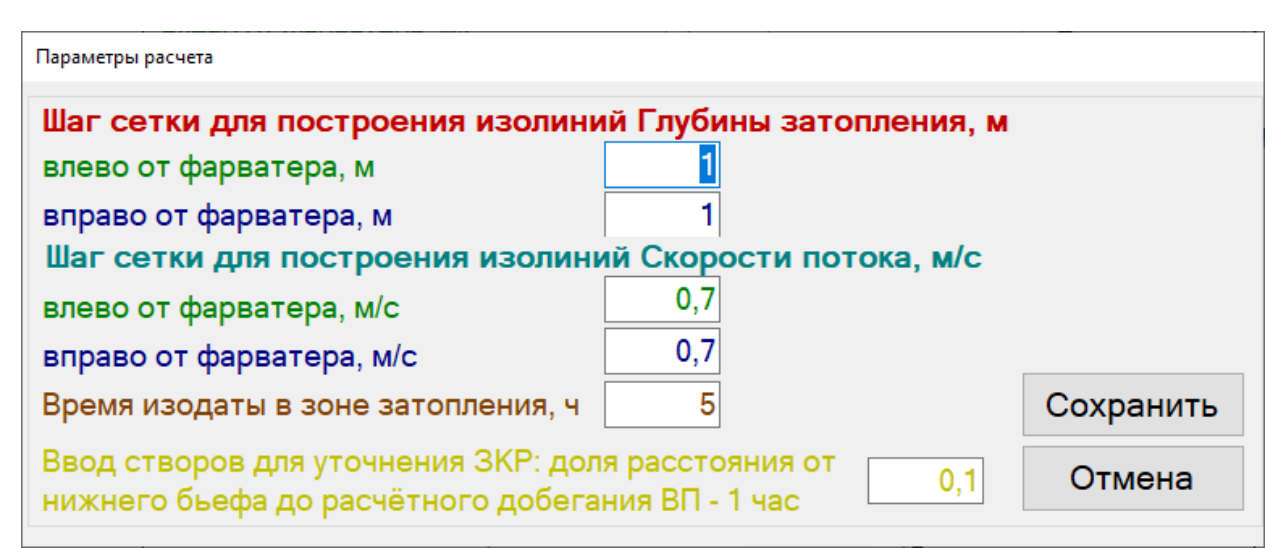

Рис. 38 – Настройка «Параметров расчёта» для набора данных «Истра\_тест»

создание всех отчётов занял около 11-ти минут. По завершению вы получите сообщение вида, рисунок 39:

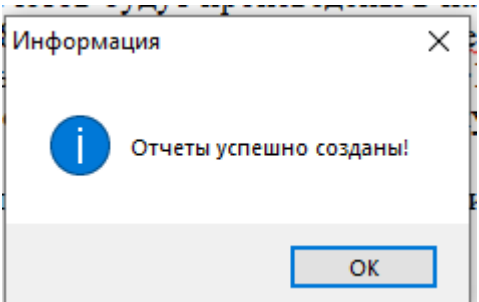

Рис. 39 – Выбор варианта «сохранить все отчёты»

Данные файлы расположены в индивидуальной папке, путь к которой

C:\Program Files  $(x86)$ \Титан-Оптима\Волна\otchet\Истра  $T$ ест1\Истра  $T$ ест1 2.2.2024 21.0

Если шаг сетки уменьшить и увеличить количество створов и горизонталей в них, то суммарное время создание всех отчетов возрастёт и может занять до нескольких часов. Больше всего времени занимает создание Izodats\_Истра\_тест1\_2.2.2024 21.0 (Izodats\_MSWord). Поэтому данный отчёт можно запускать отдельно, а для анализа данных пользоваться отчётами otchet\_GU и Izodats\_MSExcel, в которых содержится необходимая информация. После полной корректировки и уточнения данных по створам и настройки параметров расчёта целесообразно проводить расчёт Izodats\_MSWord, который можно использовать в качестве отдельного приложения или книги (тома) пояснительной записке к проведённой оценке вреда при аварии на ГТС.

В инструкции мы приведем облегчённый вариант представленных данных по расчёту волны прорыва 5-ти створов, которые вы можете загрузить, активировав гиперссылку с названием отчёта.

На рисунке 40 приведен Скрин папки с сохранёнными отчетами:

Этот компьютер > OS (C:) > Volna 23.0 > instr volna 23.0 > Истра тест1 2.2.2024 21.0

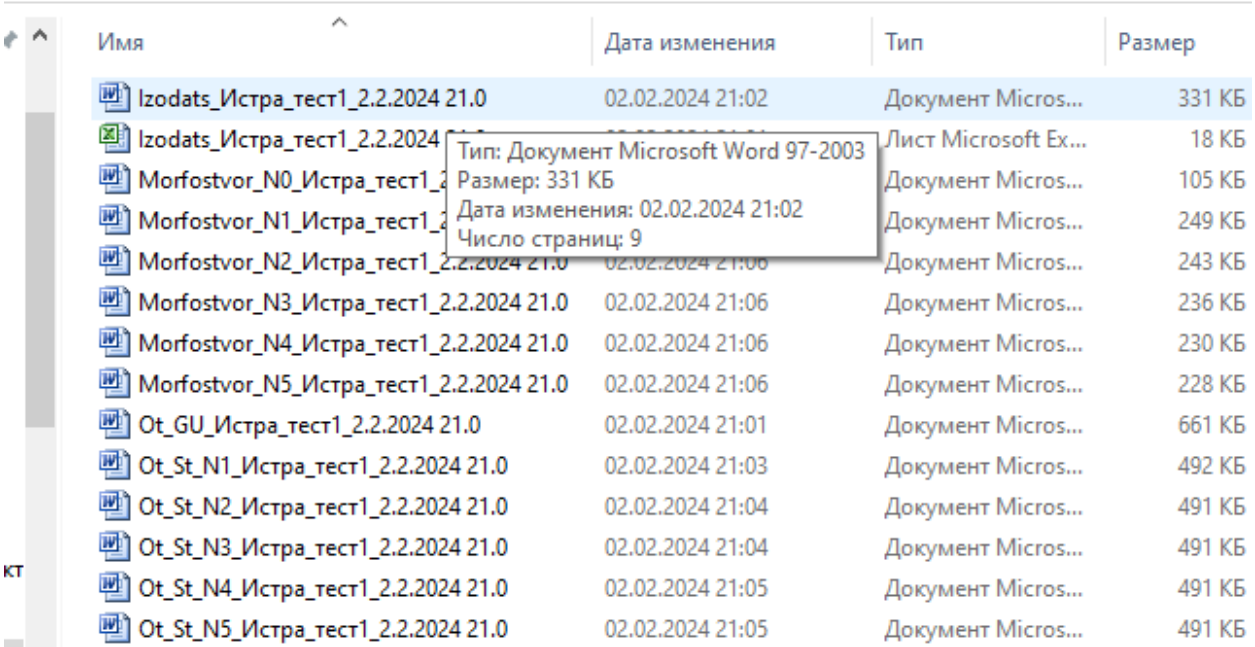

Рис. 40 – Скрин папки с сохранёнными отчетами для набора данных «Истра\_тест»

Ознакомится с содержанием отчётов можно, открыв их по гиперссылке:

- Izodats Истра тест1 2.2.2024 21.0
- Izodats Истра тест1 2.2.2024 21.0
- [Morfostvor\\_N0\\_Истра\\_тест1\\_2.2.2024 21.0](https://www.titan-optima.com/programm/volna/Истра_тест1%202.2.2024%2021.0/Morfostvor_N0_Истра_тест1_2.2.2024%2021.0.doc)
- [Morfostvor\\_N1\\_Истра\\_тест1\\_2.2.2024 21.0](https://www.titan-optima.com/programm/volna/Истра_тест1%202.2.2024%2021.0/Morfostvor_N1_Истра_тест1_2.2.2024%2021.0.doc)
- [Morfostvor\\_N2\\_Истра\\_тест1\\_2.2.2024 21.0](https://www.titan-optima.com/programm/volna/Истра_тест1%202.2.2024%2021.0/Morfostvor_N2_Истра_тест1_2.2.2024%2021.0.doc)
- Morfostvor N3 Истра тест1 2.2.2024 21.0
- [Morfostvor\\_N4\\_Истра\\_тест1\\_2.2.2024 21.0](https://www.titan-optima.com/programm/volna/Истра_тест1%202.2.2024%2021.0/Morfostvor_N4_Истра_тест1_2.2.2024%2021.0.doc)
- Morfostvor<sub>N5</sub> Истра тест<sup>1</sup> 2.2.2024 21.0
- Ot GU Истра тест1 2.2.2024 21.0
- Ot St N1 Истра тест1 2.2.2024 21.0
- Ot St N2 Истра тест1 2.2.2024 21.0 - Ot St N3 Истра тест1 2.2.2024 21.0
- Ot St N4 Истра тест1 2.2.2024 21.0
- Ot St N5 Истра тест1 2.2.2024 21.0

Дополнительно можно формировать отчёты по отдельным створам из окна приведенного на рисунке 36.

Ознакомиться с примерами отчётов по створам можно по следующим гиперссылкам из именных папок, которые создаются при создании отчётов:

- Тест 1\_7\_МорфостворN17 2.2.2024 19.37
- $\Box$  Тест\_Волна-23,0 бровка(ст3=0м; ст4=0м)\_МорфостворN3 2.2.2024 19.43
- $\blacksquare$  Тест\_Волна-23.0, бровка (ст3=4,5м; ст4=3м)\_МорфостворN3 2.2.2024 20.2
- Пест\_Волна-23.0, бровка (ст3=4,5м; ст4=3м)\_МорфостворN4 2.2.2024 20.5
- Morfostvor\_N17\_Tect 1\_7\_2.2.2024 19.37
- Ot\_St\_N17\_Тест [1\\_7\\_2.2.2024 19.37](https://www.titan-optima.com/programm/volna/Тест%201_7_МорфостворN17%202.2.2024%2019.37/Ot_St_N17_Тест%201_7_2.2.2024%2019.37.doc)
- Morfostvor N3 Тест Bолна-23,0 бровка(ст3=0м; ст4=0м) 2.2.2024 19.43
- Ot St N3  $TercT$  Волна-23,0 бровка(ст3=0м; ст4=0м) 2.2.2024 19.43
- Morfostvor<sub>N3</sub> Tect Boлна-23.0, бровка (ст3=4,5м; ст4=3м) 2.2.2024 20.2
- Ot St N3 Tect Boлна-23.0, бровка (ст3=4,5м; ст4=3м) 2.2.2024 20.2

- Morfostvor N4 Тест Волна-23.0, бровка (ст3=4,5м; ст4=3м)  $2.2.2024 20.5$ - Ot St N4 Tect Boлна-23.0, бровка (ст3=4,5м; ст4=3м) 2.2.2024 20.5

Файлы в папках «Тест\_Волна-23.0, бровка…» использованы в пояснении примера по формированию зон затопления.

Эти и другие тестовые примеры Набора данных вставлены в собственную базу и позволят быстрому освоению интерфейса программы «Волна 23.0».

В том случае, если вы будете производить выборочное сохранение, то в Именной папке Набора данных у вас будут сохраняться отдельные папки, в которых будут находиться те отчеты, которые вы выбрали – один или несколько. Папки с названием отчётов имеют в маске Имени время начала сохранения, поэтому вы всегда легко их найдете и увидите ресурсные возможности машины по затраченному времени на сохранение.

Главным отчётом является Ot\_GU, в нем имеются все необходимые данные о расчёте и результаты экспресс-оценки, графические результаты о скоростных характеристиках гидродинамики волны, оценку глубины районов эвакуационных мероприятий из зоны ВКЗМ от нижнего бьефа, оценку площадей максимального затопления и зоны ВКЗМ, а также рекомендации по трассировке районов эвакуации.

Все файлы отчётов могут быть вами с успехом использованы при защите проекта, эти файлы могут войти в пояснительную записку к проекту или при большом объеме сформированы в отдельный том.

Напоминаем, что ресурсы машины при сохранении отчета Izodats в формате Ворд могут потребовать много времени, поэтому запускать на обработку большого объема с малым дискретным шагом рекомендуем в нерабочее время. Желательно при формировании отчета Izodats в формате Ворд не задействовать ресурсы ПЭВМ на иные задачи и выполнять формирование отчётов отдельно – **функцию «Сохранить все отчёты» (рисунок 36) – НЕ ИСПОЛЬЗОВАТЬ**!

Для нанесения Изодат вами может быть использован файл Izodats в формате Excel, в котором находится аналогичная информация, а формат выгрузки отчёта Izodats в Ворд можно использовать при подготовке пояснительной записки к проекту.

Пример расчета с предоставлением всех отчётов для 30-ти створов и большого числа горизонталей можно скачать на сайте по ссылке: [https://www.titan](https://www.titan-optima.com/programm/volna/index.htm)[optima.com/programm/volna/index.htm](https://www.titan-optima.com/programm/volna/index.htm) - из архива инструкции или образцов файлов отчетов, скаченных из таблицы стоимости программы.

В этом примере использовались следующие параметры расчёта, рисунок 41.

При этих параметрах ресурс на формирование каждого отчёта составил:

- Izodats Тест в формате Ворд = 11 часов 4 минуты;
- $-$  Izodats Tect в формате Эксель = около 11 минут;
- Ot GU Тест в формате Ворд = около 2-х минут
- Morfostvor\_N в формате Ворд = около 40 секунд

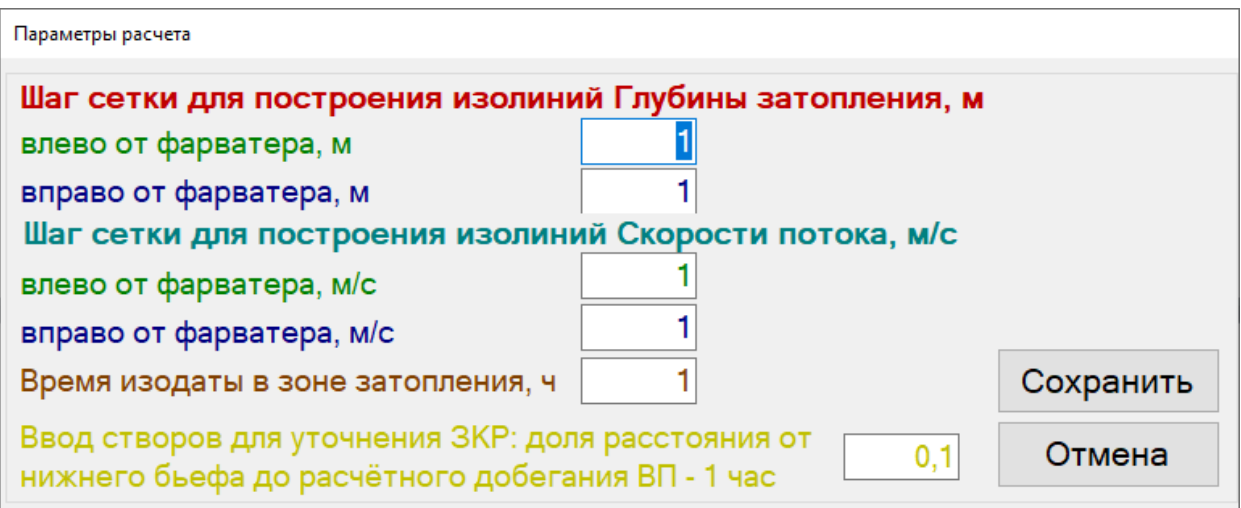

Рис. 41 – Параметры расчёта для набора данных «Тест 1\_7», 30 створов и 476 горизонталей

Как видим – время Izodats\_Тест в формате Ворд ЗНАЧИТЕЛЬНО. Поэтому учитывайте рекомендации.

3.4 Диагностика ошибок.

Если при вводе данных вами был произведен некорректный ввод: нулевое значение или значение не соответствует условиям программы, то при выполнение команда «Расчёт» программа загрузит вам диагностическую карту ошибок, пример приведен на рисунке 42 и 43.

Исправляя последовательно каждую ошибку – инструкция описана напротив каждой из них, нажимая кнопку «Расчёт» вы в конечном итоге выйдете на расчёт и воспользуетесь его результатами.

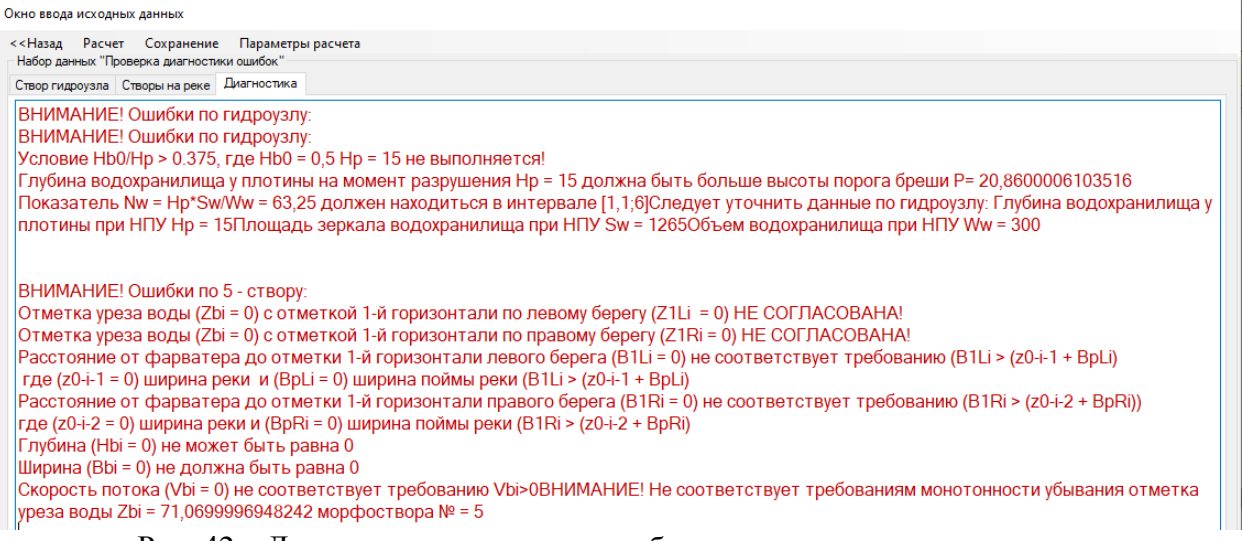

Рис. 42 – Диагностическая карта ошибок некорректного ввода данных

Если возникает сообщение, приведённое на рисунке 43, то следует продолжить расчёт и убедиться, что в окне Результаты расчёта» значения zn\_Hi (глубины затопления, м) становятся равными 373 (рисунок 44) и значения zn Vi (максимальной скорости, м/с) приобретают астрономические числа, ТО следует произвести уравновешивание потока: объёма сбрасываемой воды к начальному сечению в Нулевом створе, которое может быть заужено как шириной реки в нижнем бьефе (Вб0, м), так и глубиной реки (Нб0,м) нижнем бьефе. При этом пользователь задаёт площадь прорана на порядок больше площади усваиваемого секундного объёма сбрасываемой воды в Нулевом створе.

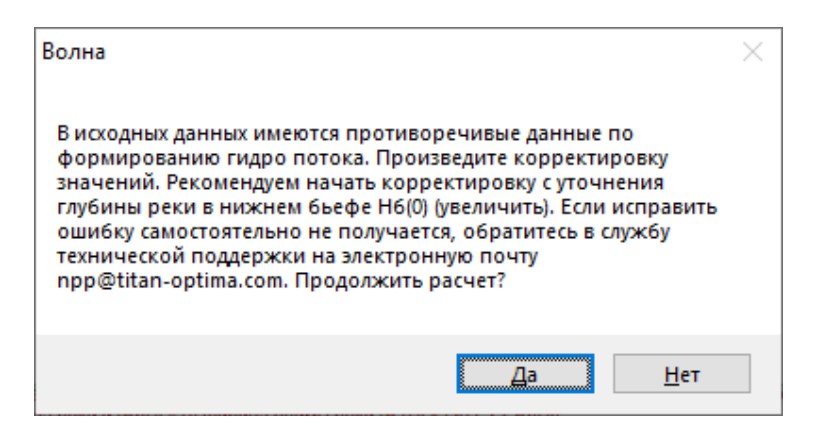

Рис. 43 – Диагностическая карта не тривиальной ошибки некорректного ввода данных, связанной с уникальностью проекта

|   | Результаты расчета                                                                                                    |        |       |        |        |        |         |         |          |         |          |          |           |  |
|---|----------------------------------------------------------------------------------------------------|--------|-------|--------|--------|--------|---------|---------|----------|---------|----------|----------|-----------|--|
|   | Восстановить шаблоны отчетов<br>Выход<br><<Назад<br>Создать отчеты                                                                       |        |       |        |        |        |         |         |          |         |          |          |           |  |
|   | Результаты расчета   Изодаты   Морфоствор   Гидродинамика волны   Районы эвакуации из зоны ВКЗМ   График формирования зон ВЗМ, ВКЗМ и КР |        |       |        |        |        |         |         |          |         |          |          |           |  |
|   | Stvor N                                                                                                    | zn Lei | zn Qi | zn Tfi | zn Tri | zn Txi | zn Hi   | zn Hri  | zn Vi    | zn Zi   | zn Mbi L | zn Mbi R | zn V osi  |  |
|   |                                                                                                    | 0.000  | 0.474 | 0.000  | 0.000  | 2.564  | 5.623   | 3.123   | 2.962    | 66.963  | 1.817    | 1.817    | 1.218     |  |
|   |                                                                                                    | 0.710  | 0.162 | 0.080  | 10.786 | 4.536  | 373,000 | 370,500 | 1352.614 | 430.100 | 74.147   | 244.685  | $-59.282$ |  |
|   | 2                                                                                                    | 1.270  | 0.122 | 0.080  | 19.293 | 6.092  | 373,000 | 370,500 | 1352.614 | 430,000 | 61.598   | 281.268  | $-28.065$ |  |
|   | 3                                                                                                    | 2.070  | 0.091 | 0.080  | 20.447 | 8.314  | 6.979   | 4.579   | 4.419    | 63.979  | 0.103    | 0.456    | $-0.377$  |  |
|   | 4                                                                                                    | 3.440  | 0.064 | 0.175  | 22.622 | 12.120 | 6.529   | 4.229   | 4.536    | 63.429  | 0.167    | 0.237    | $-0.403$  |  |
| ₩ |                                                                                                    |        |       |        |        |        |         |         |          |         |          |          |           |  |

Рис. 44 – Диагностическая карта не тривиальной ошибки некорректного ввода данных, связанной с уникальностью проекта

Графические результаты для Нулевого створа будут выглядеть в форме буквы «W», а максимальная отметка затопления (zni\_Zi, м) будет превышать отметку уреза воды в водохранилища у плотины (Zв, м), рисунок 45.

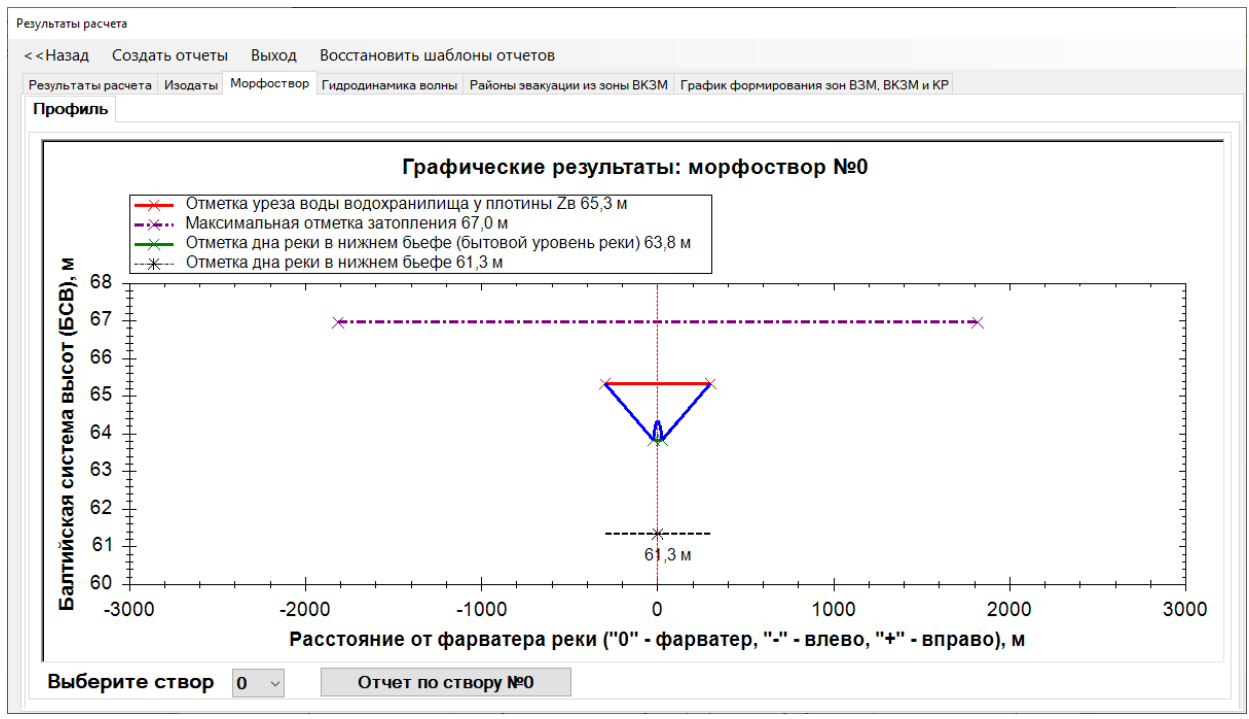

Рис. 45 – Ошибка отображения в Нулевом створе при вводе нетривиальных данных, связанных с уникальностью проекта

Если самостоятельно разобраться не получилось, то при наличии действующего

Сертификата технической поддержки обращайтесь в службу техподдержки.

Для этого необходимо описать кратко проектные данные ГУ и задачи рассчитываемого варианта разрушения (или перелива), сохранить файл Набора данных путём Импорта и выслать нам на почту [npp@titan-optima.com](mailto:npp@titan-optima.com)

Порядок импорта приведен в п. 3.5.

3.5 Конвертация, импорт и экспорт набора данных.

3.5.1 Конвектор набора данных в формате \*.wda.

В текущей версии 23.0 реализованы возможности конвертации набора данных из предыдущих версий программы 14.0 и старше в формате \*.wda.

Активировав процедуру конвертации кликом левой клавиши мыши, рисунок 46. Выбор варианта загрузки Программа "Волна"

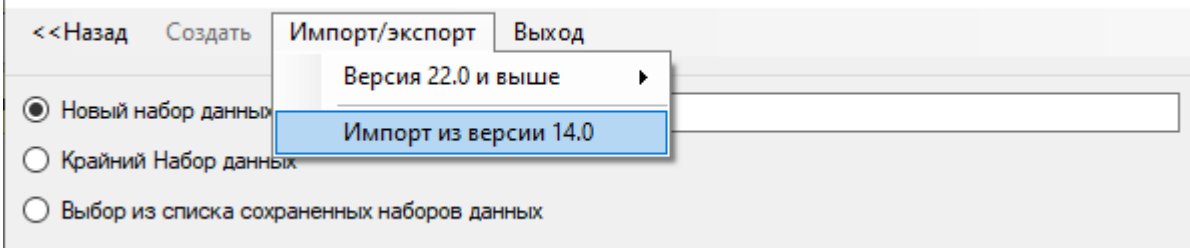

Рис. 46 – Конвертации набора данных из предыдущих версий программы: 14.0 и старше

через команду «Загрузить импортируемый файл» следует найти место его размещения и произвести загрузку, рисунок 47.

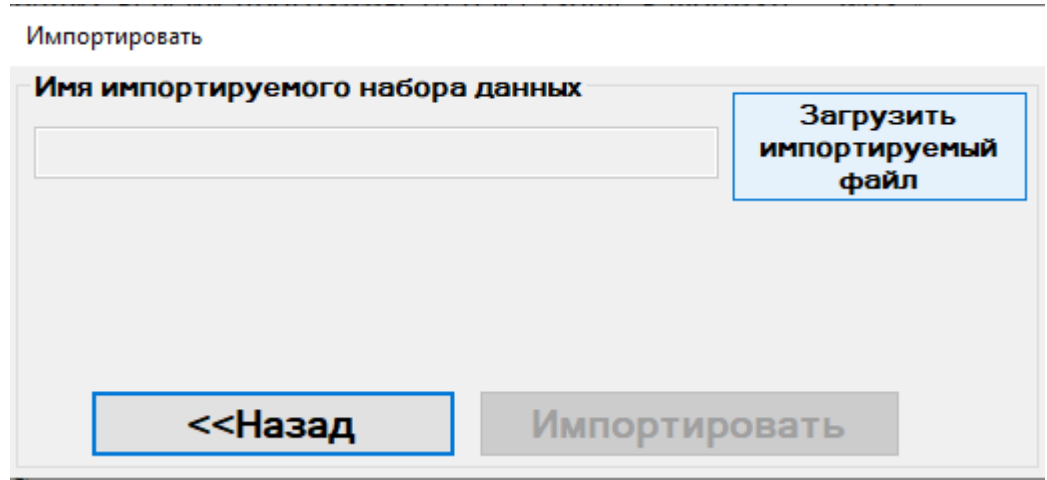

Рис. 47 – Загрузка файла набора данных из предыдущих версий программы: 14.0 и старше формата \*.wda

Далее командой «Импортировать» внедрить набор двнных формата \*.wda в базу данных программы версии 23.0, рисунок 48.

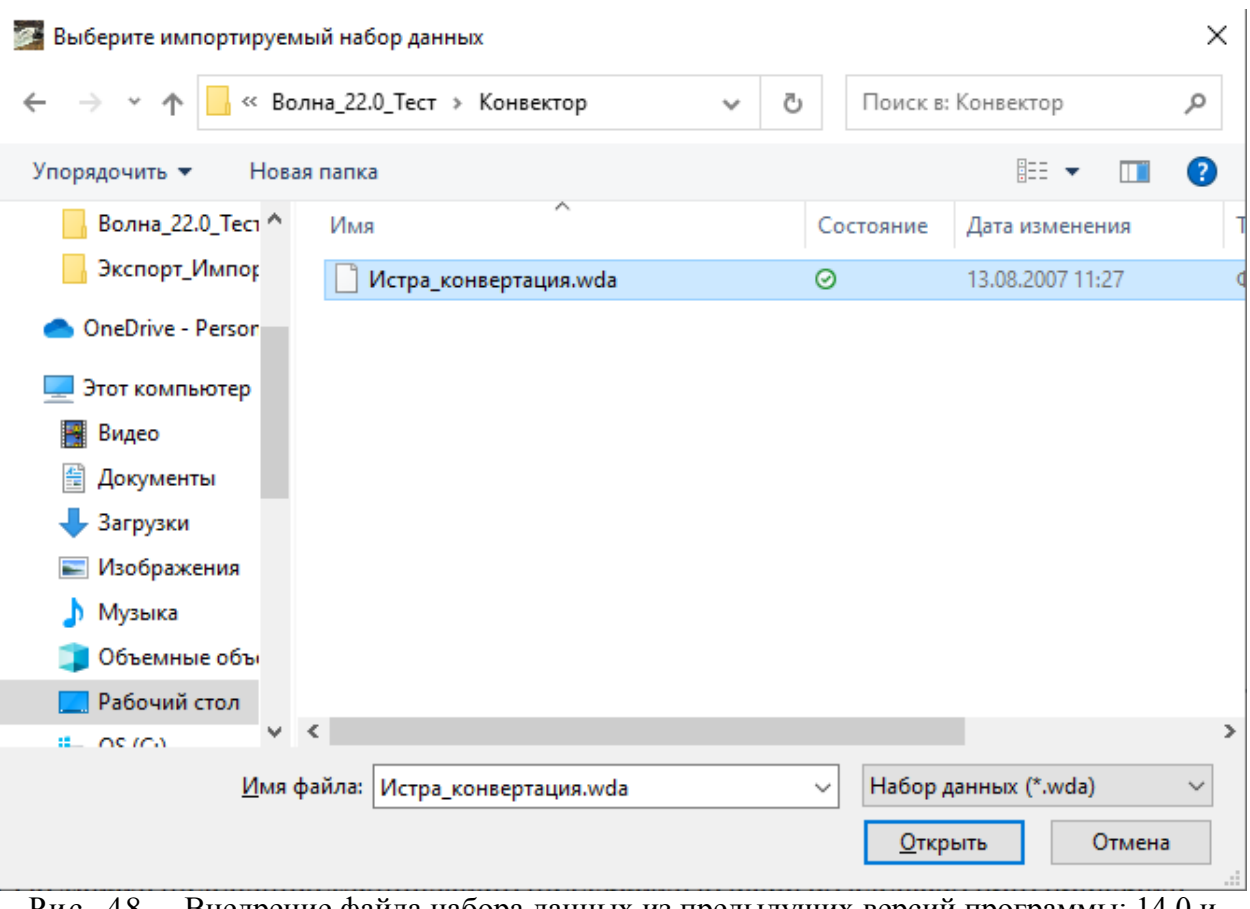

Рис. 48 – Внедрение файла набора данных из предыдущих версий программы: 14.0 и старше формата \*.wda в базу данных версии 23.0

Для подтверждения на конвертацию файла формата \*.wda в базу данных версии 23.0 необходимо нажать «Загрузить импортируемый файл», рисунок 49.

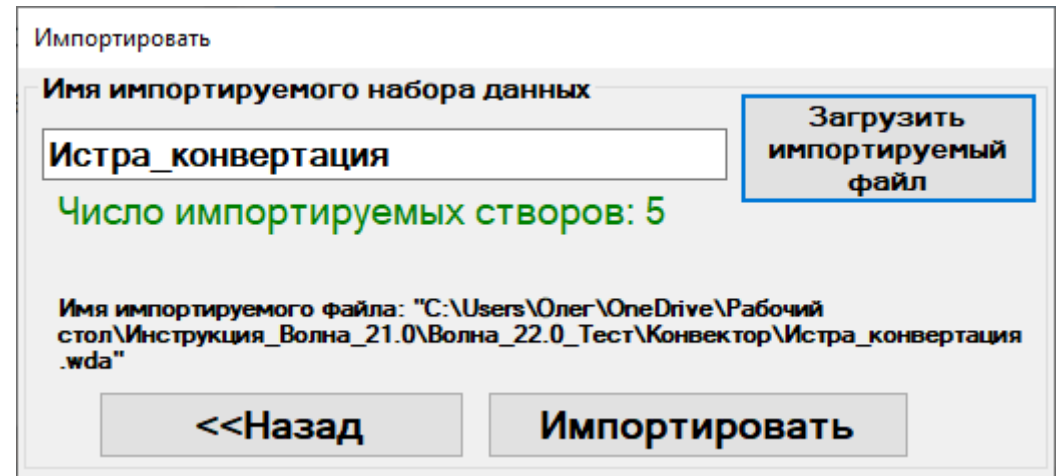

Рис. 49 – Подтверждение на конвертацию файла формата \*.wda в базу данных версии 23.0

Если файл не поврежден, то конвертация пройдет успешно и об этом будет уведомление, рисунок 50.

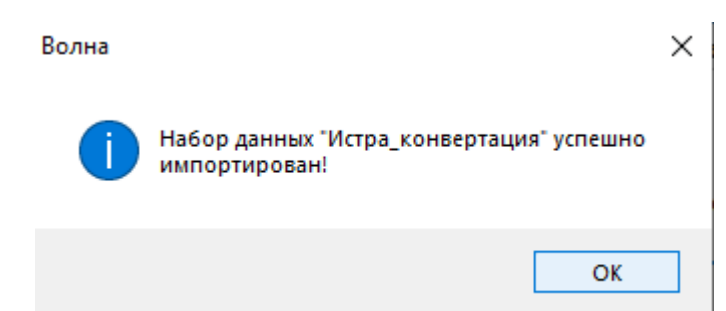

Рис. 50 – Сообщение об успешной конвертации файла формата \*.wda в базу данных версии 23.0

Как видно из примера данный набор данных успешно конвертирован и находится в конце списка – нижняя строка, рисунок 51.

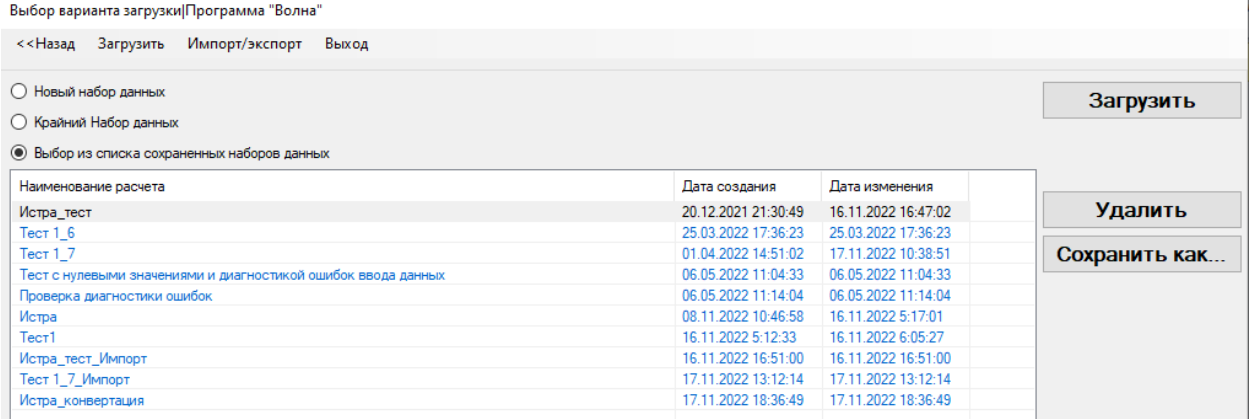

Рис. 51 – Результат конвертации файла «Истра\_конвертация» формата \*.wda в базу данных версии 23.0

Теперь данный набор данных приобрёл все свойства набора данных версии 23.0, что позволяет изменять все его данные, в т.ч. добавлять неограниченное количество створов, горизонталей и получать всю аналитическую информацию по параметрам зоны затопления.

3.5.2 Экспорт набора данных.

Функция экспорта необходима при передаче набора данных другому исполнителю проекта, а также получения технической поддержки в особых случаях при проверке корректности ввода данных и результатов расчёта.

Для выполнения этой процедуры необходимо в окне «Выбор варианта загрузки» выбрать интересуемый набор данных и открыть вкладку «Импорт/экспорт» и вызвать команду «Экспорт» щелчком левой клавиши мыши, рисунок 52.

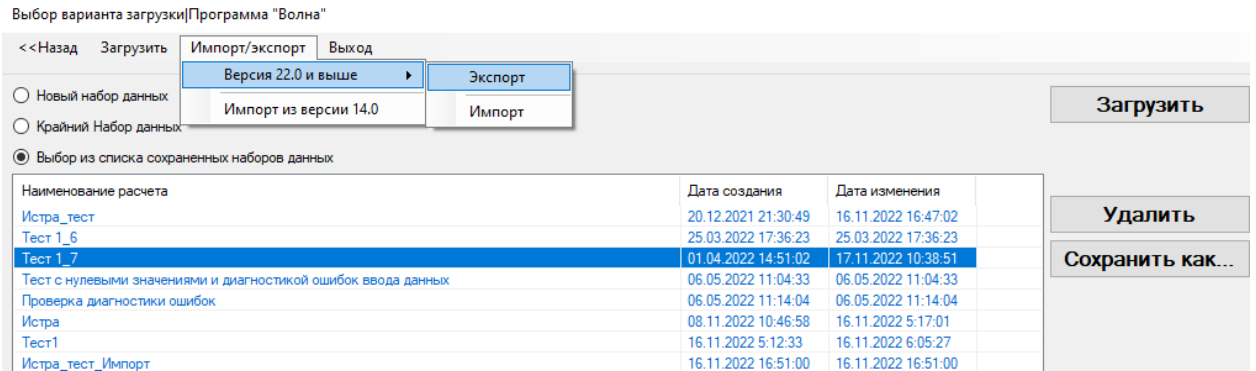

Рис. 52 – Экспорт файла формата \*.mdb в базу данных версии 23.0 «bdWave»

Загрузится окно экспорта с основными характеристиками экспортируемого набора данных: количество створов и горизонталей, рисунок 53.

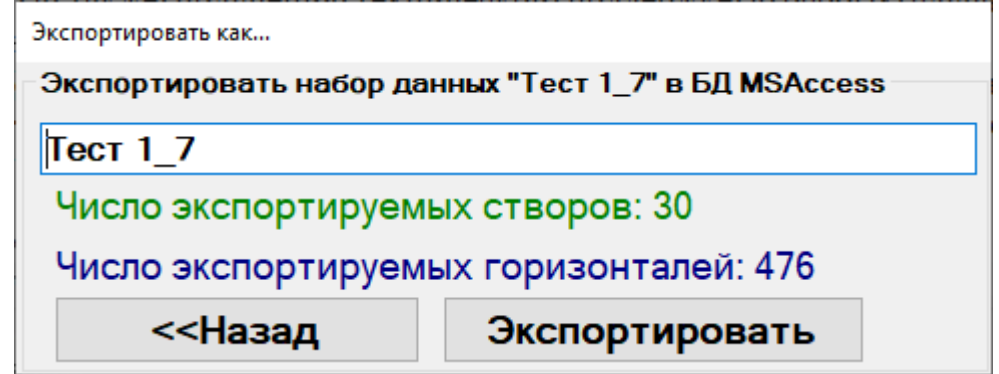

Рис. 53 – Уточнение выбранного набора данных и его основных характеристик

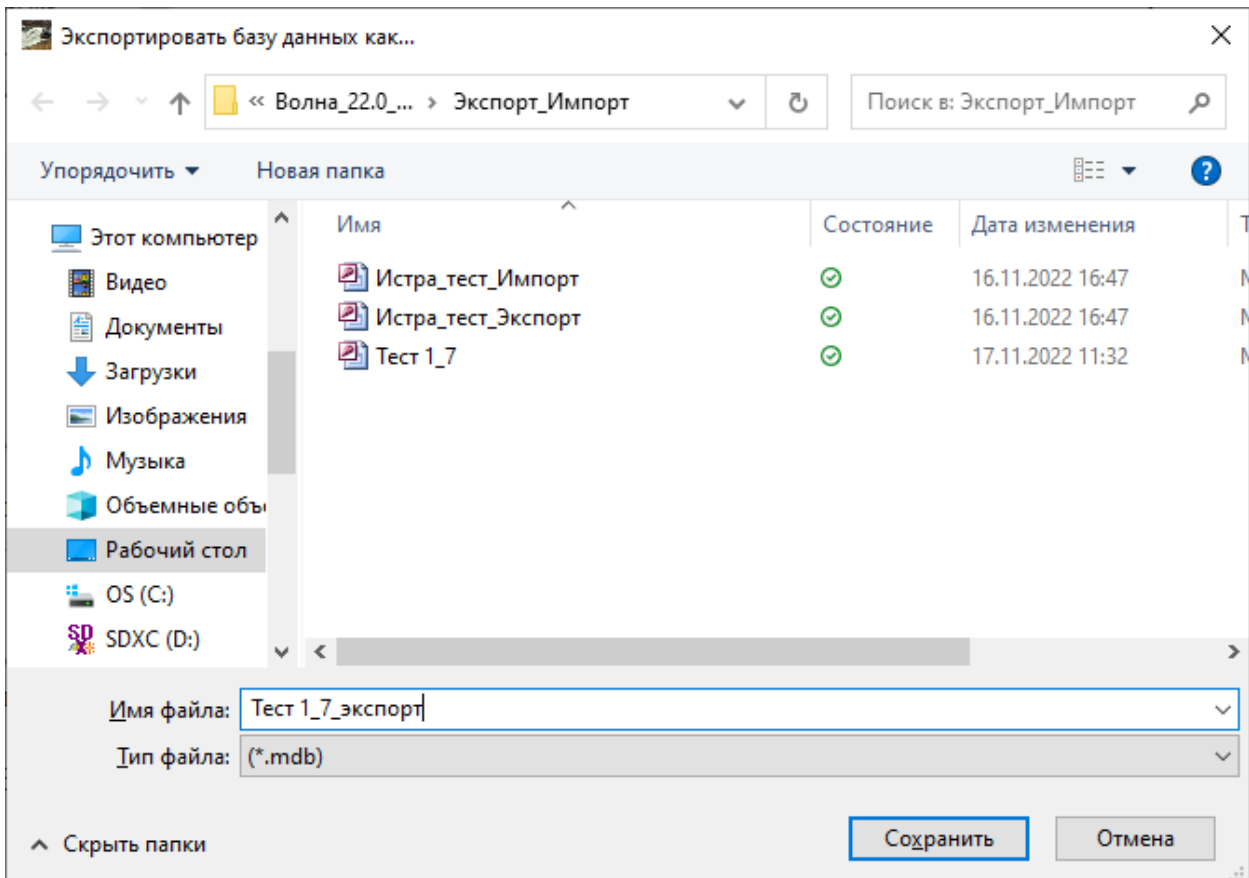

Рис. 54 – Выбор места сохранения экспортируемого набора данных

Выбор папки для сохранения экспортируемого набора, а также изменение его Имени остаётся за пользователем. Сообщение об успешном экспорте приведено на рисунке 55.

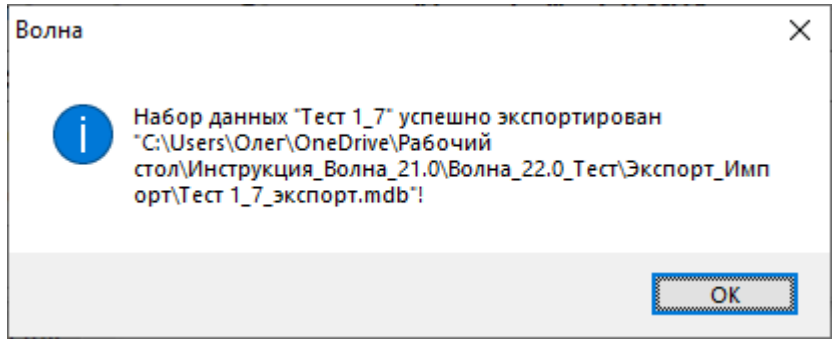

Рис. 55 – Сообщение об успешном экспорте набора данных и указании адреса его хранения

Процедура экспорта завершена.

Данный файл теперь можно направить сотруднику, имеющего аналогичную версию программы, для обработки или в техподдержку для получения консультаций.

3.5.3 Импорт набора данных.

Импорт набора данных осуществляется аналогично экспорту, рисунок 56.

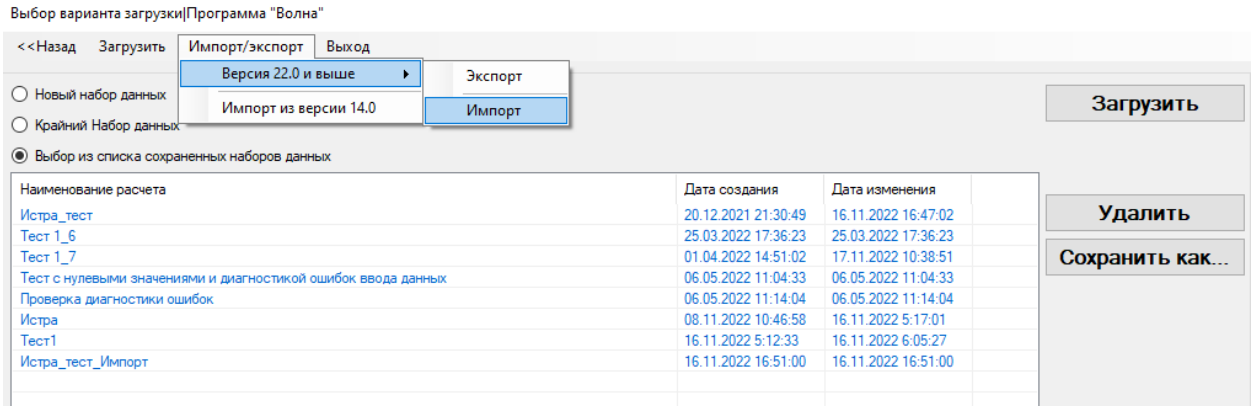

Рис. 56 – Импорт файла формата \*.mdb в базу данных версии 23.0 «bdWave»

Через окно загрузки следует выбрать импортируемый набор, рисунок 57.

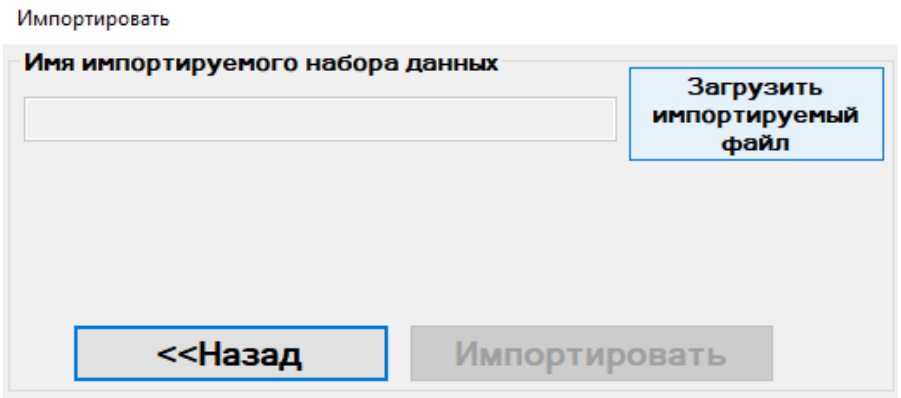

Рис. 57 – Окно выбора импортируемого набора данных файла формата \*.mdb в базу данных версии 23.0 «bdWave»

Командой «Открыть» производим импорт в базу данных версии 23.0 «bdWave» рисунок 58.

| Выберите импортируемую базу данных   |                                |                   |           |                               | ×                |
|--------------------------------------|--------------------------------|-------------------|-----------|-------------------------------|------------------|
|                                      | « Волна_22.0_ > Экспорт_Импорт | Ō<br>$\checkmark$ |           | Поиск в: Экспорт_Импорт       | مر               |
| Упорядочить ▼                        | Новая папка                    |                   |           | 毷▼<br>m                       | ◙                |
| Волна_22.0_Тест ^                    | Имя                            |                   | Состояние | Дата изменения                |                  |
| <b>OneDrive - Person</b>             | 2] Истра_тест_Импорт           | ☉                 |           | 16.11.2022 16:47              |                  |
|                                      | 2 Истра_тест_Экспорт           | ⊝                 |           | 16.11.2022 16:47              |                  |
| Этот компьютер                       | <b>2∐ Tec</b> т 1_7            | ⊝                 |           | 17.11.2022 11:32              |                  |
| Видео                                | ed] Тест 1_7_экспорт           | ◎                 |           | 17.11.2022 11:53              |                  |
| 兽<br>Документы                       |                                |                   |           |                               |                  |
| Загрузки                             |                                |                   |           |                               |                  |
| - Изображения                        |                                |                   |           |                               |                  |
| Музыка                               |                                |                   |           |                               |                  |
| Объемные объ                         |                                |                   |           |                               |                  |
| Рабочий стол                         |                                |                   |           |                               |                  |
| $\frac{dI_{\text{max}}}{dt}$ OS (C:) |                                |                   |           |                               |                  |
| SD envertoin                         | ∢                              |                   |           |                               | ⋗                |
|                                      | Имя файла:   Тест 1_7_экспорт  | $\checkmark$      | Открыть   | База данных (*.mdb)<br>Отмена | $\checkmark$<br> |

Рис. 58 – Выбора импортируемого набора данных файла формата \*.mdb в базу данных версии 23.0 «bdWave»

Следует изменить Имя набора данных импортируемого файла, чтобы не было совпадение Имён набора данных, если импорт производится на той же ПЭВМ, из которой экспортировался набор ранее – сообщение вам об этом подскажет, рисунок 59.

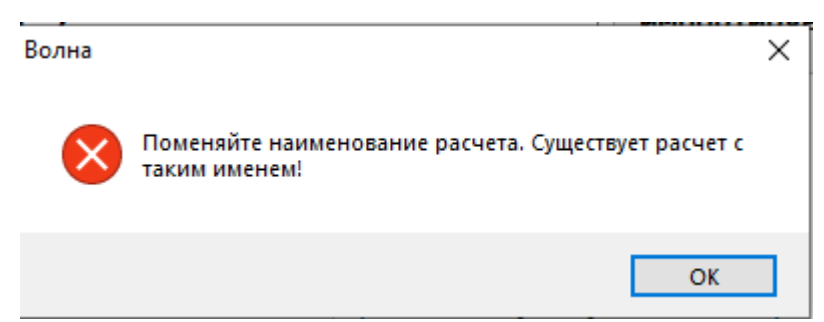

Рис. 59 – Сообщение о наличии набора данных с таким же именем

В примере Имя сохраняемого набора изменено на Тест 1\_7\_Импорт, рисунок 60.

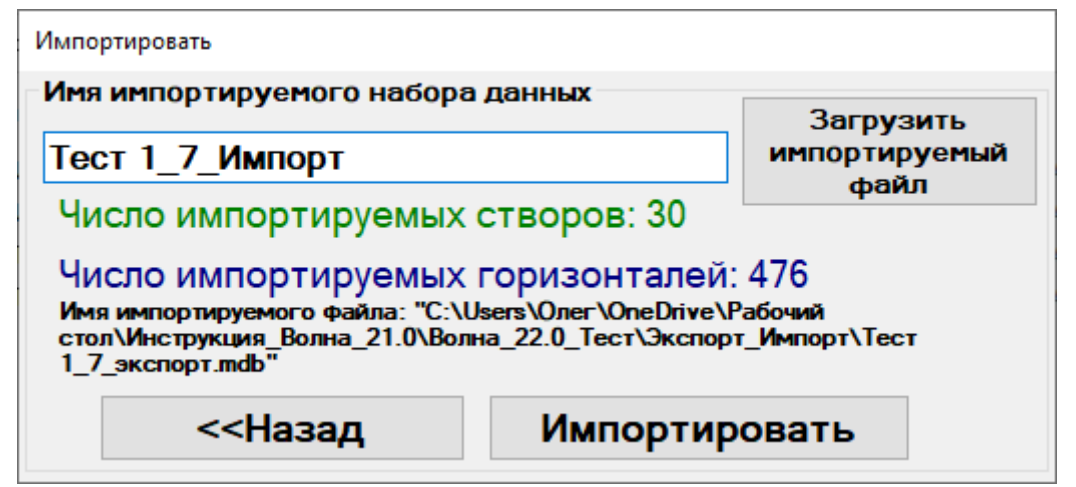

Рис. 60 – Идентификация основных характеристик импортируемого файла и команда «Импортировать»

Сообщение вида (рисунок 61) укажет на успешное выполнение операции:

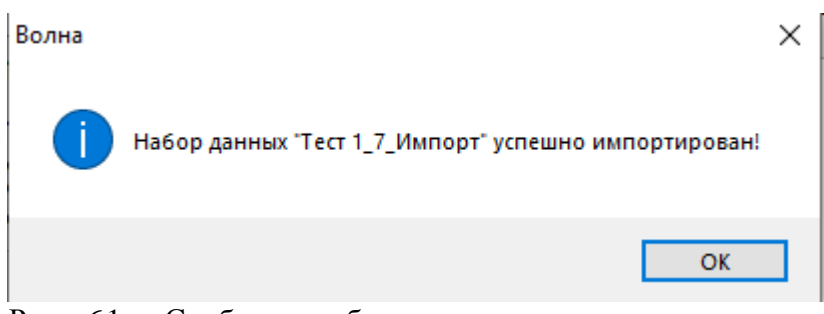

Рис. 61 – Сообщение об успешном выполнении операции

В загружаемом окне «Выбор вариантов загрузки» импортируемый набор появился в нижней строчке, рисунок 62. Теперь его можно обрабатывать как и остальные наборы данных.

| Выбор варианта загрузки Программа "Волна"                     |                     |                     |               |
|---------------------------------------------------------------|---------------------|---------------------|---------------|
| Загрузить<br>Импорт/экспорт<br><<Назад<br>Выход               |                     |                     |               |
| ○ Новый набор данных                                          |                     |                     | Загрузить     |
| <b>О Крайний Набор данных</b>                                 |                     |                     |               |
| • Выбор из списка сохраненных наборов данных                  |                     |                     |               |
| Наименование расчета                                          | Дата создания       | Дата изменения      |               |
| Истра_тест                                                    | 20.12.2021 21:30:49 | 16.11.2022 16:47:02 | Удалить       |
| $T$ ест 1 $_6$                                                | 25.03.2022 17:36:23 | 25.03.2022.17:36:23 |               |
| Tect 17                                                       | 01.04.2022 14:51:02 | 17.11.2022 10:38:51 | Сохранить как |
| Тест с нулевыми значениями и диагностикой ошибок ввода данных | 06.05.2022 11:04:33 | 06.05.2022 11:04:33 |               |
| Проверка диагностики ошибок                                   | 06.05.2022 11:14:04 | 06.05.2022 11:14:04 |               |
| Истра                                                         | 08.11.2022 10:46:58 | 16.11.2022 5:17:01  |               |
| Tec <sub>T1</sub>                                             | 16.11.2022 5:12:33  | 16.11.2022 6:05:27  |               |
| Истра_тест_Импорт                                             | 16.11.2022 16:51:00 | 16.11.2022 16:51:00 |               |
| Тест 1_7_Импорт                                               | 17.11.2022 13:12:14 | 17.11.2022 13:12:14 |               |

Рис. 62 – Импорт набора данных «Тест 1\_7\_импорт» файла формата \*.mdb в базу данных версии 23.0 «bdWave»

Теперь набора данных «Тест 1\_7\_импорт» обладает полноценными свойствами и готов к редактированию и проведению расчёта – все функции для него доступны.

#### **4. Порядок пролонгации программы**

#### 4.1 Отзыв о работе с программой

При покупке программы в лицензионном договоре указано, что от организации (либо физического лица) в адрес Лицензиара направляется отзыв о работе программы на бланке организации (для физического лица – благодарственное письмо).

Отзыв составляется в произвольной форме и содержит информацию об успешном применении данной программы, а также возможные рекомендации по ее модернизации.

Данный документ, как правило, составляется конечным пользователем Лицензиатом в формате \*.pdf и направляется на электронный адрес Лицензиара [\(npp@titan-optima.com\)](mailto:npp@titan-optima.com).

Эта информация будет размещена на странице нашего сайта:

[http://www.titan-](http://www.titan-optima.ru/index.php?option=com_content&task=section&id=14&Itemid=83)

[optima.ru/index.php?option=com\\_content&task=section&id=14&Itemid=83](http://www.titan-optima.ru/index.php?option=com_content&task=section&id=14&Itemid=83)

здесь же Вы можете посмотреть аналогичные отзывы других организаций.

#### 4.2 Создание отчета

Если срок действия программы закончился, то при запуске программы появится следующее окно (рисунок 63).

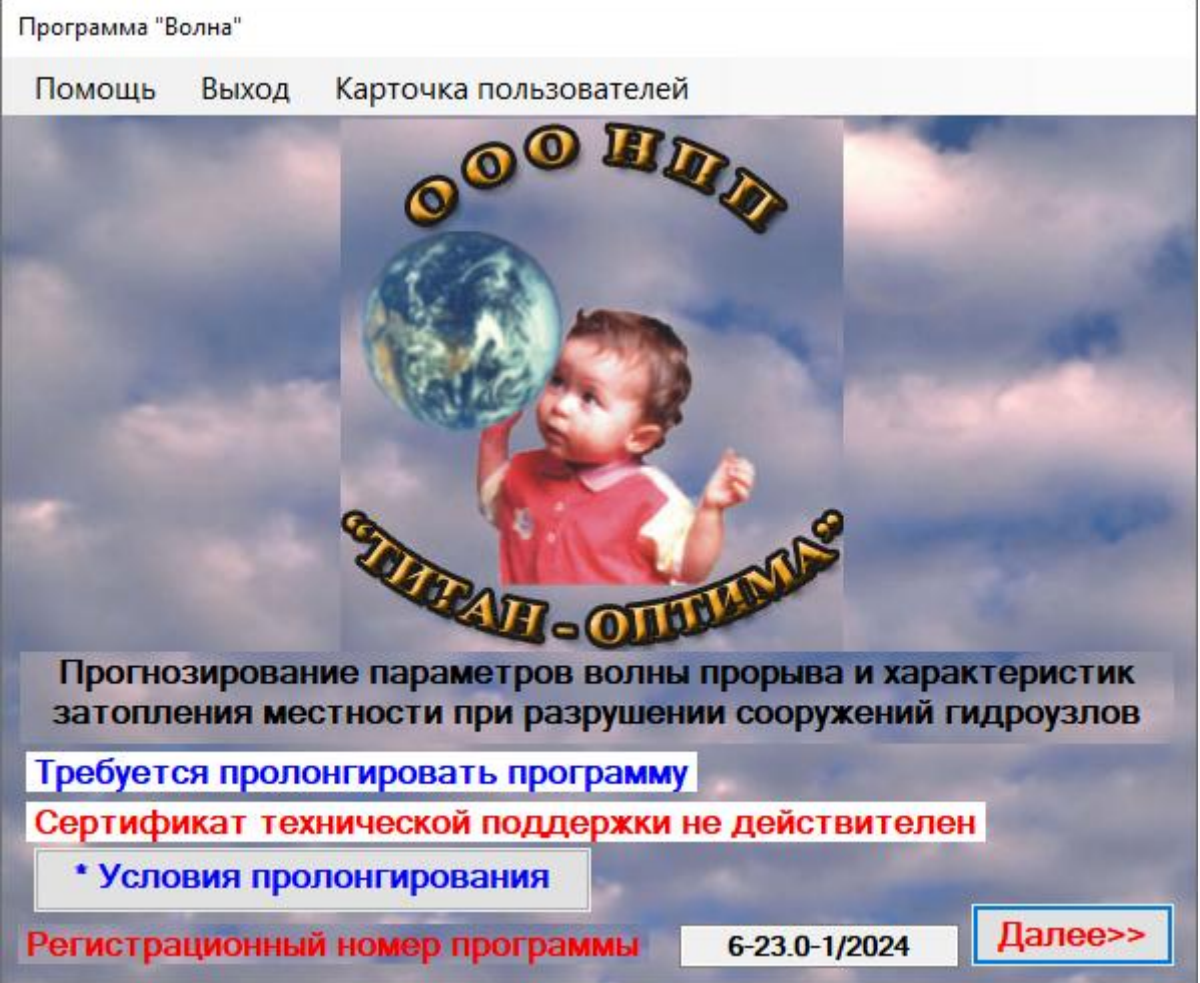

Рис.63 – Стартовое окно программы после окончания срока действия ключа установки

При нажатии кнопки «Далее» стартового окна программы появится окно приведенное на рисунке 64.

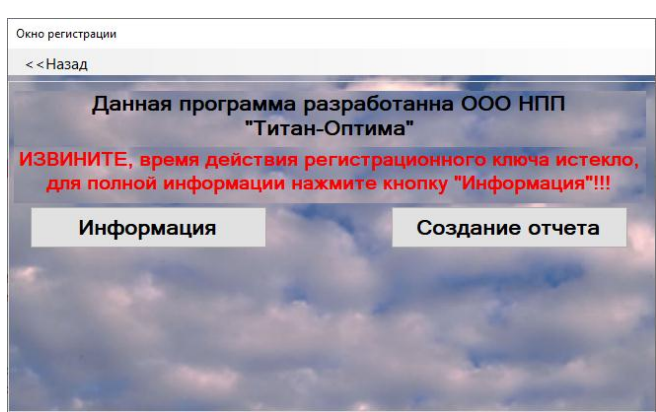

Рис.64 – Информационное окно об истечении времени действия регистрационного ключа Затем нужно нажать кнопку «Создание отчета», появится форма для создания отчета, которая приведена на рисунке 65.

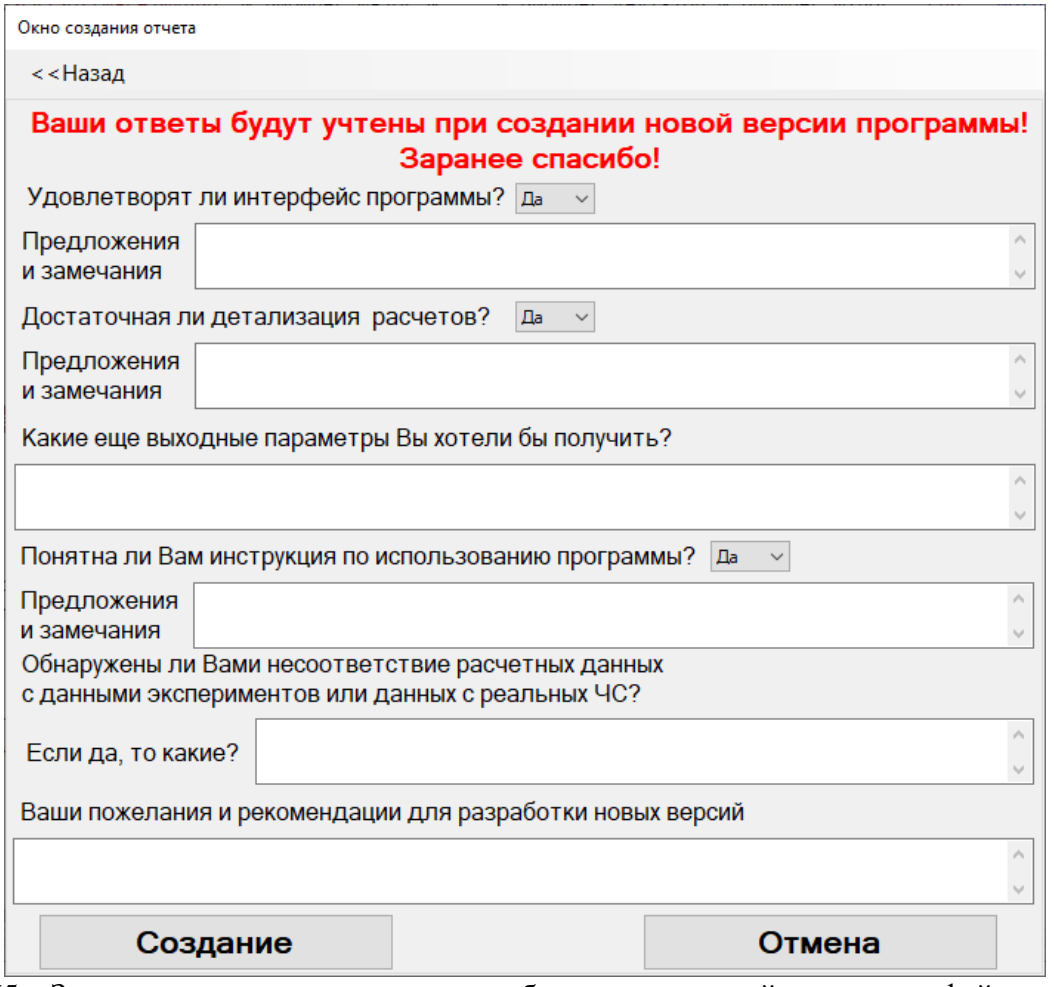

Рис.65 – Заполнение экспресс анкеты по работе с программой и создания файла отчета

После нажатия на кнопку «Создание» загрузится окно выбора папки для сохранения отчета рисунок 66а. После сохранения отчета появится уведомление, приведенное на рисунке 66б.

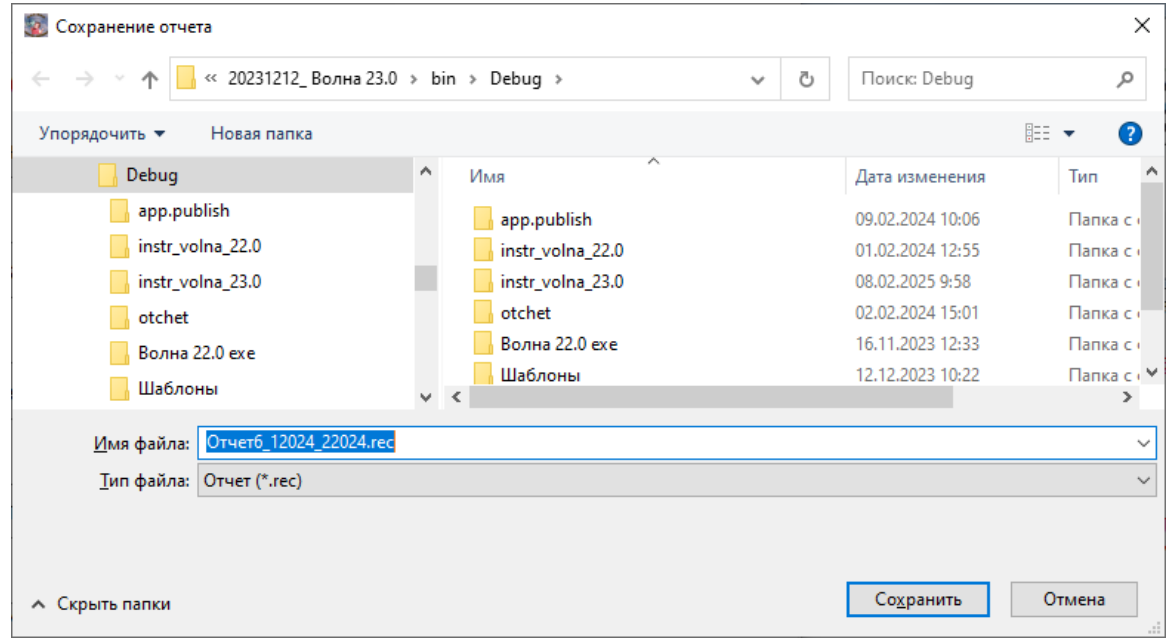

Рис. 66а – Выбор папки для сохранения отчета

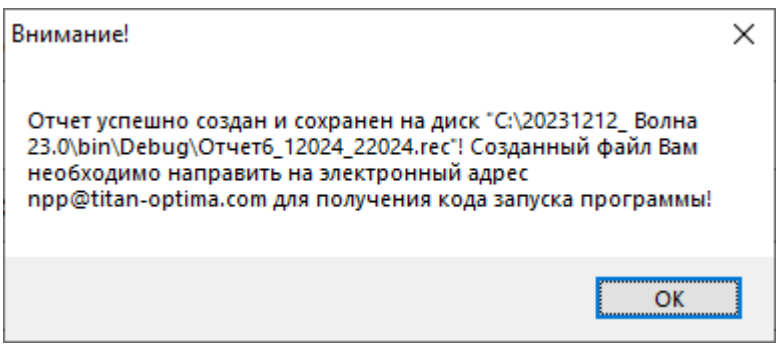

Рис. 66б – Уведомление об успешном создании отчета

#### **Данный файл необходим для отчета по работе с программой.**

#### **ПРИ ПРОЛОНГАЦИИ ПРОГРАММЫ КАРТОЧКА ПОЛЬЗОВАТЕЛЯ СОЗДАЕТСЯ ТОЛЬКО ПОСЛЕ СОЗДАНИЯ ОТЧЕТА.**

После завершении создания отчета программа переходит в стартовое окно программы в котором необходимо нажать кнопку «Далее» (рисунок 63) и действовать согласно описанию раздела «Порядок установки программы и регистрация конечного пользователя ПО».

4.3 Отправка корреспонденции Лицензиару

После создания отзыва о программе, отчета и карточки пользователя эти документы необходимо перенести в отдельную папку. После этого данную папку нужно упаковать в архив (Rar или Zip) и отправить электронной почтой на наш электронный адрес [npp@titan-optima.com.](mailto:npp@titan-optima.com)

Телефон для справок и техподдержки: +7 (903) 724-8760, +7 (495) 724-8760

#### <span id="page-57-0"></span>**Приложение А. Перечень документов нормативно-правовой базы в России по вопросам оценки зон затопления местности**

#### 1) Постановление Правительства РФ от 01.03.1993 N 178 "О создании локальных систем оповещения в районах размещения потенциально опасных объектов"

Пункт 2. Установить зоны действия локальных систем оповещения (в части касаемой):

- в районах размещения гидротехнических объектов (в нижнем бьефе, в зонах затопления) - на расстоянии до 6 км от объектов.

При возникновении реальной угрозы затопления, по системе оповещения передается распоряжение на эвакуацию населения, рабочих и служащих предприятий, учреждений, организаций из зоны 4-х часового добегания волны прорыва и в первую очередь - на зоны чрезвычайного опасного затопления (граница участка, к которому фронт волны прорыва подойдет не позднее 1 часа с момента разрушения гидроузла).

Из остальной части зоны возможного затопления эвакуация проводится с получением сигнала о катастрофическом затоплении.

2) Экстремальная медицина: электронное учебное издание / Р. Н. Лемешкин, А. С. Гоголевский, А. Ж. Черный, В. А. Блинов, А. А. Черный, Д. М. Данилов. — Санкт-Петербург : ВМедА им. С. М. Кирова МО РФ , 2017 // ВМеДА им. С. М. Кирова МО РФ : [сайт]. — URL: http://www.extmed.ru (дата обращения: 6 . 05 . 2022 г.). Электронный адрес ресурса<http://extmed.ru/steps/1step.html>

|                                                                                                    | Потери |       |      |               |            |       |  |  |  |  |
|----------------------------------------------------------------------------------------------------|--------|-------|------|---------------|------------|-------|--|--|--|--|
| Зона затопления                                                                                                    |        | общие |      | безвозвратные | санитарные |       |  |  |  |  |
|                                                                                                    | днем   | ночью | днем | <b>НОЧЬЮ</b>  | днем       | ночью |  |  |  |  |
| I, Зона катастрофического<br>затопления: скорость течения - 30<br>км/ч; протяженность зоны - 6-12 км;<br>время прохождения волны - 30 мин | 60,0   | 90,0  | 40,0 | 75,0          | 60,0       | 25,0  |  |  |  |  |
| П. Зона быстрого течения:<br>скорость течения - 15-20 км/ч;<br>протяженность зоны - 15-25 км;<br>время прохождения волны - 50-60<br>МИН   | 13,0   | 25,0  | 10,0 | 20,0          | 90,0       | 80,0  |  |  |  |  |
| III. Зона среднего течения;<br>скорость течения - 10-15 км/ч;<br>протяженность зоны - 30-50 км;<br>время прохождения волны - 2-3 ч        | 5,0    | 15,0  | 7,0  | 15,0          | 93,0       | 85,0  |  |  |  |  |
| IV. Зона слабого течения (разлив):<br>скорость течения - 5-10 км/ч;<br>протяженность зоны - 36-70 км                                      | 2,0    | 10,0  | 5,0  | 10,0          | 95,0       | 90,0  |  |  |  |  |
| Среднее значение потерь                                                                                                    | 20,0   | 35,0  | 15,0 | 30,0          | 85,0       | 70,0  |  |  |  |  |

Таблица 6.12 - Характеристика потерь по зонам затоплений (в % от населения)

Величина общих потерь при внезапном затоплении может составить в среднем 20- 35% от числа населения, находящегося в зоне затопления. В холодное время года они могут увеличиваться на 10-20% в зависимости от продолжительности пребывания пострадавших в воде. Для картирования зон приведен рисунок 30:

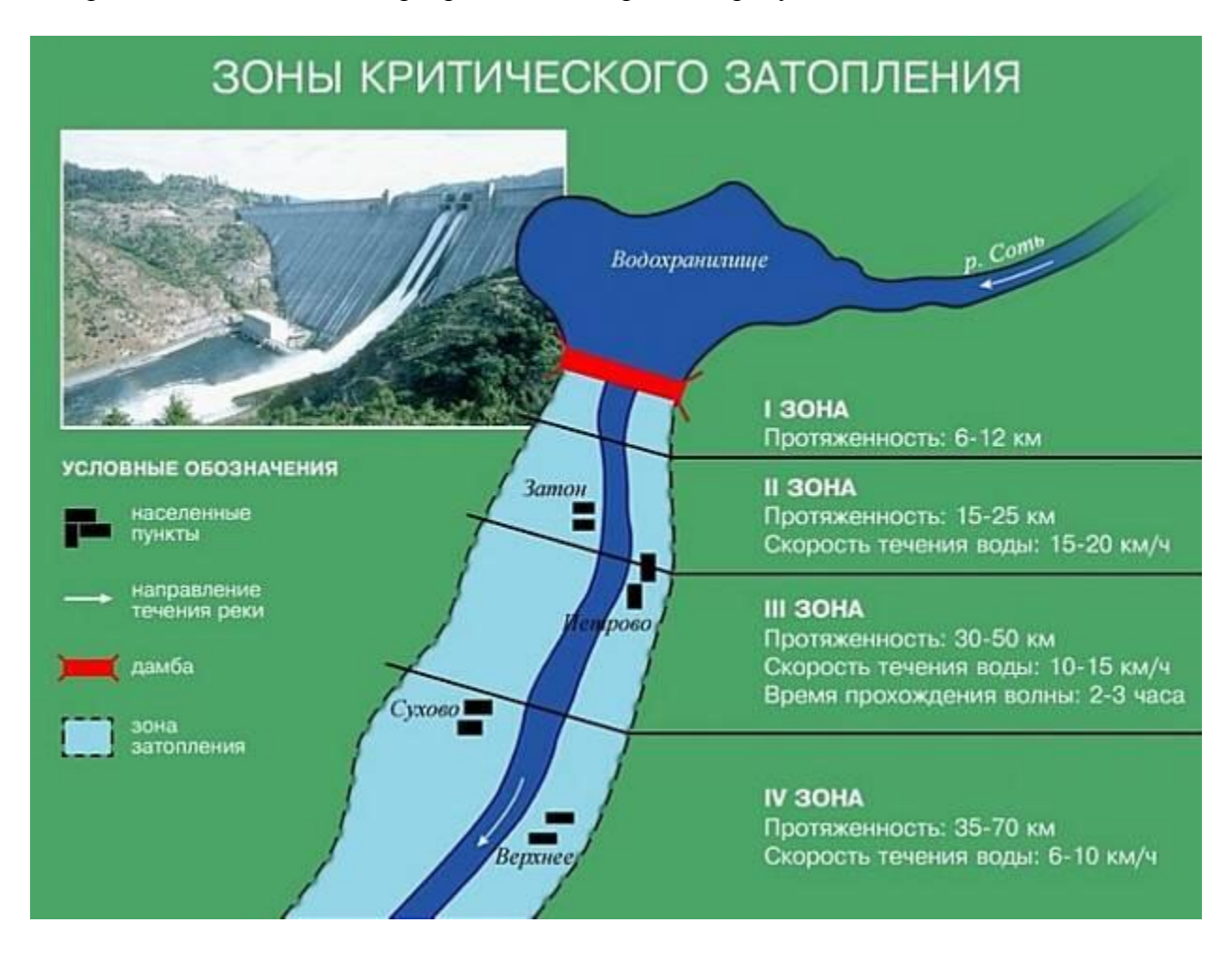

Рис.1. Приложение А – Картирование зон критического затопления согласно рекомендациям ВМедА им. С. М. Кирова МО РФ

#### 3) Постановление Правительства РФ от 18.04.2014 N 360 «Об определении границ зон затопления, подтопления»

Установление зон затопления и подтопления в Приложении к нему устанавливается, в отношении каких территорий должна быть установлена ЗЗП. Однако чётких критериев не приводится. В Постановлении определён только порядок установления зон ЗЗП. Вкратце рассмотрим его. Орган исполнительной власти субъекта РФ готовит заявление об установлении ЗЗП. Проект установления границ должен содержать текстовое и графическое описание границ ЗЗП. Оно должно быть согласовано одним из перечисленных в Постановлении органов в зависимости от того, является ли устанавливаемая зона зоной подтопления и затопления (МЧС), зоной затопления (Росгидромет) или зоной подтопления (Роснедра). После согласования заявления оно утверждается Росводресурсы. Срок согласования – 15 дней. После согласования границ ЗЗП Росводресурсы направляет сведения об этом в Росреестр и МЧС, а сведения об этом вносит в соответствующий реестр. ЗЗП считаются определёнными с того момента, когда соответствующая запись будет внесена в кадастр недвижимости. Затем также данная информация должна быть отображена в градостроительной документации.

4) ГОСТ Р 23.0.03-2020. Национальный стандарт Российской Федерации. Безопасность в чрезвычайных ситуациях. Природные чрезвычайные ситуации. Термины и определения

Этот Стандарт дает только определения чрезвычайной ситуации, но их критерии не определяет.

#### **Опасные гидрологические явления и процессы:**

- пункт 39 - **опасное гидрологическое явление:** Событие гидрологического происхождения или результат гидрологических процессов, возникающих под действием различных природных или гидродинамических факторов или их сочетаний, оказывающих поражающее воздействие на людей, сельскохозяйственных животных и растения, объекты экономики и окружающую среду, статья 39;

- пункт 40 - **наводнение:** Затопление территории водой, являющееся стихийным бедствием. [\[ГОСТ 19179-73,](https://audar-info.ru/na/editArticle/index/type_id/16/doc_id/28422/release_id/56485/) статья 77;

- пункт 41 - **половодье:** Фаза водного режима реки, ежегодно повторяющаяся в данных климатических условиях в один и тот же сезон, характеризующаяся наибольшей водностью, высоким и длительным подъемом уровня воды и вызываемая снеготаянием или совместным таянием снега и ледников. [\[ГОСТ 19179-73,](https://audar-info.ru/na/editArticle/index/type_id/16/doc_id/28422/release_id/56485/) статья 72;

- пункт 42 - **паводок:** Фаза водного режима реки, которая может многократно повторяться в различные сезоны года, характеризуется интенсивным обычно кратковременным увеличением расходов и уровней воды и вызывается дождями или снеготаянием во время оттепелей. [\[ГОСТ 19179-73,](https://audar-info.ru/na/editArticle/index/type_id/16/doc_id/28422/release_id/56485/) статья 73];

- пункт 43 - кат**астрофический паводок:** Выдающийся по величине и редкий по повторяемости паводок, могущий вызвать жертвы и разрушения. [\[ГОСТ 19179-73,](https://audar-info.ru/na/editArticle/index/type_id/16/doc_id/28422/release_id/56485/) статья 74;

- 48 **затопление:** Покрытие территории водой в период половодья или паводков;

- 51 **зона вероятного затопления:** Территория, в пределах которой возможно или прогнозируется образование зоны затопления;

- 52 **зона** кат**астрофического затопления:** Зона затопления, на которой произошла гибель людей, сельскохозяйственных животных и растений, повреждены или уничтожены материальные ценности, а также нанесен ущерб окружающей среде;

- 53 **зона вероятного** кат**астрофического затопления:** Зона вероятного затопления, на которой ожидаются или возможны гибель людей, сельскохозяйственных животных и растений, повреждение или уничтожение материальных ценностей, а также ущерб окружающей среде.

Из этого перечня использование программы Волна возможно оценка статей 73,74.

5) СНиП 2.01.51-90

Строительные нормы и правила ИТМ ГО в статье 1.6 определяет зону возможного катастрофического затопления. Это территория, в пределах которой в результате возможного затопления вероятны массовые потери людей, разрушение зданий и сооружений, повреждение или уничтожение других материальных ценностей, составляет зону возможного катастрофического затопления.

Размеры зон возможного катастрофического затопления должны определяться при

разработке обосновывающих материалов (ТЭО, ТЭР) выбора площадки (трассы) для строительства городских и сельских поселений, объектов, зданий и сооружений.

#### 6) ГОСТ Р [42.0.02](http://normative_reference_dictionary.academic.ru/92999/%D0%93%D0%9E%D0%A1%D0%A2_%D0%A0_42.0.02-2001%3A_%D0%93%D1%80%D0%B0%D0%B6%D0%B4%D0%B0%D0%BD%D1%81%D0%BA%D0%B0%D1%8F_%D0%BE%D0%B1%D0%BE%D1%80%D0%BE%D0%BD%D0%B0._%D0%A2%D0%B5%D1%80%D0%BC%D0%B8%D0%BD%D1%8B_%D0%B8_%D0%BE%D0%BF%D1%80%D0%B5%D0%B4%D0%B5%D0%BB%D0%B5%D0%BD%D0%B8%D1%8F_%D0%BE%D1%81%D0%BD%D0%BE%D0%B2%D0%BD%D1%8B%D1%85_%D0%BF%D0%BE%D0%BD%D1%8F%D1%82%D0%B8%D0%B9) - 2001: Гражданская оборона. Термины и [определения](http://normative_reference_dictionary.academic.ru/92999/%D0%93%D0%9E%D0%A1%D0%A2_%D0%A0_42.0.02-2001%3A_%D0%93%D1%80%D0%B0%D0%B6%D0%B4%D0%B0%D0%BD%D1%81%D0%BA%D0%B0%D1%8F_%D0%BE%D0%B1%D0%BE%D1%80%D0%BE%D0%BD%D0%B0._%D0%A2%D0%B5%D1%80%D0%BC%D0%B8%D0%BD%D1%8B_%D0%B8_%D0%BE%D0%BF%D1%80%D0%B5%D0%B4%D0%B5%D0%BB%D0%B5%D0%BD%D0%B8%D1%8F_%D0%BE%D1%81%D0%BD%D0%BE%D0%B2%D0%BD%D1%8B%D1%85_%D0%BF%D0%BE%D0%BD%D1%8F%D1%82%D0%B8%D0%B9) основных понятий

В статье 13 дается определение зона возможного катастрофического затопления: Территория, в пределах которой в результате возможного затопления вероятны потери людей, разрушения зданий и сооружений, повреждение или уничтожение других материальных ценностей.

#### 7) ГОСТ Р 55201-

2012: Безопасность в чрезвычайных ситуациях. Порядок разработки пер ечня мероприятий по гражданской обороне, мероприятий по предупрежд ению чрезвычайных ситуаций природного и техногенного характера при проектировании объектов капитального строительства

В статье 3.7 дается определение зоны возможного катастрофического затопления. Зона, в которой ожидаются или вероятны гибель людей, повреждение или уничтожение имущества физических и юридических лиц, государственного и муниципального имущества.

#### <span id="page-61-0"></span>**Приложение Б. Основные меры по защите населения при гидродинамических авариях**

*Основные меры по защите населения при гидродинамических авариях:*

- 1) своевременное оповещение населения об угрозе катастрофического затопления и принятие необходимых мер для его защиты;
- 2) самостоятельный выход населения из зоны возможного катастрофического затопления до подхода волны прорыва;
- 3) организованная эвакуация населения в безопасные районы до подхода волны прорыва;
- 4) укрытие населения на незатопленных частях зданий и сооружений, а также на возвышенных участках местности;
- 5) организация и проведение аварийно-спасательных работ в зоне затопления;
- 6) оказание квалифицированной и специализированной помощи пострадавшим;
- 7) проведение неотложных работ по обеспечению жизнедеятельности населения;
- 8) плановое обследование ГУ и местности возможного затопления, осуществлять оценку вероятных зон затопления и их характеристику, осуществлять комплекс инженерных защитных мероприятий уменьшению размеров зон затопления.

Городам и другим населенным пунктам, расположенным ниже по течению от плотин, потенциально угрожает опасность затопления. Поэтому проживающие в них люди должны знать правила безопасного поведения и порядок действий при гидродинамических авариях.